# Oracle® Database Diameter Signaling Router Diameter SDS Software Upgrade Guide

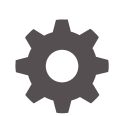

Release 8.6.0.0.0 F56097-02 December 2023

ORACLE

Oracle Database Diameter Signaling Router Diameter SDS Software Upgrade Guide, Release 8.6.0.0.0

F56097-02

Copyright © 2000, 2023, Oracle and/or its affiliates.

This software and related documentation are provided under a license agreement containing restrictions on use and disclosure and are protected by intellectual property laws. Except as expressly permitted in your license agreement or allowed by law, you may not use, copy, reproduce, translate, broadcast, modify, license, transmit, distribute, exhibit, perform, publish, or display any part, in any form, or by any means. Reverse engineering, disassembly, or decompilation of this software, unless required by law for interoperability, is prohibited.

The information contained herein is subject to change without notice and is not warranted to be error-free. If you find any errors, please report them to us in writing.

If this is software, software documentation, data (as defined in the Federal Acquisition Regulation), or related documentation that is delivered to the U.S. Government or anyone licensing it on behalf of the U.S. Government, then the following notice is applicable:

U.S. GOVERNMENT END USERS: Oracle programs (including any operating system, integrated software, any programs embedded, installed, or activated on delivered hardware, and modifications of such programs) and Oracle computer documentation or other Oracle data delivered to or accessed by U.S. Government end users are "commercial computer software," "commercial computer software documentation," or "limited rights data" pursuant to the applicable Federal Acquisition Regulation and agency-specific supplemental regulations. As such, the use, reproduction, duplication, release, display, disclosure, modification, preparation of derivative works, and/or adaptation of i) Oracle programs (including any operating system, integrated software, any programs embedded, installed, or activated on delivered hardware, and modifications of such programs), ii) Oracle computer documentation and/or iii) other Oracle data, is subject to the rights and limitations specified in the license contained in the applicable contract. The terms governing the U.S. Government's use of Oracle cloud services are defined by the applicable contract for such services. No other rights are granted to the U.S. Government.

This software or hardware is developed for general use in a variety of information management applications. It is not developed or intended for use in any inherently dangerous applications, including applications that may create a risk of personal injury. If you use this software or hardware in dangerous applications, then you shall be responsible to take all appropriate fail-safe, backup, redundancy, and other measures to ensure its safe use. Oracle Corporation and its affiliates disclaim any liability for any damages caused by use of this software or hardware in dangerous applications.

Oracle®, Java, MySQL and NetSuite are registered trademarks of Oracle and/or its affiliates. Other names may be trademarks of their respective owners.

Intel and Intel Inside are trademarks or registered trademarks of Intel Corporation. All SPARC trademarks are used under license and are trademarks or registered trademarks of SPARC International, Inc. AMD, Epyc, and the AMD logo are trademarks or registered trademarks of Advanced Micro Devices. UNIX is a registered trademark of The Open Group.

This software or hardware and documentation may provide access to or information about content, products, and services from third parties. Oracle Corporation and its affiliates are not responsible for and expressly disclaim all warranties of any kind with respect to third-party content, products, and services unless otherwise set forth in an applicable agreement between you and Oracle. Oracle Corporation and its affiliates will not be responsible for any loss, costs, or damages incurred due to your access to or use of third-party content, products, or services, except as set forth in an applicable agreement between you and Oracle.

# **Contents**

### 1 [Introduction](#page-10-0)

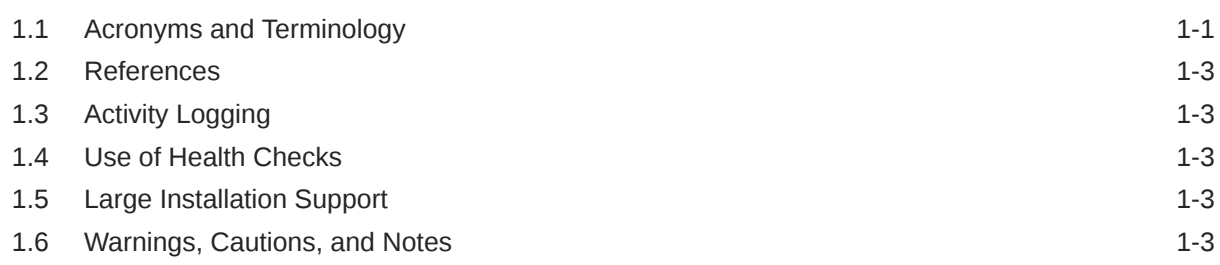

### 2 [General Description](#page-14-0)

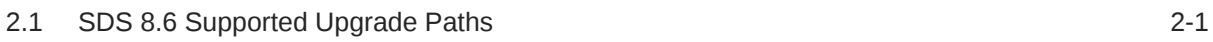

### 3 [Upgrade Overview](#page-16-0)

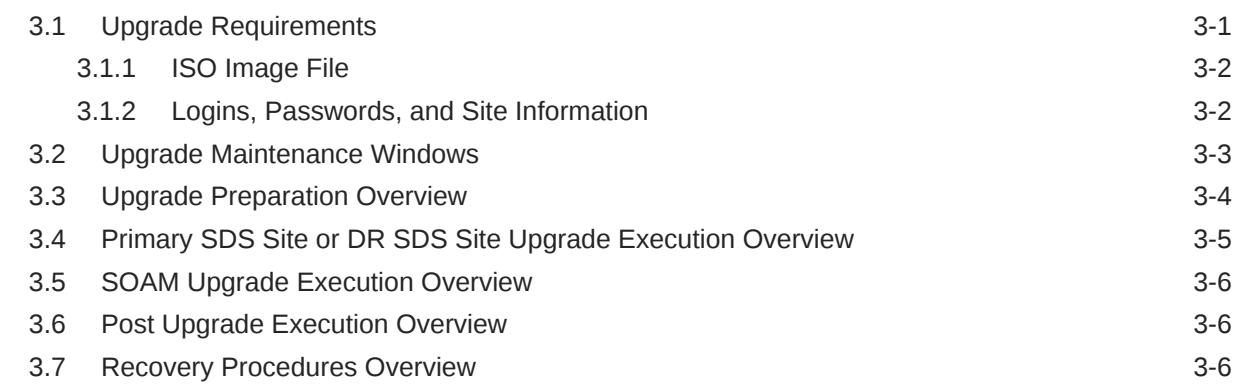

### 4 [SDS Upgrade Matrix](#page-23-0)

### 5 [Upgrade Preparation](#page-25-0)

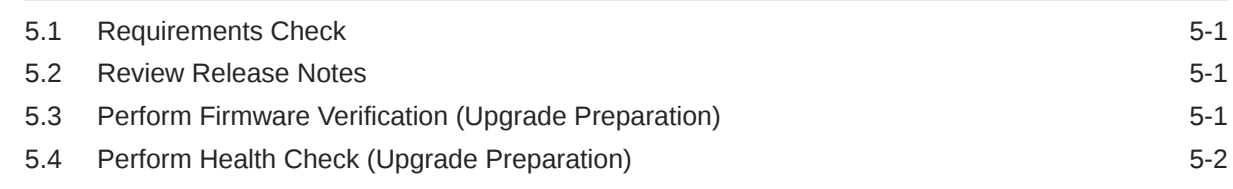

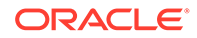

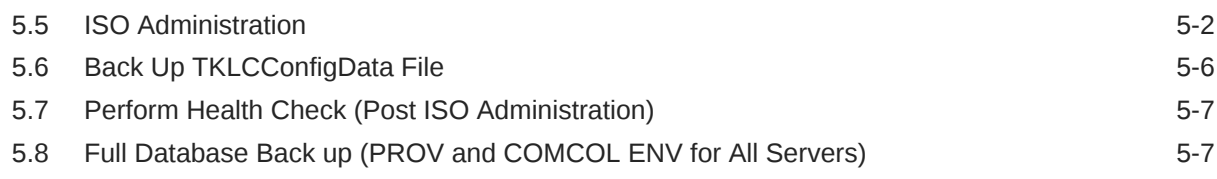

### 6 [Automated Site Upgrade](#page-37-0)

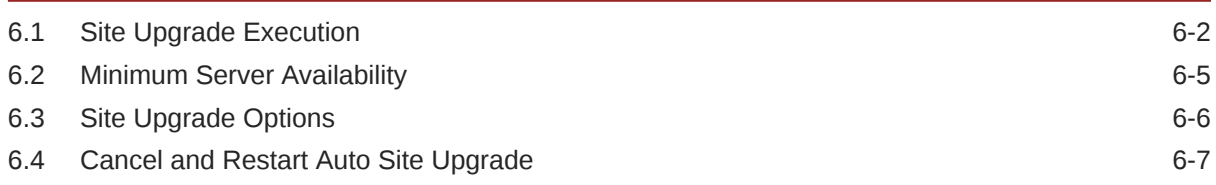

### 7 [Automated Server Group Upgrade](#page-45-0)

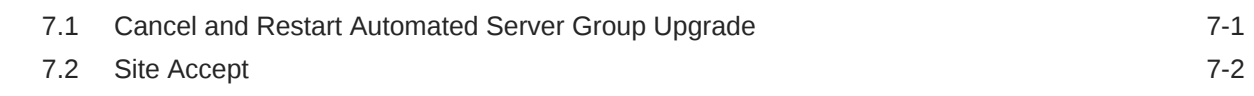

### 8 [Primary or DR SDS NOAM Upgrade Execution](#page-48-0)

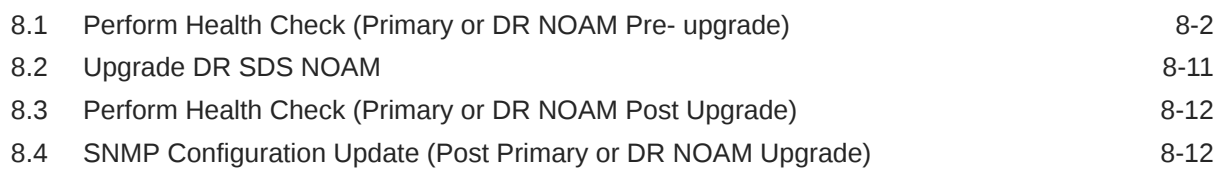

### 9 [Site Upgrade Execution](#page-61-0)

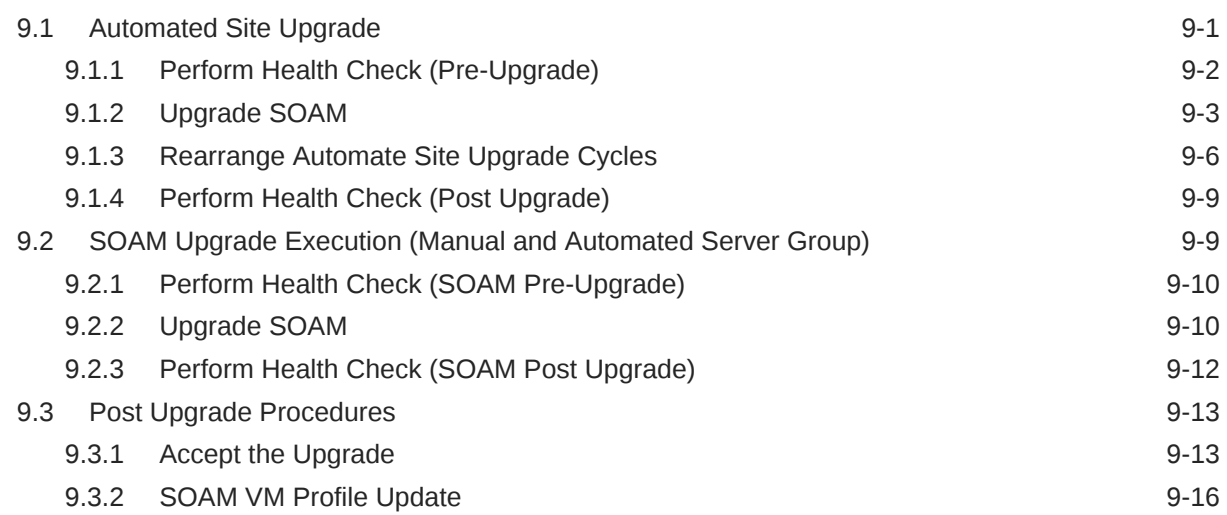

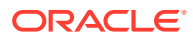

#### [Recovery Procedures](#page-77-0)

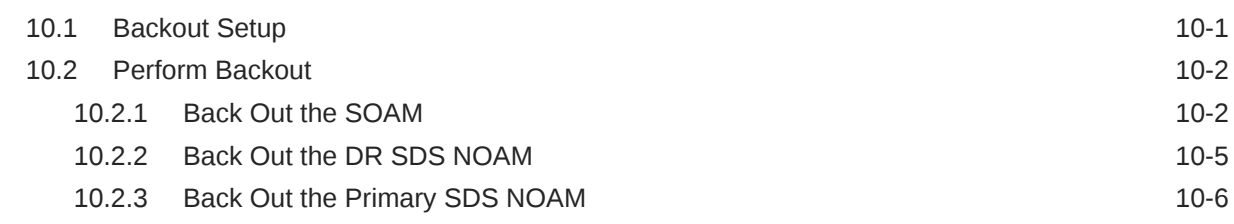

#### [Access the OAM GUI Using the VIP \(NOAM/SOAM\)](#page-86-0)

#### [Health Check Procedures](#page-88-0)

- [Upgrade Server Administration on SDS 9.0](#page-101-0)
- [Back Out a Single Server](#page-107-0)
- [Manually Perform ISO Validation](#page-116-0)
- [Undeploy an ISO File \(Post Upgrade Acceptance\)](#page-119-0)
- [Recover from a Failed Upgrade](#page-122-0)
- [Manual Completion of Server Upgrade](#page-128-0)
- [Workaround to Resolve Server HA Failover Issue](#page-131-0)

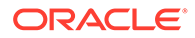

- [Workaround for SNMP Configuration](#page-132-0)
- [Workaround to Resolve Syscheck Error for CPU Failure](#page-135-0)
- [Workaround to Fix cmsoapa Restart](#page-136-0)
- [Workaround to Fix DNS Issue](#page-138-0)
- [Emergency Response](#page-140-0)
- [Locate Product Documentation on the Oracle Help Center](#page-141-0)
- [Resolving Error CD ROM Invalid](#page-142-0)

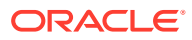

# <span id="page-6-0"></span>My Oracle Support

My Oracle Support [\(https://support.oracle.com\)](https://support.oracle.com) is your initial point of contact for all product support and training needs. A representative at Customer Access Support can assist you with My Oracle Support registration.

Call the Customer Access Support main number at 1-800-223-1711 (toll-free in the US), or call the Oracle Support hotline for your local country from the list at [http://www.oracle.com/us/](http://www.oracle.com/us/support/contact/index.html) [support/contact/index.html.](http://www.oracle.com/us/support/contact/index.html) When calling, make the selections in the sequence shown below on the Support telephone menu:

- **1.** Select **2** for New Service Request.
- **2.** Select **3** for Hardware, Networking and Solaris Operating System Support.
- **3.** Select one of the following options:
	- For Technical issues such as creating a new Service Request (SR), select **1**.
	- For Non-technical issues such as registration or assistance with My Oracle Support, select **2**.

You are connected to a live agent who can assist you with My Oracle Support registration and opening a support ticket.

My Oracle Support is available 24 hours a day, 7 days a week, 365 days a year.

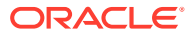

# Acronyms and Terminology

Listed below is an alphabetized list of acronyms and terminologies used in the document:

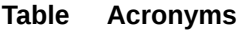

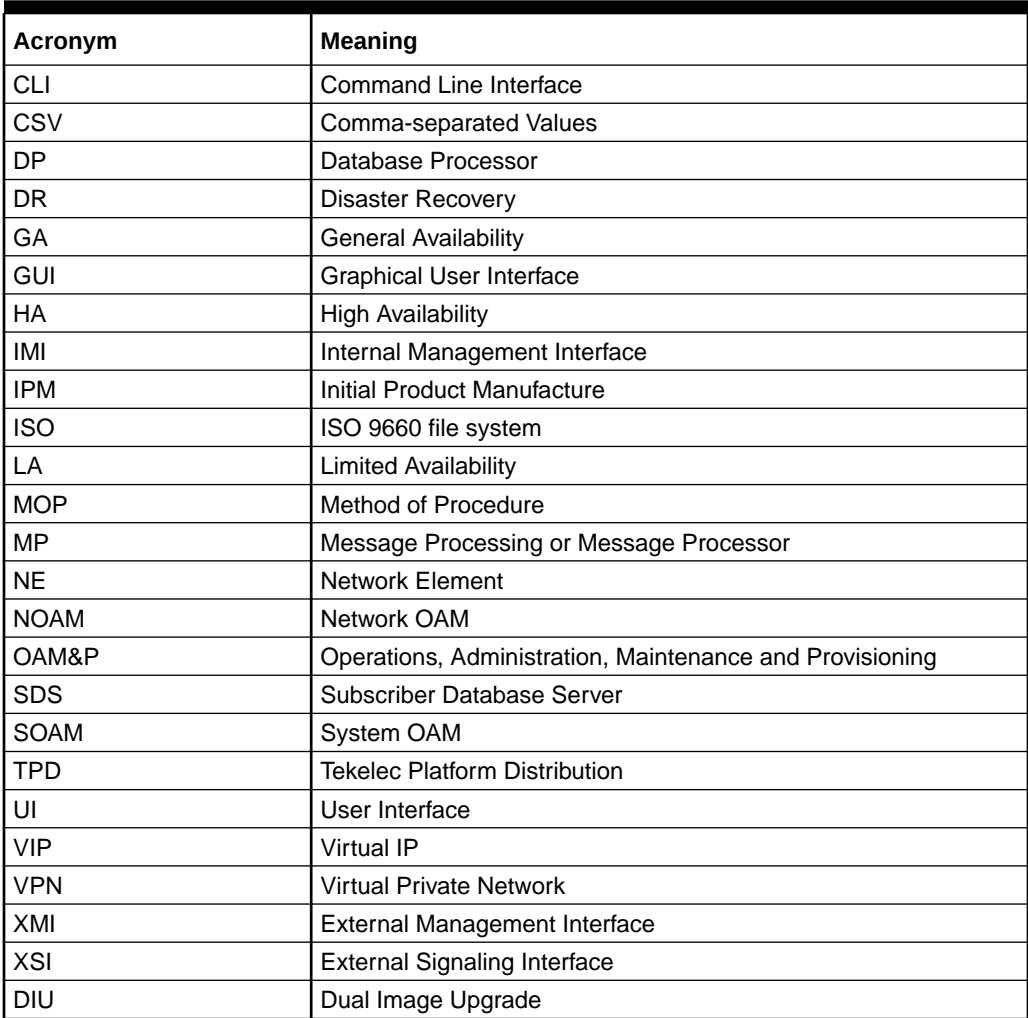

#### **Table Terminology**

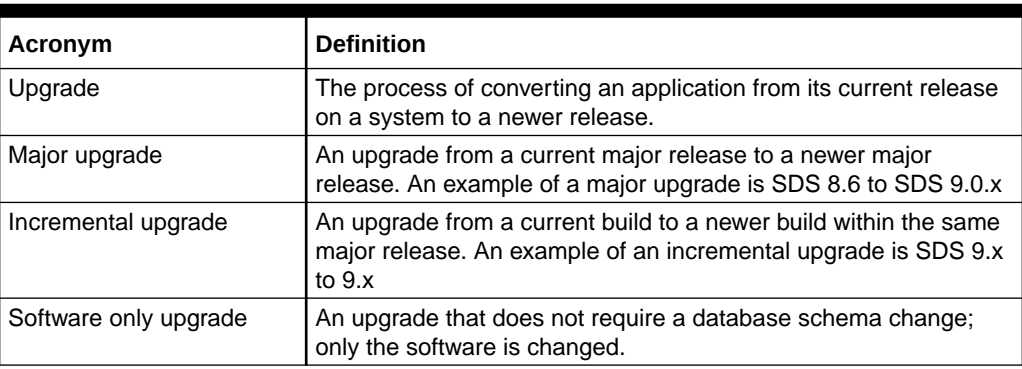

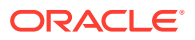

#### **Table (Cont.) Terminology**

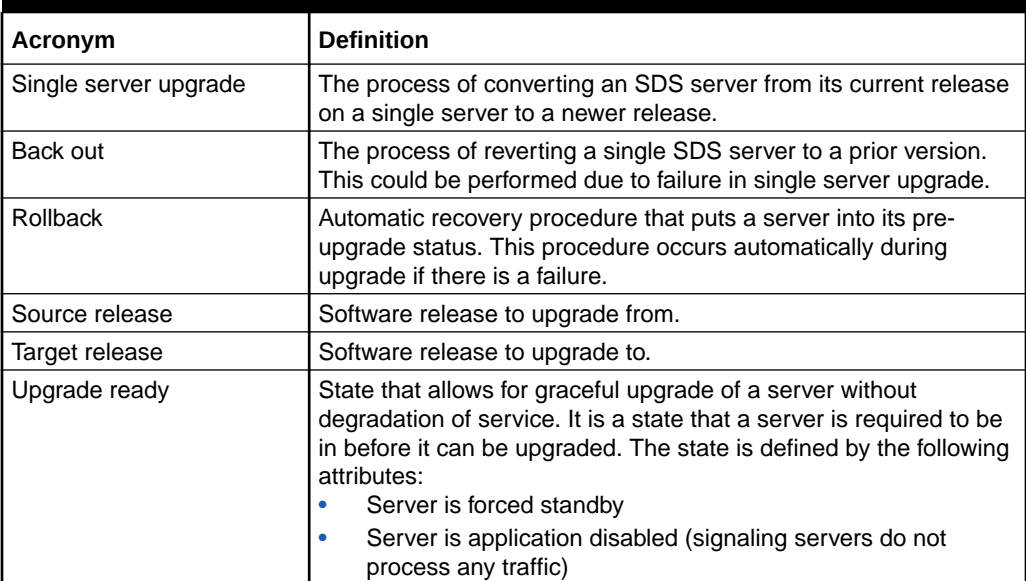

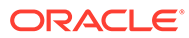

# Whats New in This Guide

This section introduces the documentation updates for release 8.6.0.0.0. Release 8.6.0.0.0 - F56097-02, December 2023 Added workaround to resolve error [CD ROM Invalid.](#page-142-0)

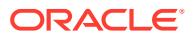

# <span id="page-10-0"></span>1 Introduction

This document describes methods used and procedures to perform an application software upgrade on in-service Subscriber Data Servers and Subscriber Data Servers Database Processor blades in an Subscriber Data Servers network. The supported upgrade paths are:

#### **Note:**

From SDS 9.0.0.0.0 and later, consider ISO as DIU ISO in all occurrences, throughout this document.

#### 8.6.x, 9.0 to 9.0.1

#### **X = PI End Cycle**

#### **Y = Patches within the PI Cycle**

The audience for this document includes Oracle customers and the Global Software Delivery SDS group.

This document provides instructions to run any SDS 8.6 software upgrade.

The SDS software includes all Tekelec Platform Distribution (TPD) software. Any TPD upgrade necessary is included automatically as part of the SDS software upgrade. The execution of this procedure assumes the SDS software load (ISO file, CD-ROM, or other form of media) has already been delivered to the customer's premises. This includes delivery of the software load to the local workstation being used to perform this upgrade.

#### **Note:**

The distribution of the SDS software load is outside the scope of this procedure.

### 1.1 Acronyms and Terminology

Listed below is an alphabetized list of acronyms and terminologies used in the document:

#### **Table 1-1 Acronyms**

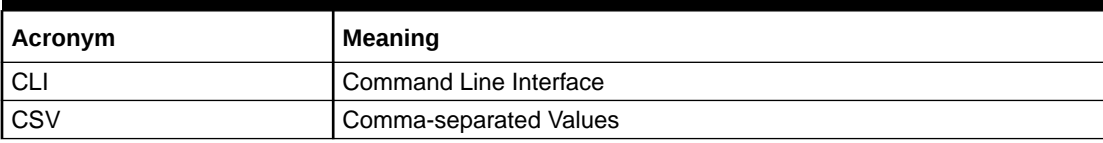

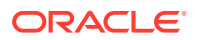

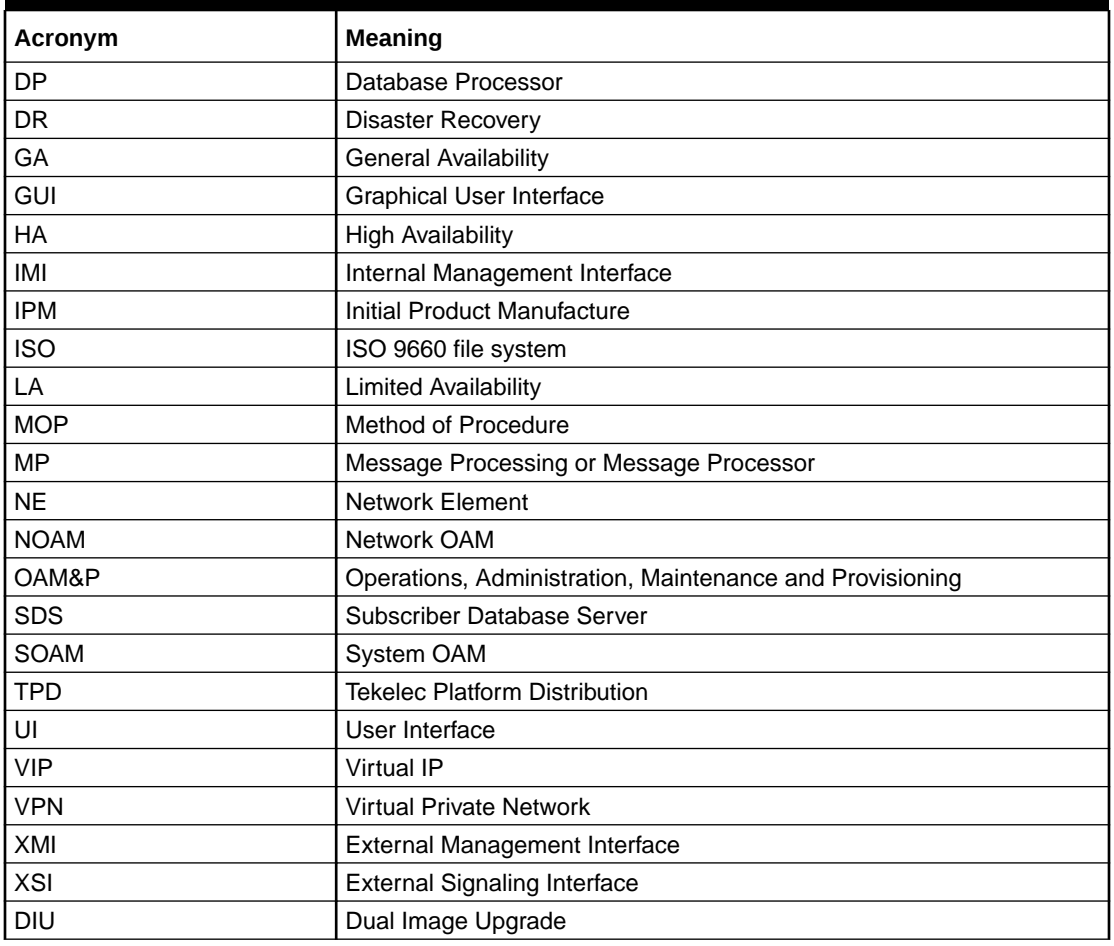

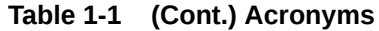

#### **Table 1-2 Terminology**

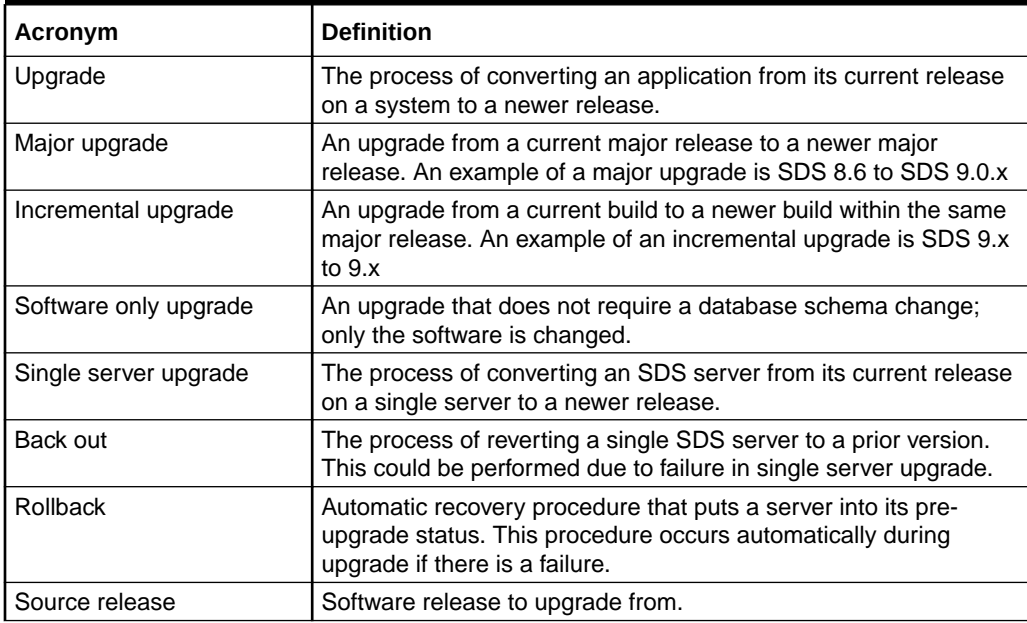

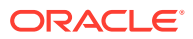

| Acronym        | <b>Definition</b>                                                                                                    |
|----------------|----------------------------------------------------------------------------------------------------|
| Target release | Software release to upgrade to.                                                                                                    |
| Upgrade ready  | State that allows for graceful upgrade of a server without<br>degradation of service. It is a state that a server is required to be<br>in before it can be upgraded. The state is defined by the following<br>attributes:<br>Server is forced standby<br>Server is application disabled (signaling servers do not<br>۰<br>process any traffic) |

<span id="page-12-0"></span>**Table 1-2 (Cont.) Terminology**

### 1.2 References

- *SDS Initial Installation and Configuration Guide.*
- *Database Management: Backup and System Restoration*
- *SDS Disaster Recovery Guide*
- *HP Solutions Firmware Upgrade Pack Release Notes, v2.1.5 (or latest 2.1 version)*
- *Platform 7.2 Configuration Guide*

### 1.3 Activity Logging

While connected to the system, log all the activity using a convention that notates the Customer Name, Site or Node location, Server Host name, and Date. Post upgrade provide all logs to Oracle for archiving.

### 1.4 Use of Health Checks

The user may run the [Perform Health Check](#page-88-0) procedure or View Logs steps freely or repeat as many times as desired in between procedures during the upgrade process. It is not recommended to do this in between steps within a procedure, unless there is a failure to troubleshoot.

### 1.5 Large Installation Support

For large systems containing multiple signaling network elements, it may not be feasible to apply the software upgrade to every network element within a single maintenance window; however, whenever possible, primary SDS site and DR SDS site network elements should be upgraded within the same maintenance window.

### 1.6 Warnings, Cautions, and Notes

This section presents notices of warnings and cautions that directly relate to the success of the upgrade. It is imperative that each of these notices be read and understood before continuing with the upgrade. If there are any conflicts, issues, or questions related to these notices, it is recommended to contact [My Oracle Support](#page-6-0) before starting the upgrade.

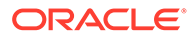

#### **Upgrade Check**

In case of the following error comes up, contact [My Oracle Support.](#page-6-0)

"Post Ugrade validation failed for <server name>. Please check server status. Canceling the upgrade."

#### **Figure 1-1 Server Status**

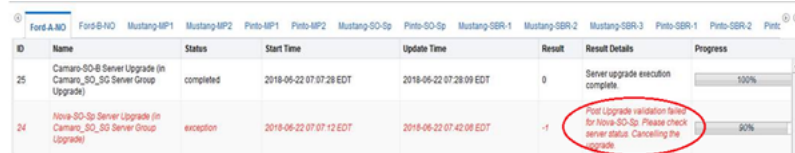

#### **Note:**

#### **SDS Upgrade:**

If the customer deployment has both the FABR and PCA features enabled, then upgrade the DSR nodes first before upgrading the SDS nodes.

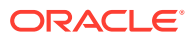

# <span id="page-14-0"></span>2 General Description

This document defines the step-by-step actions performed to run a software upgrade of an inservice Subscriber Data Servers from the source release to the target release.

#### **Note:**

Initial Installation is not within the scope of this upgrade document. See the SDS Initial Installation and Configuration Guide for more information.

## 2.1 SDS 8.6 Supported Upgrade Paths

The supported SDS 8.6 upgrade paths are shown in the following figure:

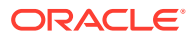

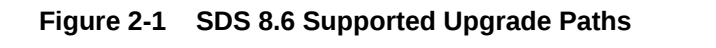

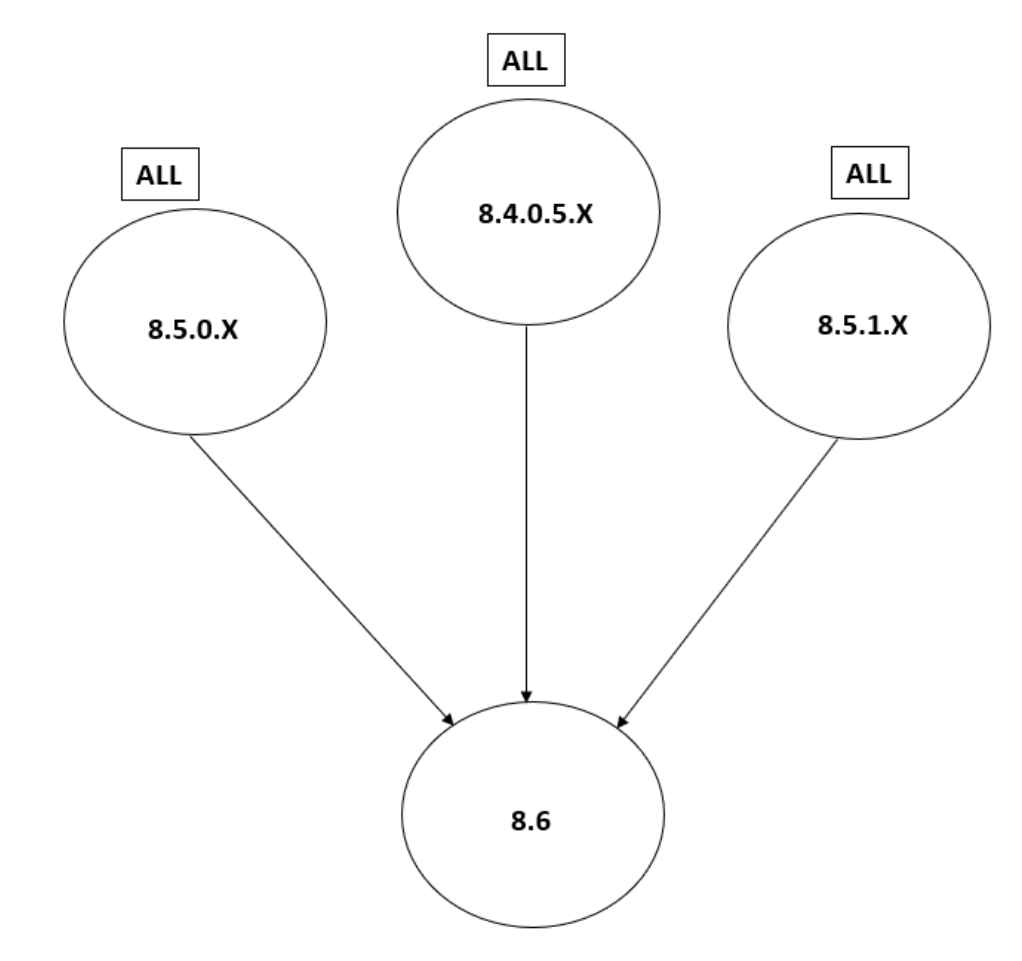

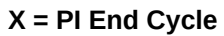

**ALL = This refers to the available release and its maintenance releases**

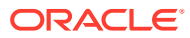

# <span id="page-16-0"></span>3 Upgrade Overview

This section lists the required materials and information needed to execute an upgrade. It also provides a brief timing overview of the activities needed to upgrade the source release software that is installed and running on an SDS server to the target release software. The approximate time required is outlined in sections [Upgrade Preparation Overview](#page-19-0) through [Recovery Procedures Overview.](#page-21-0) These tables are used to plan and estimate the time necessary to complete the upgrade.

Timing values are estimates only. They estimate the completion time of a step or group of steps for an experienced user. These tables are not to be used to execute procedures. Detailed steps for each procedure are provided in [Upgrade Preparation.](#page-25-0)

### 3.1 Upgrade Requirements

The following levels of access, materials and information are needed to execute an upgrade:

- Target-release ISO image file. Example: SDS-8.6.0.0.0\_95.14.0.iso
- VPN access to the customer's network.
- GUI access to the SDS network OAM&P VIP with administrator's privileges.
- SSH/SFTP access to the SDS network OAM&P XMI VIP as the admusr user.

#### **Note:**

All logins into the SDS active and DR site servers are made using the external management (XMI) VIP unless otherwise stated.

- User logins, passwords, IP addresses and other administration information. See section [Logins, Passwords, and Site Information.](#page-17-0)
- Direct access to server IMI IP addresses from the user's local workstation is preferable in the case of a back out.

#### **Note:**

If direct access to the IMI IP addresses is not available, then access to target server can be made using a tandem connection through the active primary SDS (that is, an SSH connection is made to the active primary SDS XMI first, then from the active primary SDS, an 2nd SSH connection can be made to the target server's IMI IP address).

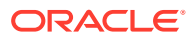

### <span id="page-17-0"></span>3.1.1 ISO Image File

Obtain a copy of the target release ISO image file. This file is necessary to perform the upgrade. The SDS ISO image file name is in the following format:

For example: SDS-8.6.0.0.0\_95.14.0.iso

# **Note:** Actual number values vary between releases.

Before executing this upgrade procedure, it is assumed the SDS ISO image file has already been delivered to the customer's system. The delivery of the ISO image requires the file be placed on the disk of a workstation with GUI access to the SDS XMI VIP. If the user performing the upgrade is at a remote location, it is assumed the ISO file is has already been transferred to the active primary SDS server before starting the upgrade procedure.

### 3.1.2 Logins, Passwords, and Site Information

Obtain all the information requested in the following table. This ensures the necessary administration information is available before an upgrade. Consider the confidential nature of the information recorded in this table. While all of the information in the table is required to complete the upgrade, there may be security policies in place that require secure disposal once the upgrade has been completed.

| <b>NE Type</b>   | <b>NE Name</b> |
|------------------|----------------|
| Primary SDS site |                |
| DR SDS site      |                |
| SOAM 1 site      |                |
| SOAM 2 site      |                |
| SOAM 3 site      |                |
| SOAM 4 site      |                |

**Table 3-1 Logins, Passwords, and Site Information**

#### **Table 3-2 Software**

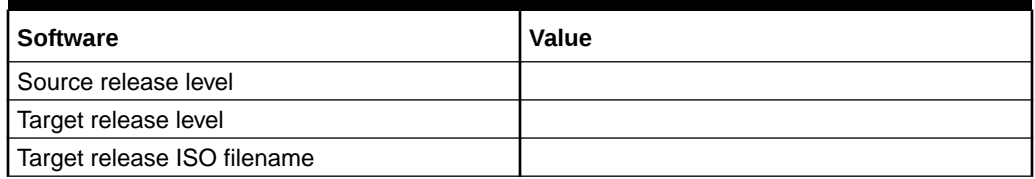

#### **Table 3-3 Access Information**

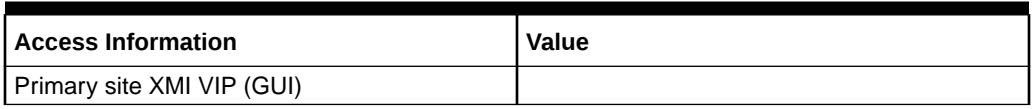

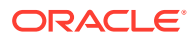

<span id="page-18-0"></span>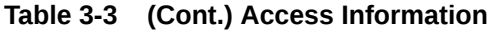

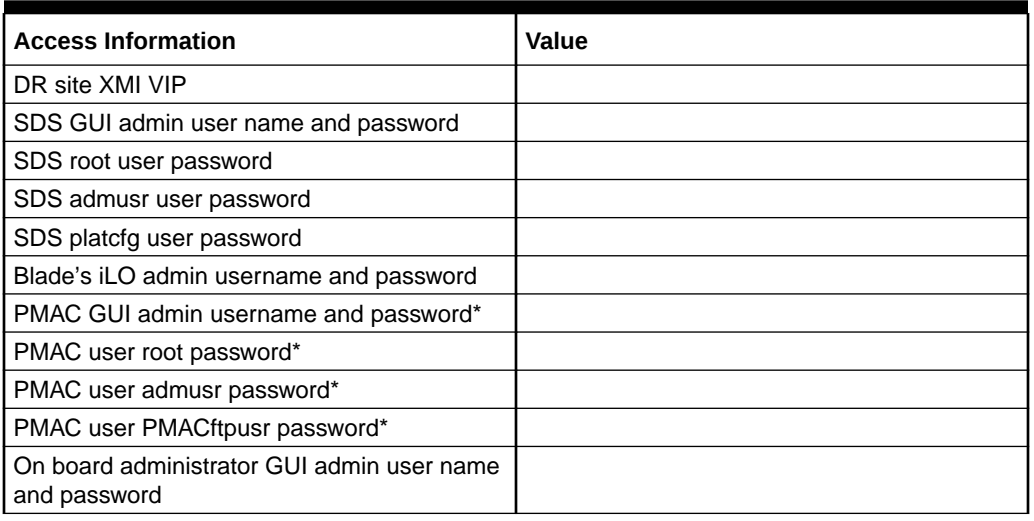

\* Not applicable for cloud deployments

### 3.2 Upgrade Maintenance Windows

#### **Note:**

It is recommended that SOAM NE sites containing mated Database Processors (DPs) be upgraded in separate maintenance windows, if possible.

#### **Upgrade Maintenance Windows**

#### **Maintenance Window 1:**

The following information has to be recorded in this maintenance window:

- **1.** Record the date of the maintenance window.
- **2.** Record the names of the primary SDS NE site, DR SDS NE site, and server's hostnames to be upgraded during Maintenance Window.
- **3.** Verify and record the following information after each server upgrade is completed:
	- Primary SDS NE site name
		- Primary SDS active server
		- Primary SDS standby server
		- Primary SDS query server
	- DR SDS NE site name
		- DR SDS active server
		- DR SDS standby server
		- DR SDS query server

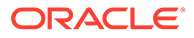

#### <span id="page-19-0"></span>**Upgrade Maintenance Windows**

#### **Maintenance Window 2:**

The following information has to be recorded in this maintenance window:

- **1.** Record the name of SOAM NE site and its server's host names to be upgraded during the maintenance window .
- **2.** Verify and record the following information after each server upgrade is completed:
	- SOAM NE site name
		- Active SOAM Server
		- Standby SOAM Server
	- DP Server Names
		- DP 1 Server
		- DP 2 Server
		- DP 3 Server
		- DP 4 Server
		- DP 5 Server
		- DP 6 Server
		- DP 7 Server
		- DP 8 Server
		- DP 9 Server
		- DP 10 Server

Keep track of maintenance windows for each SOAM NE site.

### 3.3 Upgrade Preparation Overview

The pre-upgrade procedures shown in the following table should be performed before the upgrade maintenance window and may be performed outside a maintenance window if desired.

#### **Note:**

If the customer deployment has both the FABR and PCA features enabled, then upgrade the DSR nodes first before upgrading the SDS nodes.

#### **Note:**

In [Upgrade DR SDS NOAM](#page-58-0) procedure, Ext ID/MTC-HSS features are introduced in SDS. Provisioning these features is not allowed until all the servers are upgraded and the upgrade is accepted.

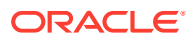

#### <span id="page-20-0"></span>**Upgrade Preparation Procedures**

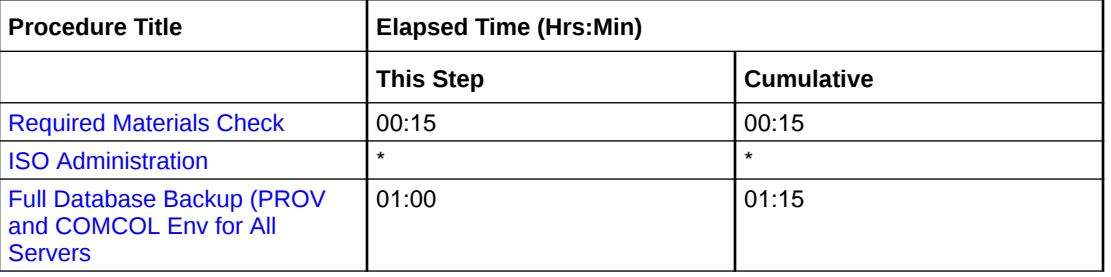

#### **Table 3-4 Upgrade Preparation Procedures**

#### **Note:**

ISO transfers to the target systems cannot be estimated since times vary significantly depending on the number of systems and the speed of the network. The ISO transfers to the target systems should be performed before the scheduled maintenance window. The user should schedule the required maintenance windows accordingly.

## 3.4 Primary SDS Site or DR SDS Site Upgrade Execution **Overview**

The procedures shown in the following table are performed inside a maintenance window. The order of the upgrade for the primary NOAM NE and DR NOAM NE needs to be followed as shown in following table.

#### **Note:**

During the upgrade of servers, there are steps to check the replication status before going to the next server back out. Follow those steps to execute; otherwise, data loss is possible.

#### **Note:**

During upgrade some alarms/events may be raised that can be ignored. Alarms are mentioned in [Access the OAM GUI Using the VIP \(NOAM/SOAM\)](#page-86-0).

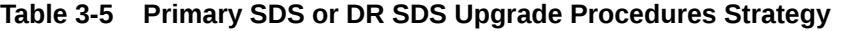

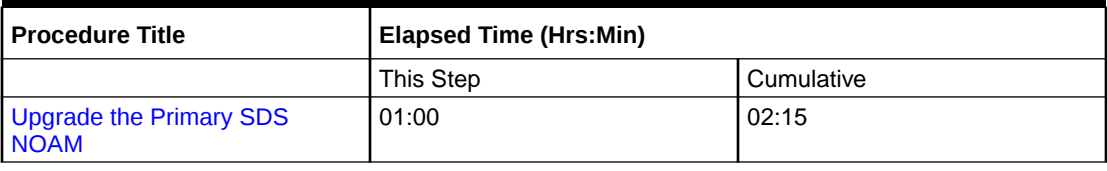

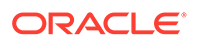

#### <span id="page-21-0"></span>**Table 3-5 (Cont.) Primary SDS or DR SDS Upgrade Procedures Strategy**

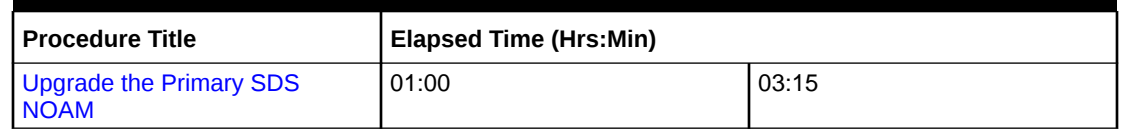

### 3.5 SOAM Upgrade Execution Overview

The procedures shown in the following table should be performed inside a separate maintenance window.

#### **Table 3-6 SOAM Upgrade Procedures**

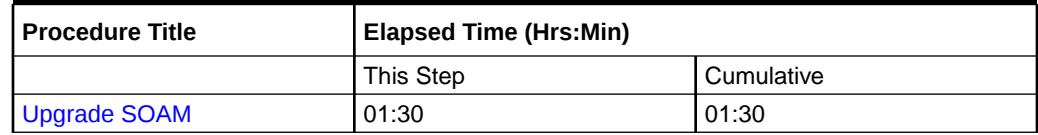

### 3.6 Post Upgrade Execution Overview

These procedures are performed only after all sites on network have been upgraded.

#### **Table 3-7 Post Upgrade Procedures**

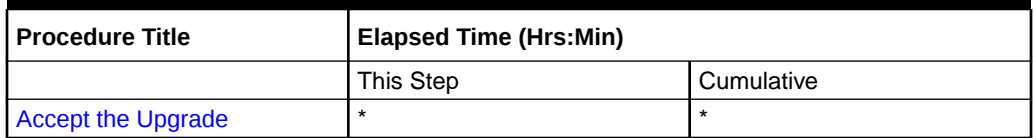

## 3.7 Recovery Procedures Overview

These procedures are customized to the specific situation encountered and therefore do not have well-established time frames. The order of the back out for the primary NOAM NE and DR NOAM NE needs to be followed as shown in the following table.

#### **Note:**

During back out of servers, there are steps to check the replication status before going to the next server back out. Follow those steps to execute; otherwise, data loss is possible.

#### **Note:**

During the back out some alarms/events may be raised that can be ignored. Alarms are mentioned in step 4 of [Health Check Procedures](#page-88-0).

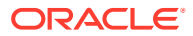

#### **Table 3-8 Backout Procedures**

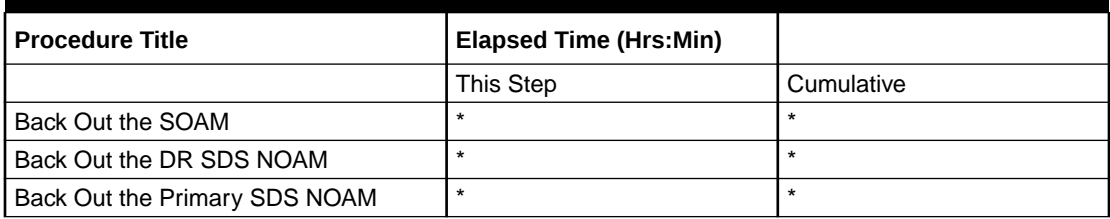

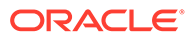

# <span id="page-23-0"></span>4 SDS Upgrade Matrix

Upgrading SDS in the customer network is a task that requires multiple procedures of varying types. The matrix shown below provides a guide to the user as to which procedures are to be performed on which site types.

Contact [My Oracle Supporti](#page-6-0)n needed.

#### **Note:**

Primary SDS NOAM and DR SDS NOAM sites must be upgraded in the same maintenance window. Replication between Primary and DR SDS NOAM sites will be down till DR SDS NOAM is upgraded completely.

| <b>Network</b><br><b>Element</b><br><b>Type</b>                                                           | <b>Procedures</b> |                |     |                |     |     |                |     |
|----------------------------------------------------------------------------------------------------|-------------------|----------------|-----|----------------|-----|-----|----------------|-----|
|                                                                                                    | 1                 | $\overline{c}$ | 3   | $\overline{4}$ | 5   | 6   | $\overline{7}$ | 8   |
| Primary<br><b>NOAM</b><br><b>NE</b><br><b>DR</b><br><b>NOAM</b><br><b>NE</b><br>(SDS/<br>Query<br>Server) | Yes               | Yes            | Yes | Yes            | Yes | Yes | No             | Yes |
| SOAM<br><b>NE</b><br>(SOAM/D<br>P)                                                                        | Yes               | No             | No  | No             | No  | No  | Yes            | Yes |

**Table 4-1 SDS Upgrade Matrix**

#### **Note:**

Run [Health Check Procedures](#page-88-0) before and after completing this procedure.

SDS Upgrade – List of Procedures:

- [Required Materials Check](#page-25-0)
- **[ISO Administration](#page-26-0)**
- [TKLCConfigData Backup](#page-30-0)
- [Full Database Backup \(PROV and COMCOL Env for All Servers\)](#page-31-0)

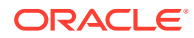

- [Upgrade the Primary SDS NOAM](#page-48-0)
- [Upgrade DR SDS NOAM](#page-58-0)
- [Upgrade SOAM](#page-63-0)
- [Upgrade SOAM](#page-70-0)
- [Workaround to Resolve Syscheck Error for CPU Failure](#page-135-0)
- [Accept the Upgrade](#page-73-0)

# <span id="page-25-0"></span>5 Upgrade Preparation

This section provides detailed procedures to prepare a system for upgrade execution. These procedures may be performed outside of a maintenance window.

### 5.1 Requirements Check

This procedure verifies all required materials needed to perform an upgrade have been collected and recorded.

- **1.** Verify if all the upgrade requirements have been met. Requirements are listed in section[Upgrade Requirements](#page-16-0). Verify all upgrade requirements have been met.
- **2.** Verify if all administration data needed during upgrade. Verify if all informatio[nLogins,](#page-17-0) [Passwords, and Site Informatione](#page-17-0)ntered is accurate.

### 5.2 Review Release Notes

Before starting the upgrade, review the Release Notes for the SDS 8.x release to understand the functional differences (if any) and possible impacts to the upgrade. When upgrading SDS to the target release, the following alarms may be reported on the GUI during the period when the primary SDS site NE is at the new software level and the DR SDS site NE is at the old software level:

- 31124: A DB replication audit command detected errors
- 31105: The DB merge process (inetmerge) is impaired by a s/w fault
- 31232: High availability server has not received a message on specified path within the configured interval
- 31283: Lost Communication with server (cmha)
- 31109: Topology Config Error (cmha)

These alarms, if present, exist for the active and standby DR SDS site servers. They should clear automatically within five minutes, and cease to be raised once the DR provisioning site NE is upgraded to the same software level as the primary SDS site. To avoid seeing these alarms altogether, the upgrade of the primary SDS Site and DR SDS site NEs should be performed within the same maintenance window.

### 5.3 Perform Firmware Verification (Upgrade Preparation)

#### **Note:**

This section is not applicable to a software-centric upgrade.

This procedure is part of software upgrade preparation and is necessary to determine if a firmware update is required. If *HP Solutions Firmware Upgrade Pack Release Notes, v2.1.5*

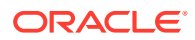

<span id="page-26-0"></span>*(or latest 2.1 version)* has been provided with the upgrade material, follow the provided instructions to verify the firmware on SDS rack mount servers and DP blades. Execute firmware upgrade procedures if required by *HP Solutions Firmware Upgrade Pack Release Notes, v2.1.5 (or latest 2.1 version)*:

- Execute the **Upgrade DL360 or DL380 Server Firmware** section for SDS rack mount servers.
- Execute the **Upgrade Blade Server Firmware** section for SDS DP blades.

## 5.4 Perform Health Check (Upgrade Preparation)

This procedure is part of software upgrade preparation and is used to determine the health and status of the SDS network and servers. This procedure may be performed multiple times, it must be run at least once in 24-36 hours before starting a maintenance window.

Run SDS health check procedures as specified in [Health Check Procedures](#page-88-0).

### 5.5 ISO Administration

ISO transfers to the target servers may require a significant amount of time depending on the number of systems and the speed of the network. Therefore, it is highly recommended that the ISO transfers to the target servers be completed before the first scheduled maintenance window.

#### **Note:**

**Add the SDS ISO to the PMAC Software Repository** may be executed at any time after ISO administration procedure has been completed.

- **1.** Log in to the SDS NOAM GUI. Use the VIP address to access the primary SDS NOAM GUI as described in [Access the OAM GUI Using the VIP \(NOAM/SOAM\).](#page-86-0)
- **2.** In the Primary SDS NOAM VIP (GUI), connect to the SDS server. Expand **Status & Manage** click **Files**. Select the host name of the active primary SDS server from the list of tabs. Click **Upload**.

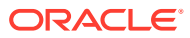

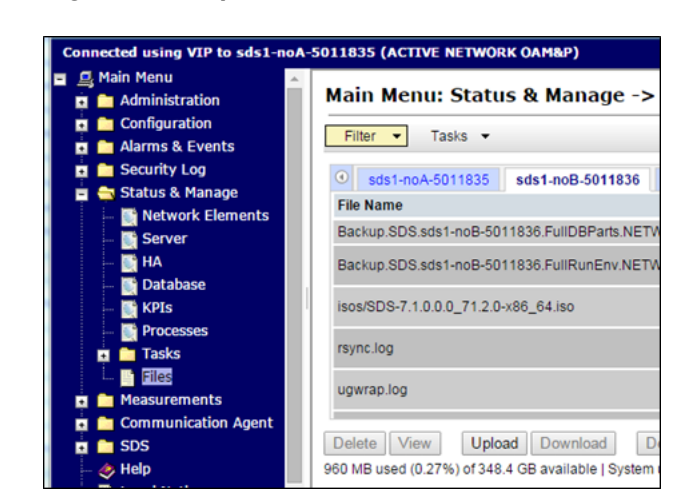

**Figure 5-1 Upload**

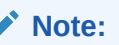

The active primary SDS server displays in the GUI banner as connected to the VIP with a state of **ACTIVE NETWORK OAM&P**.

**3.** Upload the ISO file, click **Choose File**.

**Figure 5-2 Choose File**

| عملته                      |        |
|----------------------------|--------|
| Choose File No file chosen |        |
| Upload                     |        |
|                            |        |
|                            | Cancel |

**4.** Locate the ISO file for the target release and click **Open**.

**Figure 5-3 Open**

| Organize v<br>New folder                   |   |                                | 胆                 |            |
|--------------------------------------------|---|--------------------------------|-------------------|------------|
| C. OSDisk (C:)                             | ۰ | Name                           | Date modified     |            |
| bbelyi (\\ncna00b)                         |   | CJ SDS-7.1.0.0.0 71.2.0-x86 64 | 1/27/2015 6:44 PM |            |
| m_drive (\\ncna00<br>Se s_public (\\ncna0) |   | SDS-7.1 71.1.0-x86 64          | 12/8/2014 4:52 PM |            |
| eng o drive (\\ssz                         |   |                                |                   |            |
| s common (\\cor                            |   |                                |                   | No preview |
| hardware (\\ncnal                          |   |                                |                   | available. |
| s software (\\ncn                          |   |                                |                   |            |
| common_public (                            |   |                                |                   |            |
| <b>Sat public (Vcorp-file)</b>             |   |                                |                   |            |
| Fig. eng. releases (\\ss                   |   |                                |                   |            |
|                                            |   |                                |                   |            |

**5.** Click **Upload**.

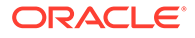

**Figure 5-4 Upload**

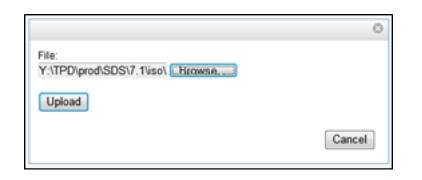

**6.** Monitor the upload until the file transfer completes.

**Figure 5-5 File Transfer**

| Uploading                       |                      |
|---------------------------------|----------------------|
| 44 minutes, 5 seconds remaining | 293.5 KB/s<br>Cancel |

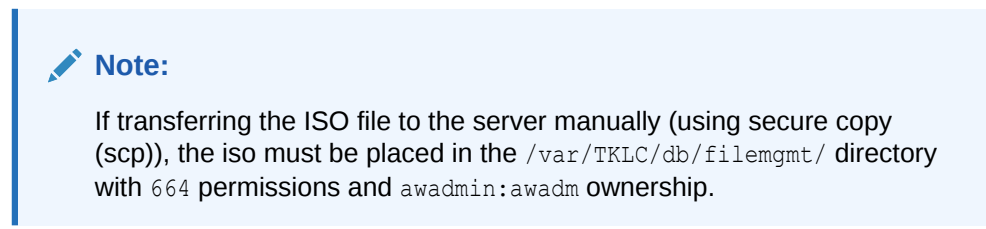

**7.** Click the **Timestamp** heading twice to sort the column by most recent files.

**Figure 5-6 Timestamp**

| $\odot$<br>sds1-noA-5011835<br>sds1-noB-5011836 |                   |     | sds1-gs-5011837         | Liberty-SDS-SO-A |
|-------------------------------------------------|-------------------|-----|-------------------------|------------------|
| <b>File Name</b>                                | <b>Size</b>       |     | <b>Type:Timestamp</b>   | ۰                |
| SDS-7.1.0.0.0_71.2.0-x86_64.iso                 | 863<br>6 MB       | iso | 2015-02-03 21:09:37 UTC |                  |
| rsync.log                                       | 2.1<br><b>KB</b>  | log | 2015-02-03 00:00:03 UTC |                  |
| upgrade.log                                     | 87.7<br><b>KB</b> | log | 2015-01-30 17:10:18 UTC |                  |
| ugwrap.log                                      | 1.3<br><b>KB</b>  | log | 2015-01-29 19:46:05 UTC |                  |

- **8.** Deploy the ISO file to all SDS servers in the network.
	- **a.** Select the ISO file.
	- **b.** Click **Validate ISO**.
	- **c.** Wait for validation to pass.
	- **d.** Click **Deploy ISO**.

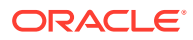

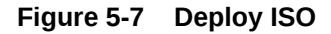

| Main Menu: Status & Manage -> Files                                                                      |                  |             |                         |                  |              |
|----------------------------------------------------------------------------------------------------|------------------|-------------|-------------------------|------------------|--------------|
| Tasks $\div$<br>Filter<br>$\overline{\phantom{0}}$                                                       |                  |             |                         |                  |              |
| $\odot$<br>sds1-noA-5011835                                                                              | sds1-noB-5011836 |             | sds1-gs-5011837         | Liberty-SDS-SO-A | Liberty-     |
| <b>File Name</b>                                                                                         | <b>Size</b>      | <b>Type</b> | Timestamp               |                  |              |
| rsync.log                                                                                                | 2.1 KB           | log         | 2015-02-03 00:00:03 UTC |                  |              |
| SDS-7.1.0.0.0 71.2.0-x86 64.iso                                                                          | 863.6 MB         | iso.        | 2015-02-03 21:28:28 UTC |                  |              |
| ugwrap.log                                                                                               | <b>1.3 KB</b>    | log         | 2015-01-29 19:46:05 UTC |                  |              |
| upgrade.log                                                                                              | 87.7 KB          | log         | 2015-01-30 17:10:18 UTC |                  |              |
|                                                                                                    |                  |             |                         |                  |              |
|                                                                                                    |                  |             |                         |                  |              |
|                                                                                                    |                  |             |                         |                  |              |
|                                                                                                    |                  |             |                         |                  |              |
| <b>Delete</b><br><b>View ISO Deployment Report</b>                                                       |                  | Upload      | Download                | Deploy I SO      | Validate ISO |
| 863.6 MB used (0.24%) of 348.4 GB available   System utilization: 17.9 GB (5.13%) of 348.4 GB available. |                  |             |                         |                  |              |

Click **OK**.

#### **Figure 5-8 OK**

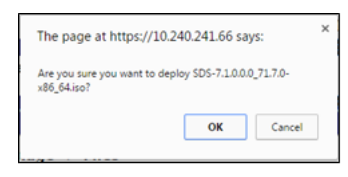

**9.** Monitor the ISO deployment status, select the ISO file. Click **View ISO Deployment Report**.

**Figure 5-9 ISO Deployment Report**

| Main Menu: Status & Manage -> Files                    |                    |                 |                         |  |  |
|--------------------------------------------------------|--------------------|-----------------|-------------------------|--|--|
| Filter<br>Tasks $\blacktriangledown$                   |                    |                 |                         |  |  |
| $\circledcirc$<br>sds1-noA-5011835<br>sds1-noB-5011836 |                    | sds1-gs-5011837 | Liberty-SDS-SO-A        |  |  |
| <b>File Name</b>                                       | <b>Size</b>        | <b>Type</b>     | <b>Timestamp</b>        |  |  |
| isos/SDS-7.1.0.0.0_71.2.0-x86_64.iso                   | 863.6<br><b>MB</b> | <b>iso</b>      | 2015-02-03 21:47:30 UTC |  |  |
| rsync.log                                              | 2.1 KB log         |                 | 2015-02-03 00:00:03 UTC |  |  |
| ugwrap.log                                             | 1.3 KB log         |                 | 2015-01-29 19:46:05 UTC |  |  |
| upgrade.log                                            | 87.7<br><b>KB</b>  | log             | 2015-01-30 17:10:18 UTC |  |  |

**10.** View the report, the ISO Deployment Report shows the status of deployment to all servers in the topology. Refresh the report by clicking **Back** and repeating step 9 of this procedure until the **ISO** has been **Deployed** to all servers.

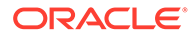

<span id="page-30-0"></span>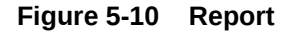

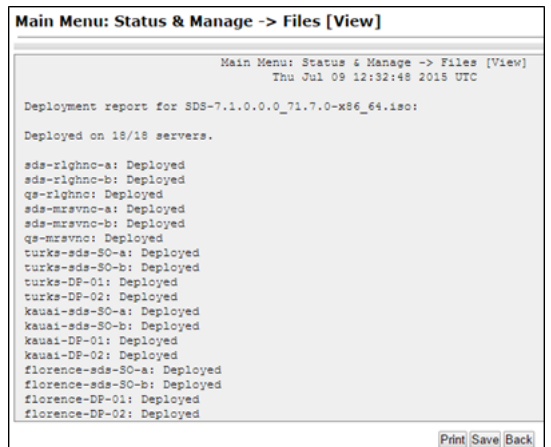

#### **Note:**

This completes the ISO administration procedure for source release 7.x and later, skip the remaining steps.

## 5.6 Back Up TKLCConfigData File

This section backs up the TKLCConfigData file on all the servers. This helps to restore networking and server-related information in some cases. For example, for disaster recovery if a server is lost during an upgrade.

- **1.** Login to the SDS NOAM GUI, use the VIP address to access the primary SDS NOAM GUI as described in [Access the OAM GUI Using the VIP \(NOAM/SOAM\).](#page-86-0)
- **2.** In the Primary SDS NOAM VIP GUI, export servers. Expand **Configuration** click **Servers**. Select each server in the topology and click **Export**.

| □ 風 Main Menu<br>Administration<br>œ<br>Configuration<br>向<br>Networking | Filter* w | Main Menu: Configuration -> Servers |                  |                     |                           |
|--------------------------------------------------------------------------|-----------|-------------------------------------|------------------|---------------------|---------------------------|
| Servers<br>Server Groups                                                 | Hostname  | Role                                | <b>System ID</b> | <b>Server Group</b> | Network<br><b>Element</b> |
| Resource Domains<br>1 Places                                             | SDSNO1    | Network OAM&P                       |                  | NOSG                | primary sds               |
| 1 Place Associations<br><b>EL COLOSCP</b>                                | SDSQS1    | Query Server                        |                  | <b>NOSG</b>         | primary sds               |
| Alarms & Events<br>œ<br>Security Log<br>$\left  \frac{1}{2} \right $     | SDSNO2    | Network OAM&P                       |                  | <b>NOSG</b>         | primary sds               |
| Status & Manage<br>同<br><b>Call Measurements</b>                         | SDSQS2    | <b>System OAM</b>                   |                  | <b>SOSG</b>         | sigNe1                    |

**Figure 5-11 Servers**

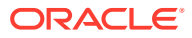

<span id="page-31-0"></span>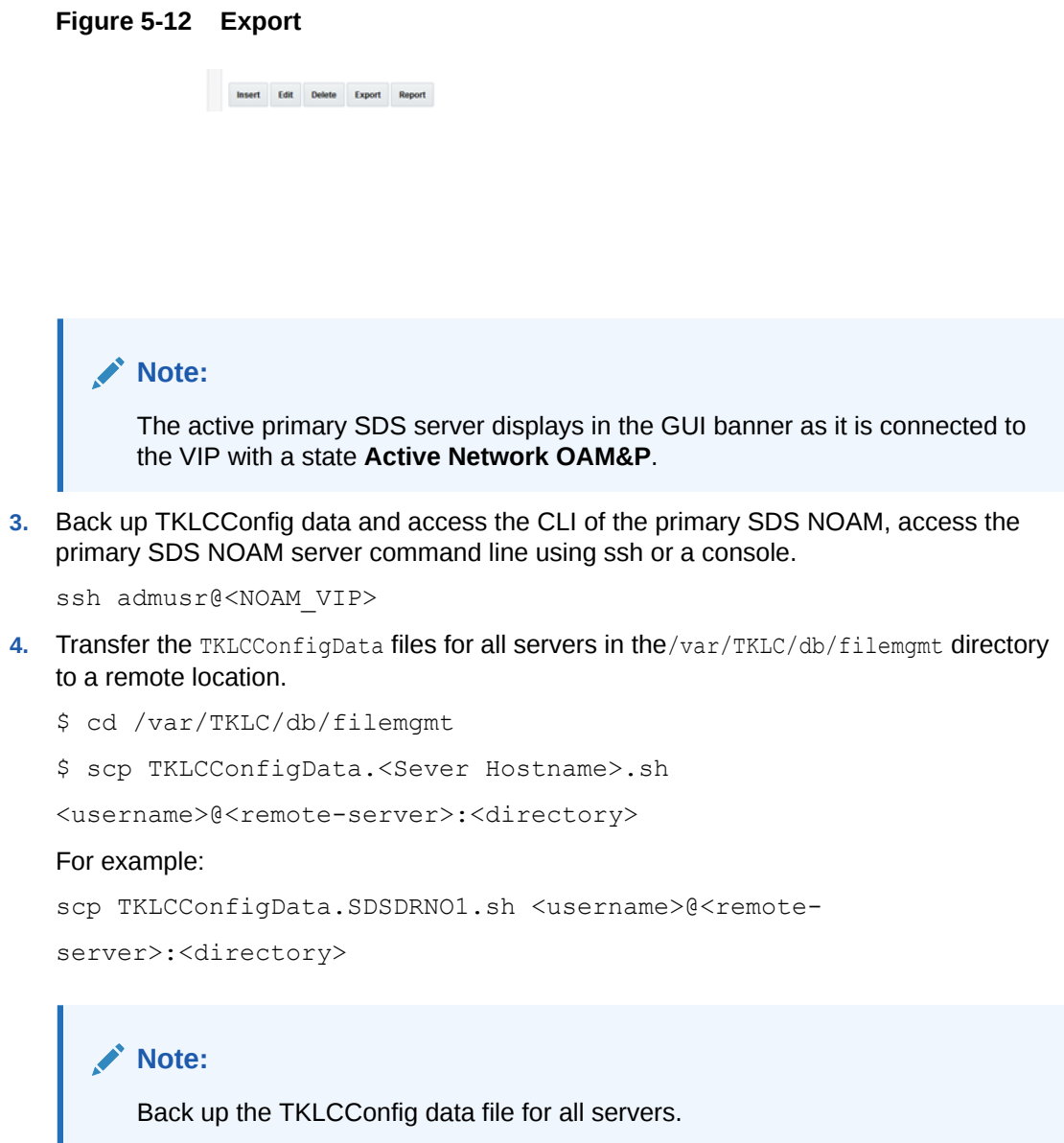

## 5.7 Perform Health Check (Post ISO Administration)

This procedure is part of Software Upgrade Preparation and is used to determine the health and status of the entire SDS network and servers. This may be performed multiple times but must also be run at least once within the period of 24-36 hours before the start of a maintenance window.

Run SDS Health Check procedures as specified in [Health Check Procedures](#page-88-0)

## 5.8 Full Database Back up (PROV and COMCOL ENV for All Servers)

This procedure is part of software upgrade preparation and is used to conduct a full backup of the COMCOL run environment on every server, to be used in the event of a back out or rollback of the new software release.

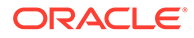

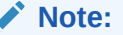

Do not perform this procedure until the ISO deployment is completed to all servers in the topology. Partial back out (that is, back out of one site) may fail in the event of incomplete ISO deployment or roll back deployment.

- **1.** Log in to the SDS NOAM GUI, use the VIP address to access the primary SDS NOAM GUI as described in [Access the OAM GUI Using the VIP \(NOAM/SOAM\)](#page-86-0)
- **2.** In the Primary SDS NOAM VIP (GUI), verify the name of the primary active network OAMP SDS server. Expand **Status & Manage** click **Database**.

**Figure 5-13 Database**

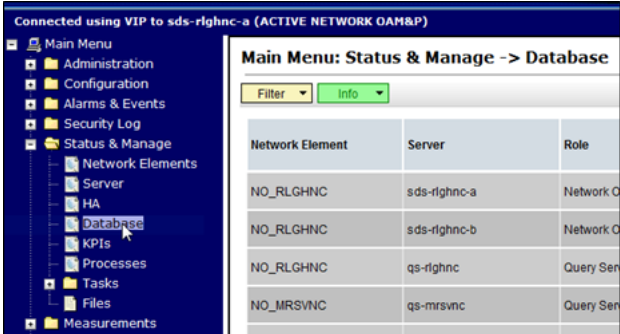

**3.** Verify the host name of the active primary OAMP SDS server from the GUI banner.

**Figure 5-14 Verify host name**

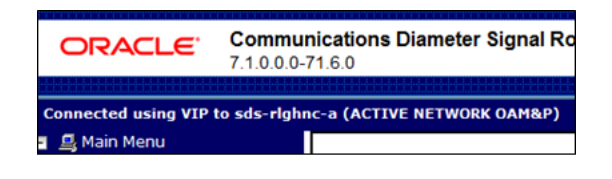

#### **Figure 5-15 Host name**

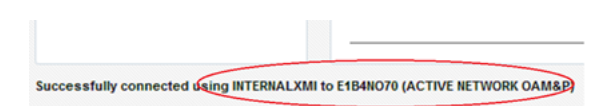

**4.** In the Primary SDS NOAM VIP, back up the server. Select the SDS server.

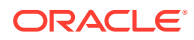

Main Menu: Status & Manage -> Database Filter  $\blacktriangledown$  Info  $\blacktriangledown$ **Applicat**<br>Max HA OAM Max<br>HA Role **Network Element** Server Role Role NO\_RLGHNC .<br>!sds-righnc-a :<br>Network OAM&P Active oos  $\Delta$ NO\_RLGHNC Network OAM&P sds-righnc-b Standby oos

**5.** Click **Backup**

#### **Figure 5-17 Back up**

**Figure 5-16 SDS Server**

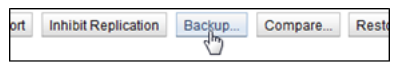

**6.** Back up the provisioning data, un-check the **Configuration** check box. Enter a **Comment**.

**Figure 5-18 Database Back up**

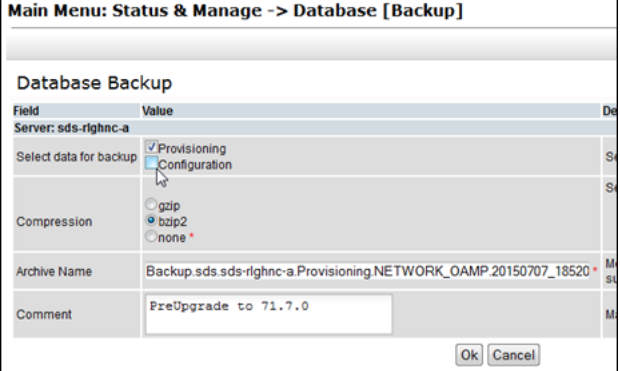

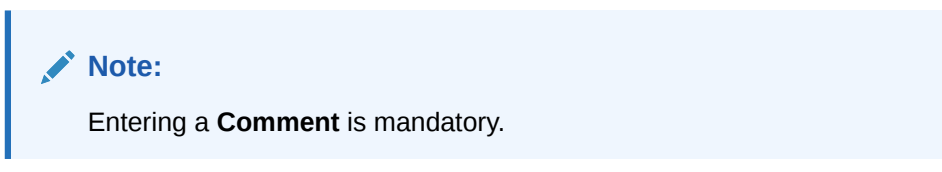

**7.** Click **Info** to verify if the changes have passed pre-validation.

**Figure 5-19 Verify Information**

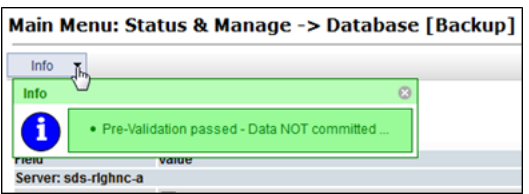

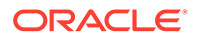

- **8.** Click **OK**.
- **9.** In the Primary SDS NOAM VIP, verify status. Wait for the screen to refresh (for about 1or 2 minutes).Click the **Info** tab to verify the **Provisioning Backup** shows a status of **MAINT\_CMD\_SUCCESS**.

**Figure 5-20 Provisioning Backup**

| Filter              | Info |                                                                                                    |
|---------------------|------|----------------------------------------------------------------------------------------------------|
|                     | Info | Ø                                                                                                    |
| <b>Network Eler</b> |      | . DB Birthday: 2015-06-16 15:39:24 UTC<br>· Success: Provisioning Backup on sds-righne-a status MAINT_CMD_SUCCESS, Success  |
| NO RLGHN            |      | · Success: Configuration Backup on sds-righnc-a status MAINT_CMD_SUCCESS. Success<br>. Durability Admin Status is: NO Disk. |

**10.** If a status of MAINT\_IN\_PROGRESS is received, then refresh the Info message, expand **Status & Manage** click **Database**. Click on the **Info** tab again.

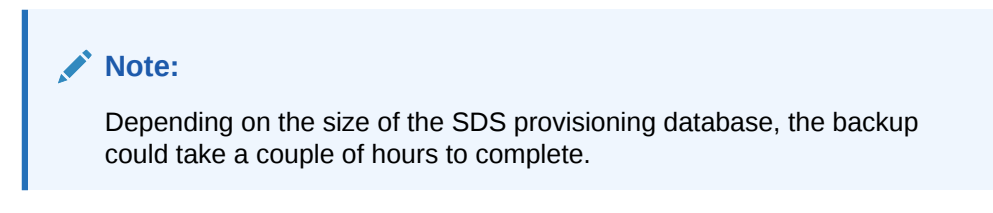

This completes the backup of the SDS provisioning database.

**11.** In the Primary SDS NOAM VIP, back up the servers. Expand **Administration** select **Software Management** click **Upgrade**. Click **Backup All**.

| Filter<br>Tasks $\blacktriangledown$ |                             |                         |                        |                   |
|--------------------------------------|-----------------------------|-------------------------|------------------------|-------------------|
| NO_righnc_grp                        | DP_florence_DP_01_grp       | DP_florence_DP_02_grp   |                        | DP_kauai_DP_01_gr |
|                                      | <b>Upgrade State</b>        | <b>OAM Max HA Role</b>  | <b>Server Role</b>     | <b>Function</b>   |
| <b>Hostname</b>                      | <b>Server Status</b>        | <b>Appl Max HA Role</b> | <b>Network Element</b> |                   |
|                                      | <b>Backup Needed Active</b> |                         | Network OAM&P          | OAM&P             |
| sds-righnc-a                         | Norm                        | N/A                     | <b>NO RLGHNC</b>       |                   |
| sds-righnc-b                         | <b>Backup Needed</b>        | <b>Standby</b>          | Network OAM&P          | OAM&P             |
|                                      | Norm                        | <b>N/A</b>              | <b>NO RLGHNC</b>       |                   |
| as-righnc                            | <b>Backup Needed</b>        | <b>Observer</b>         | Query Server           | $\alpha s$        |
|                                      | Norm                        | <b>N/A</b>              | <b>NO RLGHNC</b>       |                   |

**Figure 5-21 Back up Server**

#### **Note:**

All servers in an Upgrade state are displayed on the screen. Servers in a **Forced Standby** or **OOS** state are not displayed.

**12.** Select the **Exclude** option. Click **OK**.

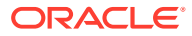

| $\triangle$ Action            | Server(s) in the proper state for backup                                                                                                    |
|-------------------------------|----------------------------------------------------------------------------------------------------|
| $\triangle$ Back up           | sds-righnc-a sds-righnc-b gs-righnc                                                                                                    |
| $\triangle$ Back up           | sds-mrsvnc-a sds-mrsvnc-b gs-mrsvnc                                                                                                    |
| Back up                       | turks-sds-SO-a turks-sds-SO-b turks-DP-01 turks-                                                                                                    |
| Back up                       | kauai-sds-SO-a kauai-sds-SO-b kauai-DP-01 kau                                                                                                    |
| $\triangle$ Back up           | florence-sds-SO-a florence-sds-SO-b florence-DP                                                                                                    |
|                               |                                                                                                    |
| $E$ Exclude<br>Do not exclude | Select "Exclude" to perform a full backup of the COM<br>/usr/TKLC/appworks/etc/exclude_parts.d/.<br>Select "Do not exclude" to perform a full backup of the<br>take longer and produce larger backup files in Nar/TI |
|                               |                                                                                                    |

**Figure 5-22 Exclude Option**

**13.** In the Primary SDS NOAM VIP, monitor progress. Verify the **Upgrade State** of the servers goes from a **Backup in Progress** state to a **Ready** state.

**Figure 5-23 Upgrade State**

| Main Menu: Administration -> Software Management -> Upgrade |                                     |                         |                                       |                  |  |  |
|-------------------------------------------------------------|-------------------------------------|-------------------------|---------------------------------------|------------------|--|--|
| Filter<br>Tasks $\blacktriangledown$                        |                                     |                         |                                       |                  |  |  |
| $\epsilon$<br>NO righnc arp                                 | DP_florence_DP_01_grp               | DP_florence_DP_02_grp   |                                       | DP_kauai_DP_01_0 |  |  |
| <b>Hostname</b>                                             | <b>Upgrade State</b>                | <b>OAM Max HA Role</b>  | <b>Server Role</b><br><b>Function</b> |                  |  |  |
|                                                             | <b>Server Status</b>                | <b>Appl Max HA Role</b> | <b>Network Element</b>                |                  |  |  |
| sds-righnc-a                                                | <b>Backup In</b><br><b>Progress</b> | Active                  | Network OAM&P<br>OAM&P                |                  |  |  |
|                                                             | Norm                                | <b>N/A</b>              | <b>NO RLGHNC</b>                      |                  |  |  |
| sds-righnc-b                                                | <b>Backup In</b><br><b>Progress</b> | <b>Standby</b>          | Network OAM&P                         | OAM&P            |  |  |
|                                                             | <b>Norm</b>                         | <b>N/A</b>              | <b>NO RLGHNC</b>                      |                  |  |  |
| qs-righnc                                                   | <b>Backup In</b><br><b>Progress</b> | <b>Observer</b>         | <b>Query Server</b>                   | <b>QS</b>        |  |  |
|                                                             | Norm                                | <b>N/A</b>              | <b>NO RLGHNC</b>                      |                  |  |  |

**Figure 5-24 Upgrade State Ready**

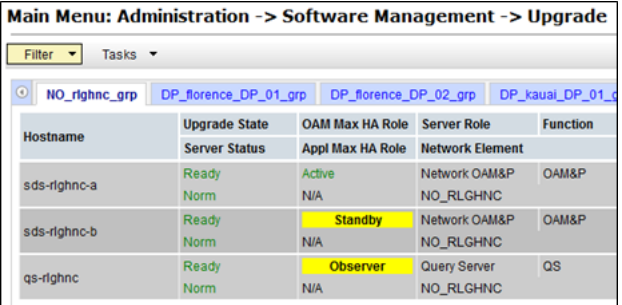

#### **Note:**

It can take up to 15 minutes for COMCOL backup to complete as the screen automatically refreshes.

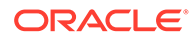
**14.** Click on each server tab and monitor the backups until the server **Upgrade State** shows **Ready** for all servers on the tab.

**Figure 5-25 Server Upgrade State**

| Main Menu: Administration -> Software Management -> Upgra |                       |                                         |                    |                 |
|-----------------------------------------------------------|-----------------------|-----------------------------------------|--------------------|-----------------|
| Filter<br>Tasks -                                         |                       |                                         |                    |                 |
| $\odot$<br>NO_righnc_grp                                  | DP_florence_DP_01_grp | DP_florence_DP_02_grp                   |                    | DP_kauai_DP     |
| <b>Hostname</b>                                           | <b>Upgrade State</b>  | <b>OAM Max HA Role Server Role</b>      |                    | <b>Function</b> |
|                                                           | <b>Server Status</b>  | <b>Appl Max HA Role Network Element</b> |                    |                 |
| florence-DP-01                                            | Ready                 | Active                                  | <b>MP</b>          | <b>SDS</b>      |
|                                                           | <b>Norm</b>           | <b>OOS</b>                              | <b>SO_FLORENCE</b> |                 |

# <span id="page-37-0"></span>6 Automated Site Upgrade

There are multiple methods available for upgrading a site. The newest and most efficient way to upgrade a site is the Automated Site Upgrade feature. As the name implies, this feature upgrades an entire site (SOAM's and DP servers) with a minimum of user interaction. Once the upgrade is initiated, the upgrade automatically prepares the server(s), performs the upgrade, and sequences to the next server or group of servers until all servers in the site are upgraded. The server upgrades are sequenced in a manner that preserves data integrity and processing capacity.

Automated Site Upgrade can be used to upgrade the SOAM and DP servers. However, Auto Site Upgrade cannot be used to upgrade PMAC or TVOE at a site.

With this feature, a site upgrade can be initiated on SO-A SG and all of its sub-servers (in this example, DP1 SG) using a minimum of GUI selections. The upgrade performs the following actions:

- **1.** Upgrade SOA-1 and SOA-2.
- **2.** Upgrade the servers in DP1 SG.
- **3.** Immediately begin the upgrade of any other server groups, which are the sub-servers of SO-A SG (not shown). These upgrades begin in parallel with server upgrade in DP1 SG.

#### **Note:**

Auto Site Upgrade does not automatically initiate the upgrade of TSite 2 in parallel with TSite 1. However, the feature allows the user to initiate Auto Site Upgrade of multiple sites in parallel manually.

#### **Figure 6-1 Upgrade Perspective of SDS Site Topology**

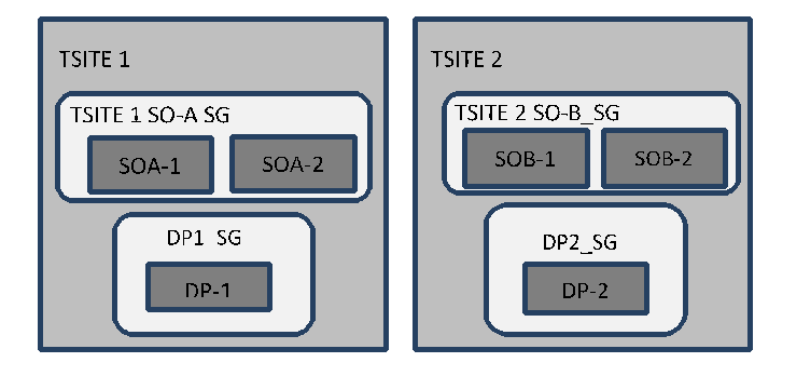

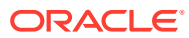

# 6.1 Site Upgrade Execution

With Auto Site Upgrade, upgrade is initiated by expanding **Administration** selecting **Software Management** and clicking on **Upgrade screen**. On initial entry to this screen, the user is presented with a tabbed display of the NOAM server group and SOAM sites (Figure 6-2).When the NOAM server group tab is selected (as shown in Figure 6-2), this screen is largely unchanged from the upgrade screen of previous releases. The NOAM server group servers are displayed with the usual assortment of buttons. On this screen, the Auto Upgrade button refers to Automated Server Group upgrade, not Automated Site Upgrade. The site upgrade feature becomes available once a SOAM server group tab is selected. The SOAM server group tabs correspond to the topological sites (TSites).

#### **Figure 6-2 Site Upgrade — NOAM View**

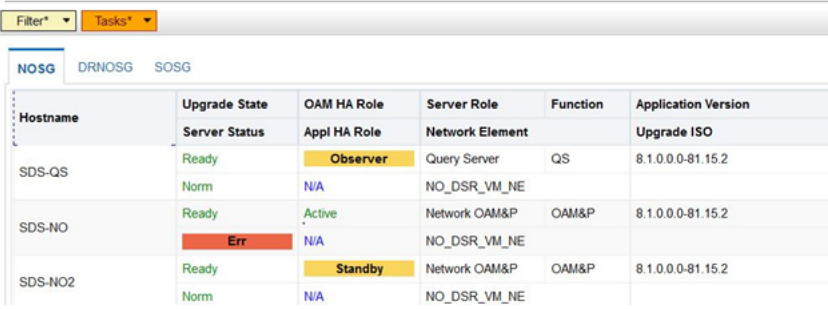

Main Menu: Administration -> Software Management -> Upgrade

On selecting a SOAM site tab on the Upgrade Administration screen, the site summary screen displays (Figure 6-3). Just below the row of NOAM and SOAM tabs is a row of links related to the selected SOAM site. The first link on the site summary screen displays the **Entire Site** view. In the entire site view, all of the server groups for the site are displayed in table form, with each server group populating one row. An upgrade summary of the server groups is provided in the table columns:

- The **Upgrade Method** column shows how the server group is upgraded. The upgrade method is derived from the server group function and the bulk availability option (see section [Site Upgrade Options](#page-42-0) for additional details on bulk availability).
- The **Server Upgrade States** column groups the servers by state, indicating the number of servers in the server group that are in each state.
- The **Server Application Versions** column indicates the current application version, indicating the number of servers in the server group that are at each version.

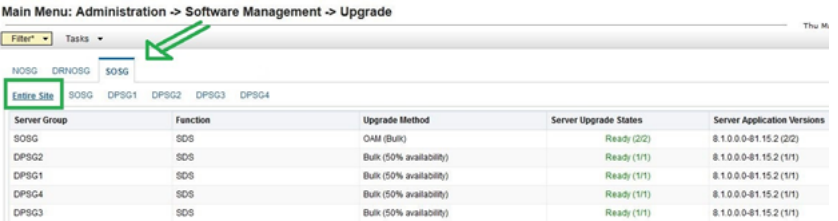

#### **Figure 6-3 Site Upgrade — Entire Site View**

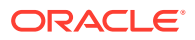

#### **Figure 6-4 Site Upgrade — Entire Site View**

Backup Backup All Checkup Checkup All Site Upgrade Site Accept Report Report All

For a server to be considered Ready for upgrade, the following conditions must hold true:

- Server has not been upgraded.
- The FullDBParts and FullRunEnv backup files exist in the filemgmt area.

A site is eligible for Auto Site Upgrade when at least one server in the site is upgrade ready.

Click **Site Upgrade** from the **Entire Site** view to display the Upgrade Site Initiate screen [\(Figure 6-5\)](#page-40-0). The Site Initiate screen shows the site upgrade as a series of upgrade cycles. For the upgrade shown in [Figure 6-5,](#page-40-0) Cycle 1 upgrades the spare and standby SOAMs in parallel.

#### **Note:**

This scenario assumes default settings for the site upgrade options. These options are described in section [Site Upgrade Options.](#page-42-0)

The specific servers to be upgraded in each cycle are identified in the **Servers** column on the Site Initiate screen. Cycle 1 is an atomic operation, meaning Cycle 2 cannot begin until Cycle 1 is complete. Once the standby SOAM are in the **Accept or Reject** state, the upgrade sequences to Cycle 2 to upgrade the active SOAM. Cycle 2 is also atomic - Cycle 3 does not begin until Cycle 2 is complete.

#### <span id="page-40-0"></span>**Figure 6-5 Site Upgrade — Site Initiate Screen**

Main Menu: Administration -> Software Management -> Upgrade [Site Initiate]

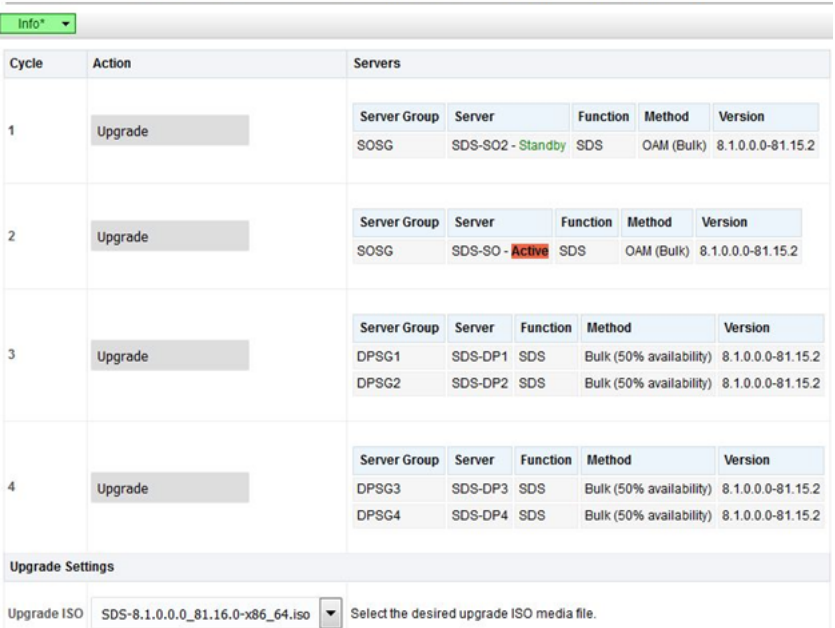

Cycles 3 through 4 upgrade all of the C-level servers for the site. These cycles are not atomic.

In Figure 6-5, Cycle 3 consists of SDS-DP1 and SDS-DP2 and Cycle 4 consists of SDS-DP3 and SDS-DP4.

The site upgrade is complete when every server in the site is in the **Accept or Reject** state.

In selecting the servers that will be included with each upgrade cycle, particularly the C-level, consideration is given to the server group function, the upgrade availability option, and the HA designation.

#### **Note:**

The minimum availability option is a central component of the server selections for site upgrade. The effect of this option on server availability is described in detail in [Minimum Server Availability](#page-41-0).

To initiate the site upgrade, a target ISO is selected from the ISO pick list in the **Upgrade Settings** section of the Site Initiate screen (Figure 6-5). Once the **OK** button is clicked, the upgrade starts, and control returns to the Upgrade Administration screen [\(Figure 6-6\)](#page-41-0). With the **Entire Site** link selected, a summary of the upgrade status for the selected site displays. This summary identifies the server group(s) currently upgrading, the number of servers within each server group that are upgrading, and the number of servers that are pending upgrade. This view can be used to monitor the upgrade status of the overall site. More detailed status is available by selecting the individual server group links. The server group view shows the status of each individual server within the selected server group.

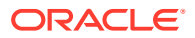

#### <span id="page-41-0"></span>**Figure 6-6 Site Upgrade Monitoring**

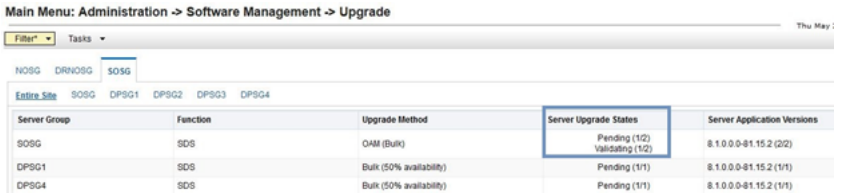

When a server group link is selected on the Upgrade Administration screen, the table rows are populated with the upgrade details of the individual servers within that server group (Figure 6-7).

#### **Figure 6-7 Server Group Upgrade Monitoring**

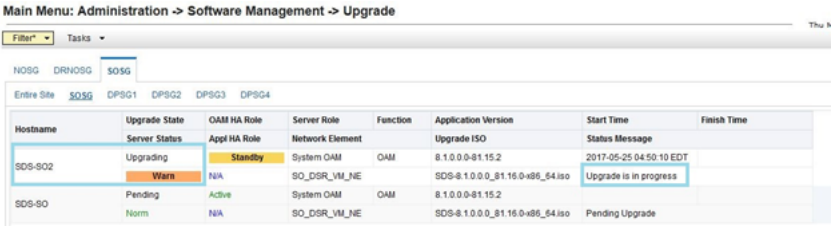

Upon completion of a successful upgrade, every server in the site is in the **Accept or Reject** state (Figure 6-8).

#### **Figure 6-8 Server Group Upgrade Monitoring**

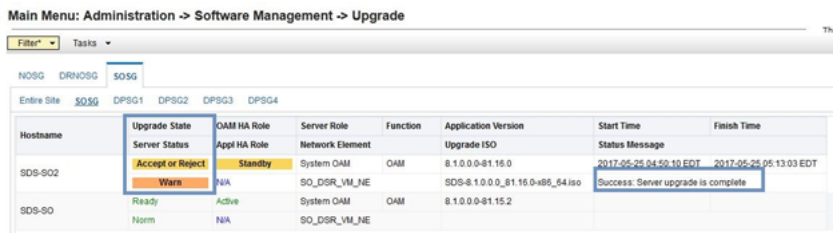

See [Cancel and Restart Auto Site Upgrade](#page-43-0) for a description of canceling and restarting the Auto Site Upgrade.

## 6.2 Minimum Server Availability

The concept of Minimum Server Availability plays a key role during an upgrade using Automated Site Upgrade. The goal of server availability is to ensure that at least a specified percentage of servers (of any given type) remain in service to process traffic and handle administrative functions while other servers are upgrading.

For example, if the specified minimum availability is 50% and there are eight servers of type **X**, then four remain in service while four upgrade. However, if there are nine server of type **X**, then the minimum availability requires that five remain in service while four upgrade. The

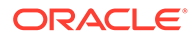

<span id="page-42-0"></span>minimum availability calculation automatically rounds up in the event of a non-zero fractional remainder.

To meet the needs of a wide-ranging customer base, the minimum availability percentage is a user-configurable option. The option allows for settings of 50%, 66%, and 75% minimum availability. There is also a setting of 0% for lab upgrade support. This option is described in detail in section Site Upgrade Options.

### 6.3 Site Upgrade Options

To minimize user interactions, the automated site upgrade makes use of a pair of preset options to control certain aspects of the sequence. These options control how many servers remain in service while others are upgrading and are located on the **Administration** screen under **General Options**. The default settings for these options maximize the maintenance window usage by upgrading servers in parallel as much as possible.

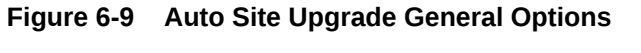

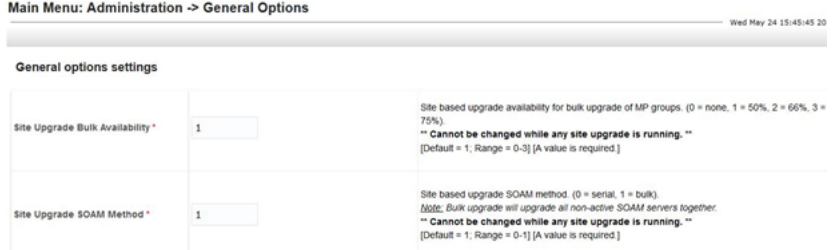

The first option that affects the upgrade sequence is the **Site Upgrade Bulk Availability** setting. This setting determines the number of C-level servers that remain in service during the upgrade. The default setting of **1** equates to 50% availability, meaning a minimum of one-half of the servers stay in service during the upgrade. The default setting is the most aggressive setting for upgrading the site, requiring the minimum number of cycles, thus the least amount of time. The settings of 66% and 75% increase the number of servers that remain in service during the upgrade. Note that increasing the availability percentage may increase the overall length of the upgrade.

A setting of **0** for the bulk availability option allows all of the DPs to be upgraded at once. This setting is not recommended for live production systems.

The Site Upgrade General Options cannot be changed while a site upgrade is in progress. Attempting to change either option while a site upgrade is in progress results in:

[Error Code xxx] - Option cannot be changed because one or more automated site upgrades are in progress

The second option that affects the upgrade sequence is the **Site Upgrade SOAM Method**. This option determines the sequence in which the SOAMs are upgraded. The default value of **1** considers the OAM HA role of the SOAMs to determine the upgrade order. In this mode, all non-active SOAM servers are upgraded first (in parallel), followed by the active SOAM.

<span id="page-43-0"></span>Changing the Site Upgrade SOAM Method setting to **0** causes the standby SOAM and the spare SOAM(s) to be upgraded serially. With this mode, the SOAM upgrade could take as many as four cycles to complete (that is, Spare - Spare - Standby - Active). As for SDS, there are no spare SOAMs, so this setting has no impact on the SOAM upgrade order.

Regardless of the SOAM upgrade method, the active SOAM are always upgraded after the standby SOAM.

### 6.4 Cancel and Restart Auto Site Upgrade

When an Auto Site Upgrade is initiated, several tasks are created to manage the upgrade of the individual server groups as well as the servers within the server groups. These tasks can be monitored and managed by navigating to **Status & Manage** select **Tasks** and click **Active Tasks**.

The main site upgrade controller task is identified by the naming convention **<site\_name> Site Upgrade**. In [Site Upgrade Monitoring](#page-41-0), the main task is task ID 1.

#### **Figure 6-10 Site Upgrade Active Tasks**

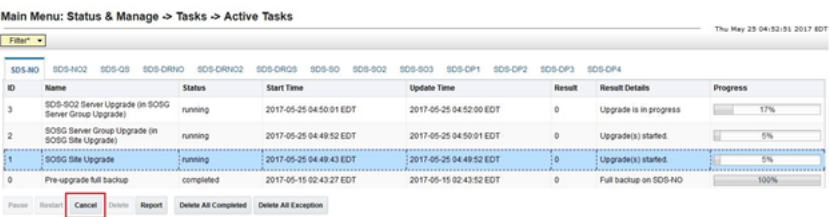

To cancel the site upgrade, select the site upgrade task and click **Cancel**. A screen asks you to confirm the cancel operation. The status changes from **running** to **completed**. The **Results Details** column updates to display **Site upgrade task canceled by user**. All server group upgrade tasks, which are under the control of the main site upgrade task, immediately transition to **completed** state. However the site upgrade cancellation has no effect on the individual server upgrade tasks that are in progress. These tasks continue to completion. Figure 6-11 shows the Active Task screen after a site upgrade has been canceled.

Once the site upgrade task is canceled, it cannot be restarted. However, a new site upgrade can be started using the Upgrade Administration screen.

After user has canceled the task. The servers, which were in progress when the upgrade was canceled, continued to upgrade to the target release.

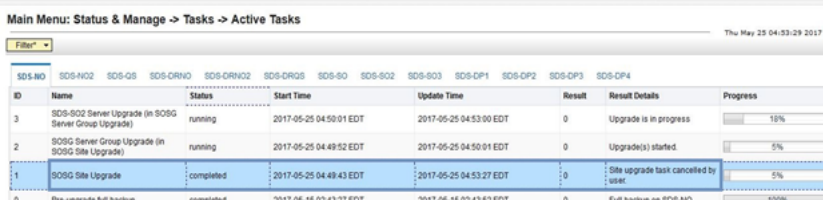

#### **Figure 6-11 User Canceled the Site Upgrade Tasks**

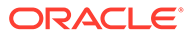

[Figure 6-11](#page-43-0) represents a site upgrade that was canceled before the site was completely upgraded. The servers that were in progress when the upgrade was canceled continued to upgrade to the target release. These servers are now in the **Accept or Reject** state. The servers that were pending when the upgrade was canceled are now in the **Ready** state, ready to be upgraded.

To restart the upgrade, verify the **Entire Site** link is selected and click **Site Upgrade**. The Upgrade Site Initiate screen displays.

#### **Figure 6-12 Partially Upgraded Site**

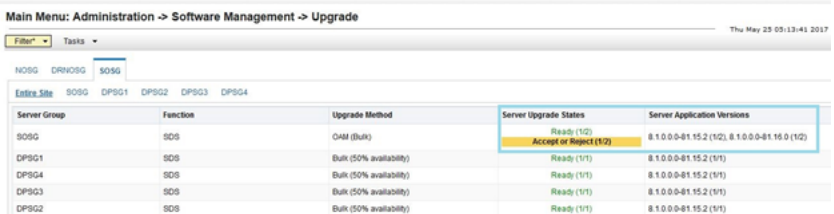

On the Upgrade Site Initiate screen, the servers that have not yet been upgraded are grouped into the number of cycles that are required to complete the site upgrade. As an example, Figure 6-12 shows the upgrade that was canceled and only three cycles are needed since the availability requirements can be met by the servers that have already been upgraded. Once an ISO is selected and the **OK** button is clicked, the site upgrade continues normally.

#### **Figure 6-13 Restarting Site Upgrade**

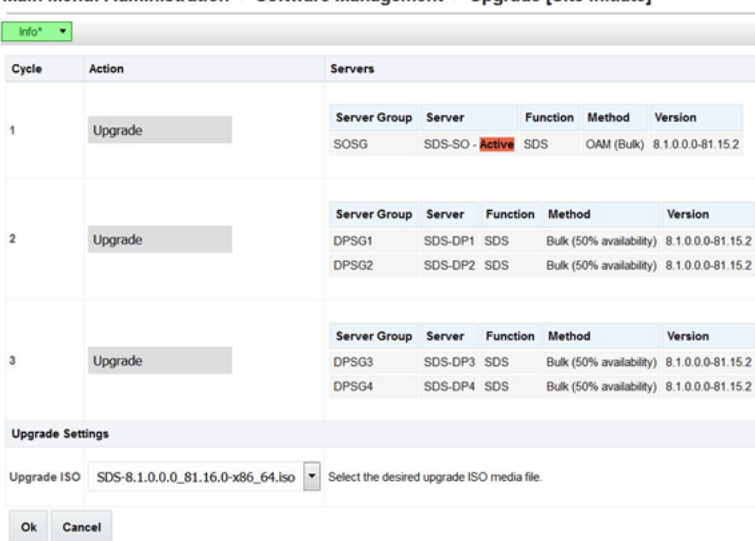

Main Menu: Administration -> Software Management -> Ungrade [Site Initiate]

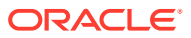

# 7 Automated Server Group Upgrade

The Automated Server Group (ASG) upgrade feature allows the user to upgrade all of the servers automatically in a server group simply by specifying a set of controlling parameters.

The purpose of ASG is to simplify and automate segments of the SDS upgrade. The SDS has long supported the ability to select multiple servers for upgrade. In doing so however, it was incumbent on the user to determine ahead of time which servers could be upgraded in parallel, considering traffic impact. If the servers were not carefully chosen, the upgrade could adversely impact system operations.

When a server group is selected for upgrade, ASG upgrades each of the servers serially, or in parallel, or a combination of both, while enforcing minimum service availability. The number of servers in the server group that are upgraded in parallel is user selectable. The procedures in this document provide the detailed steps specifying when to use ASG and the appropriate parameters that should be selected for each server group type.

ASG is the default upgrade method for NOAM and SOAM server group types associated with the SDS. DP's use Auto Site Upgrade feature. However, there may be some instances in which the manual upgrade method is preferred. In all cases where ASG is used, procedures for a manual upgrade are also provided.

#### **Note:**

To use ASG on a server group, no servers in that server group can be already upgraded – either by ASG or manually.

SDS continues to support the parallel upgrade of server groups, including any combination of automated and manual upgrade methods.

For SDS Automated Server Group (ASG) upgrade refer the steps as specified in [Upgrade](#page-101-0) [Server Administration on SDS 9.0.](#page-101-0)

### 7.1 Cancel and Restart Automated Server Group Upgrade

When a server group is upgraded using ASG, each server within that server group is automatically prepared for upgrade, upgraded to the target release, and returned to service on the target release. Once an ASG upgrade is initiated, the task responsible for controlling the sequencing of servers entering upgrade can be manually canceled by navigating to **Status & Manage** and clicking **Active Tasks** ([Figure 7-1](#page-46-0)) if necessary. Once the task is canceled, it cannot be restarted. However, a new ASG task can be started using the Upgrade Administration screen.

For example, in [Figure 7-1](#page-46-0), task ID #1 (SO SG Server Group Upgrade) is an ASG task, while task ID #2 is the corresponding individual server upgrade task. When the ASG task is selected (highlighted in green), the **Cancel** button is enabled. Canceling the ASG task affects only the ASG task. It has no effect on the individual server upgrade tasks that were started by

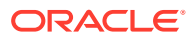

<span id="page-46-0"></span>the ASG task (that is, task ID  $#2$  in Figure 7-1). Because the ASG task is canceled, no new server upgrade is initiated by the task.

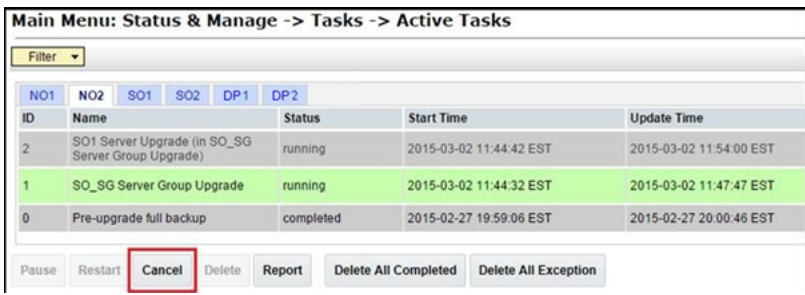

#### **Figure 7-1 Server Group Upgrade Active Tasks**

If a server fails upgrade, the server automatically rolls back to the previous release in preparation for backout restore and fault isolation. Any other servers in that server group, which are in the process of upgrading, continue to upgrade to completion; however, the ASG task itself is automatically canceled and no other servers in that server group are upgraded. Canceling the ASG task provides an opportunity for troubleshooting to correct the problem. Once the problem is corrected, the server group upgrade can be restarted by initiating a new server group upgrade on the upgrade screen.

### 7.2 Site Accept

Before SDS 8.0, the customer was required to "Accept" the upgrade of individual servers in each server group of a site. While the Accept is a relatively quick operation, it could nonetheless be a tedious task for larger sites with numerous servers. In DSR 8.0, a new feature has been added to make the upgrade Accept much easier for all customers, large and small.

The **Site Accept** button on the upgrade screen provides the capability to nearly simultaneously accept the upgrade of some or all servers for a given site. When the button is selected, a subsequent screen displays the servers that are ready for the Accept action.

**Figure 7-2 Site Accept Button**

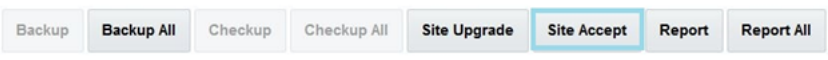

A check box on the Upgrade Site Accept screen allows for the selective application of the Accept action. However, normal procedure calls for the Accept to be applied to all of the servers at a site only after the upgrade to the new release is stable and the back out option is no longer needed. After verifying the information presented is accurate,

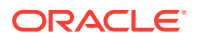

clicking the **OK** button results in a confirmation screen that requires action. Confirming the action causes the server upgrade to be accepted.

The Accept command is issued to the site servers at a rate of approximately one server every second. The command takes approximately 10 seconds per server to complete. As the commands are completed, the server status on the Upgrade Administration screen transitions to **Backup Needed**.

**Figure 7-3 Site Accept Screen**

Main Menu: Administration -> Software Management -> Upgrade [Site Accept]

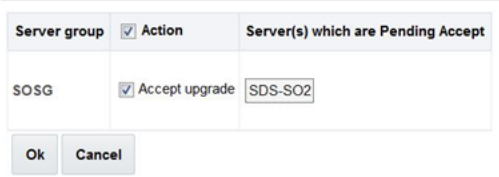

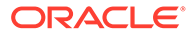

# 8 Primary or DR SDS NOAM Upgrade Execution

Inform [My Oracle Support](#page-6-0) about your plans to upgrade the system before executing the upgrade.

Before upgrading, users must perform the system Health Check in [Health Check Procedures.](#page-88-0) This check ensures the system to be upgraded is in an upgrade-ready state. Performing the system health check determines which alarms are present in the system and if the upgrade can proceed with alarms.

#### **Note:**

If there are servers in the system, which are not in a Normal state, these servers should be brought to the **Normal** or **Application Disabled** state before the upgrade process starts. The sequence of upgrade is such that servers providing support services to other servers are upgraded first.

#### **Note:**

If a procedural step fails to run successfully or fails to receive the desired output, **STOP** the procedure. It is recommended to contact [My Oracle Support](#page-6-0) for assistance before attempting to continue.

Procedure completion times shown are estimates. Times may vary due to differences in database size, user experience, and user preparation.

Where possible, command response outputs are displayed as accurately as possible. EXCEPTIONS are as follows:

- Session banner information such as time and date.
- System-specific configuration information such as hardware locations, IP addresses, and host names.
- ANY information marked with **XXXX** or **YYYY**. Where appropriate, instructions are provided to determine what output should be expected in place of **XXXX** or **YYYY**.
- Aesthetic differences unrelated to functionality such as browser attributes: window size, colors, tool bars, and button layouts.

After completing each step and at each point where data is recorded from the screen. Procedures which have run multiple times and each additional iteration that the step has performed is noted.

Retention of captured data is required as a future support reference if this procedure is executed by someone other than Oracle's Customer Care Center.

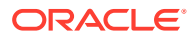

#### **Note:**

To minimize possible impacts due to database schema changes, primary and DR SDS network elements must be upgraded within the same maintenance window.

# 8.1 Perform Health Check (Primary or DR NOAM Preupgrade)

This procedure is part of software upgrade preparation and is used to determine the health and status of the entire SDS network and servers. This may have run multiple times, but must also be run at least once within the period of 24-36 hours before starting a maintenance window.

- Run SDS Health Check procedures as specified in [Health Check Procedures](#page-88-0)
- Upgrade the Primary SDS NOAM, this procedure is used to upgrade the SDS NOAM servers.

#### **Note:**

The order of the upgrade for the primary NOAM NE and DR NOAM NE needs to be followed as shown in [Table 3-5](#page-20-0). See section [Primary SDS Site or](#page-20-0) [DR SDS Site Upgrade Execution Overview](#page-20-0) for more details before proceeding.

- **1.** Log in to the SDS NOAM GUI, use the VIP address to access the primary SDS NOAM GUI as described in [Access the OAM GUI Using the VIP \(NOAM/SOAM\).](#page-86-0)
- **2.** In the Primary SDS NOAM VIP GUI, expand **Status & Manage** click **HA**
- **3.** Click **Filter**

**Figure 8-1 Filter**

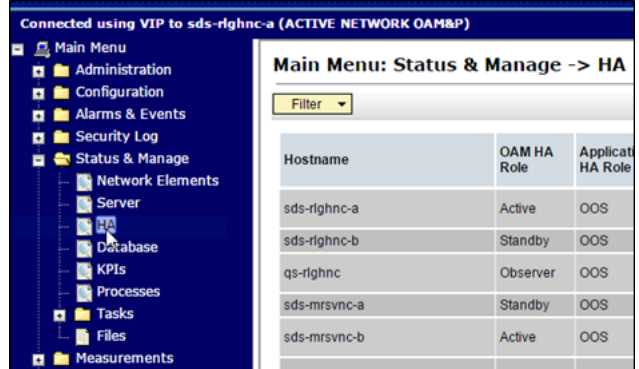

**4.** Locate the primary SDS NOAM NE, using the information provided in section [Logins, Passwords, and Site Information,](#page-17-0) select the primary SDS NOAM Network Element from the **Scope** field. Click **Go**.

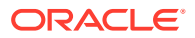

**Figure 8-2 Scope**

<span id="page-50-0"></span>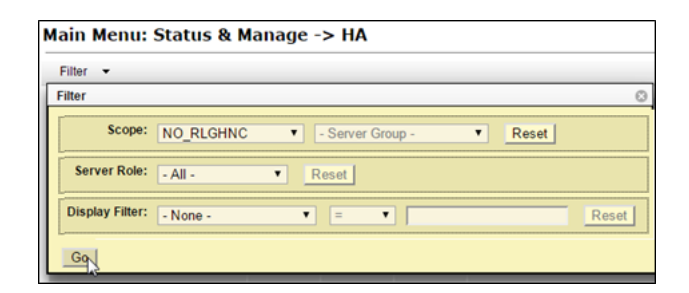

**5.** Identify servers and record server names, identify each server by Host name, Server Role, and OAM HA Role and record the name of each server.

**Figure 8-3 Identify Server**

|                                    |                       |                                      |                                  | Main Menu: Status & Manage -> HA (Filtered) |                        |    |
|------------------------------------|-----------------------|--------------------------------------|----------------------------------|---------------------------------------------|------------------------|----|
| Filter<br>$\overline{\phantom{a}}$ |                       |                                      |                                  |                                             |                        |    |
| <b>Hostname</b>                    | <b>OAM HA</b><br>Role | <b>Application</b><br><b>HA Role</b> | Max<br>Allowed<br><b>HA Role</b> | <b>Mate Hostname List</b>                   | <b>Network Element</b> | S. |
| sds-righnc-a                       | Active                | <b>OOS</b>                           | Active                           | sds-righnc-b                                | <b>NO RLGHNC</b>       | N  |
| sds-righnc-b                       | Standby               | <b>OOS</b>                           | Active                           | sds-righnc-a                                | <b>NO RLGHNC</b>       | N  |
| gs-righnc                          | Observer              | <b>OOS</b>                           | Observer                         | sds-righnc-a<br>sds-righnc-b                | <b>NO RLGHNC</b>       | o  |

Note the following information:

- Active Primary SDS NOAM.
- Standby Primary SDS NOAM.
- Primary Query Server (if equipped).
- **6.** Expand **SDS** select **Configuration** click **Options**.

#### **Figure 8-4 Options**

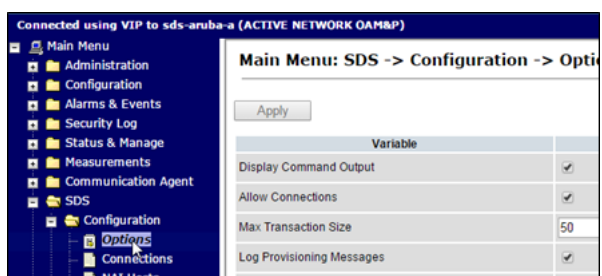

**7.** Locate the **Remote Import Enabled** check box and record the pre-upgrade state.

**Figure 8-5 Remote Import Enabled**

| <b>Transaction Durability Timeout</b> | seconds<br>5        |
|---------------------------------------|---------------------|
| <b>Remote Import Enabled</b>          |                     |
| <b>Remote Import Mode</b>             | ш<br>Non-Blocking v |

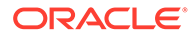

**8.** Un-check the **Remote Import Enabled** check box if it was checked previously.

**Figure 8-6 Uncheck**

| <b>Transaction Durability Timeout</b> | seconds      |
|---------------------------------------|--------------|
| <b>Remote Import Enabled</b>          |              |
| <b>Remote Import Mode</b>             | Non-Blocking |

**9.** Apply the changes and verify the same.

**Figure 8-7 Apply**

| Main Menu: SDS -> Configuration -> Options |  |
|--------------------------------------------|--|
| Apply                                      |  |

**10.** Verify the successful response in the banner.

**Figure 8-8 Success Banner**

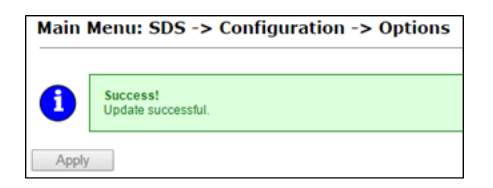

- **11.** Upgrade the Standby Primary SDS NOAM server, upgrade the Standby Primary SDS NOAM server (as identified and recorded in [step 5](#page-50-0) of this procedure) using [Upgrade Server Administration on SDS 9.0.](#page-101-0)
- **12.** Access the active primary SDS NOAM, use the VIP address to log into the active primary SDS NOAM with the admusr account.

```
sds-rlghnc-a login: admusr
Password: <admusr password>
*** TRUNCATED OUTPUT ***
RELEASE=6.4
RUNID=00
VPATH=/var/TKLC/rundb:/usr/TKLC/appworks:/usr/TKLC/awpcommon:/usr/
TKLC/comagent-gui:/usr/TKLC/comagent-gui:/usr/TKLC/comagent:/usr/
TKLC/sds
PRODPATH=/opt/comcol/prod
RUNID=00
```
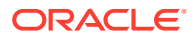

<span id="page-52-0"></span>**13.** 1. Verify if the **DbReplication** status is **Active** for the **Standby Primary SDS NOAM** and **Query Server**, if equipped.

```
[admusr@sds-rlghnc-a ~]$ sudo irepstat -w
-- Policy 0 ActStb [DbReplication]
AA To sds-rlghnc-b Active 0 0.25 1%R 0.05%cpu 47B/s
AA To qs-rlghnc Active 0 0.25 1%R 0.05%cpu 56B/s
AA To sds-mrsvnc-a Active 0 0.50 1%R 0.04%cpu 47B/s
AB To kauai-sds-SO-b Active 0 0.50 1%R 0.04%cpu 63B/s
AB To florence-sds-SO-a Active 0 0.51 1%R 0.03%cpu 65B/s
AB To turks-sds-SO-b Active 0 0.50 1%R 0.04%cpu 65B/s
irepstat ( 8 lines) (h)elp
```
**14.** 2. If a **DbReplication** status is received as **Audit**, then repeat the command until **Active** status is returned.

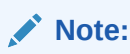

Do not proceed until the status is **Active**. Check Replication is showing as Active for the standby primary SDS NOAM, Query server, active DR SDS NOAM, and standby DR SDS NOAM (if equipped).

**15.** Repeat the step until the status is **Active** for all the mentioned servers.

#### **Note:**

If a **DbReplication** status is received as **Audit** or some other value for these servers, repeat this step until a status of **Active** is returned. Servers are:

- Standby Primary SDS NOAM
- Query Server
- Active DR SDS NOAM
- Standby DR SDS NOAM

Contact [My Oracle Support](#page-6-0) for any assistance.

**16.** Exit the CLI prompt for the Active Primary SDS NOAM.

[admusr@sds-rlghnc-a filemgmt]\$ exit

logout

- **17.** Access the primary SDS NOAM GUI, use the VIP address to access the primary SDS NOAM GUI as described in [Access the OAM GUI Using the VIP \(NOAM/SOAM\).](#page-86-0)
- **18.** In the Primary SDS NOAM VIP, edit the server. Expand **Status & Manage** click **HA**.
- **19.** Click **Edit**.

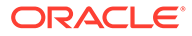

| <b>Q. Main Menu</b><br>Ξ<br><b>El Administration</b><br><b>El &amp;</b> Configuration<br>Marms & Events<br>п<br><b>En</b> Security Log | Main Menu: Status & Manage -> HA<br>$Filbert$ $\blacktriangleright$ |                                  |                                                 |                                  |              |
|----------------------------------------------------------------------------------------------------|---------------------------------------------------------------------|----------------------------------|-------------------------------------------------|----------------------------------|--------------|
| п<br>Status & Manage<br>Ξ<br>Network Elements                                                                                          | Hostname                                                            | <b>OAM Max</b><br><b>HA Role</b> | <b>Application Max</b><br><b>Max HA</b><br>Role | <b>Allowed</b><br><b>HA Role</b> | Ma           |
| <b>Server</b><br>HA                                                                                                    | gs-aruba                                                            | Observer                         | 00S                                             | Observer                         | sd<br>sd     |
| Database                                                                                                    | sds-aruba-b                                                         | Standby                          | oos                                             | Active                           | sd           |
| <b>KPIs</b><br><b>Processes</b>                                                                                                    | sds-aruba-a                                                         | Active                           | 00 <sub>S</sub>                                 | Active                           | sd           |
| <b>Tasks</b><br>п                                                                                                    | virt-as-barbados                                                    | Observer                         | <b>OOS</b>                                      | Observer                         | virt<br>virt |
| <b>h</b> Files                                                                                                    | virt-sds-barbados-b                                                 | Standby                          | COS                                             | Active                           | virt         |
| <b>Measurements</b>                                                                                                    | virt-sds-barbados-a                                                 | Active                           | <b>OOS</b>                                      | Active                           | virt         |
| Communication Agent<br>$B$ <b>m</b> SDS<br><b>&amp; Help</b><br><b>ET Logout</b>                                                       | <b>Arr AM 1</b><br>$-$<br>Edit<br>Edit Max Allowed HA Role          |                                  | $- - -$                                         | $\sim$                           |              |

**Figure 8-9 Edit Server**

**20.** Change Max Allowed HA Role status, select the **Active Primary SDS NOAM** server and change a **Max Allowed HA Role** value from **Active** to **Standby**.

**Figure 8-10 Standby**

| Main Menu: Status & Manage -> HA [Edit] |                            |
|-----------------------------------------|----------------------------|
| Info                                    |                            |
|                                         |                            |
| <b>Hostname</b>                         | <b>Max Allowed HA Role</b> |
| qs-aruba                                | Observer <b>v</b>          |
| sds-aruba-b                             | Active                     |
| sds-aruba-a                             | Standby                    |
| virt-gs-barbados                        | Observer                   |

Click **OK**. The users GUI session ends as the active primary SDS server goes through HA fail over and becomes the standby server.

**21.** 3. If an automatic log out of the GUI does not happen, click **Logout** to log out of the SDS NOAM GUI.

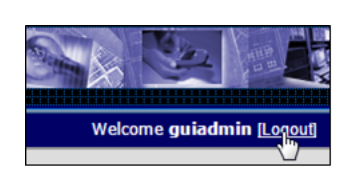

**Figure 8-11 Log out**

**22.** In the Primary SDS NOAM VIP (GUI), clear cached data. JavaScript libraries, images, and other objects are often modified in the upgrade. Browsers can sometimes cause GUI problems by holding on to the old objects in the built-in cache. To prevent these problems, always clear the browser cache before logging into an OAM GUI that has just been upgraded.

Follow this procedure:

**a.** Simultaneously press and hold the **Ctrl**, **Shift**, and **Delete** keys (most Web browsers).

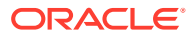

- **b.** Select the appropriate object types to delete from the cache (for example, **Temporary Internet Files**, **Cache**, or **Cached images and files**, so on). Other browsers may label these objects differently.
- **c.** Clear the cached data.

**Note:** Do NOT proceed until the browser cache has been cleared.

- **23.** Log in to the SDS NOAM GUI, use the VIP address to access the primary SDS NOAM GUI as described in [Access the OAM GUI Using the VIP \(NOAM/SOAM\)](#page-86-0).
- **24.** In the Primary SDS NOAM VIP, edit the server. Expand **Status & Manage** click **HA**.
- **25.** Click **Edit**.

**Figure 8-12 Edit Server**

| <b>昼 Main Menu</b><br><b>El Administration</b><br><b>El</b> Configuration<br><b>El Alarms &amp; Events</b><br><b>El</b> Security Log | Main Menu: Status & Manage -> HA<br>Filter v |                                  |                                                 |                                  |              |
|----------------------------------------------------------------------------------------------------|----------------------------------------------|----------------------------------|-------------------------------------------------|----------------------------------|--------------|
| Status & Manage<br>в<br>Network Elements                                                                                             | Hostname                                     | <b>OAM Max</b><br><b>HA Role</b> | <b>Application Max</b><br><b>Max HA</b><br>Role | <b>Allowed</b><br><b>HA Role</b> | Ma           |
| Server<br><b>THE EA</b>                                                                                                    | gs-aruba                                     | Observer                         | 00S                                             | Observer                         | sd:<br>sd:   |
| <b>Database</b>                                                                                                    | sds-aruba-b                                  | Standby                          | oos                                             | Active                           | sd:          |
| <b>KPIs</b>                                                                                                    | sds-aruba-a                                  | Active                           | <b>OOS</b>                                      | Active                           | sd:          |
| <b>Processes</b><br><b>n in</b> Tasks                                                                                                | virt-gs-barbados                             | Observer                         | 00 <sub>5</sub>                                 | Observer                         | virt<br>virt |
| <b>h</b> Files                                                                                                    | virt-sds-barbados-b                          | Standby                          | <b>OOS</b>                                      | Active                           | virt         |
| <b>Measurements</b><br>п                                                                                                    | virt-sds-barbados-a                          | Active                           | <b>OOS</b>                                      | Active                           | virt         |
| <b>El Ba</b> Communication Agent<br>$B$ <b>E</b> SDS<br><b>&amp;</b> Help<br><b>ET Logout</b>                                        | .<br>Edit<br>Edit Max Allowed HA Role        |                                  | $- - -$                                         | $-$                              |              |

**26.** Change Max Allowed HA Role status, select the **Standby Primary SDS NOAM** server and change a **Max Allowed HA Role** value from **Standby** to **Active** .

**Figure 8-13 Active**

| Main Menu: Status & Manage -> HA [Edit] |                            |
|-----------------------------------------|----------------------------|
| Info                                    |                            |
|                                         |                            |
| <b>Hostname</b>                         | <b>Max Allowed HA Role</b> |
| gs-aruba                                | Observer <b>v</b>          |
| sds-aruba-b                             | Active                     |
| sds-aruba-a                             | Active                     |
| virt-gs-barbados                        | Observer ▼                 |

Click **OK**.

**27.** In the Primary SDS NOAM VIP, verify the change to Active state. Verify the **Max Allowed HA Role** value has been updated to **Active** for the **Standby Primary SDS NOAM** server.

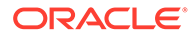

**Figure 8-14 Max Allowed HA Role**

| Hostname         | <b>OAM Max</b><br><b>HA Role</b> | <b>Application</b><br><b>Max HA</b><br>Role | <b>Max</b><br>Allowed<br><b>HA Role</b> | <b>Mat</b>     |
|------------------|----------------------------------|---------------------------------------------|-----------------------------------------|----------------|
| as-aruba         | Observer                         | <b>OOS</b>                                  | Observer                                | sds-<br>sds-   |
| sds-aruba-b      | <b>Active</b>                    | <b>OOS</b>                                  | Active                                  | sds-           |
| sds-aruba-a      | Standby                          | <b>OOS</b>                                  | Active                                  | sds-           |
| virt-qs-barbados | Observer                         | <b>OOS</b>                                  | Observer                                | virt-<br>virt- |

**28.** If the server in topology shows as an **Out of Service** state, perform a **CmHA** restart, otherwise, proceed to the next step. Refer to [Workaround to Resolve](#page-131-0) [Server HA Failover Issue](#page-131-0) for more information.

#### **Note:**

You will see Out of Service state on the server on which **CmHA** restart is performed. Ignore this state and continue with the upgrade.

- **29.** Upgrade the current Standby Primary SDS NOAM server (as identified and recorded in [step 5](#page-50-0) of this procedure) using [Upgrade Server Administration on SDS](#page-101-0) [9.0.](#page-101-0)
- **30.** Upgrade the Primary Query server (as identified and recorded in [step 5](#page-50-0) of this procedure) using [Upgrade Server Administration on SDS 9.0](#page-101-0).

#### **Note:**

If the Query server status is not reported on the **Status and Manage** server screen, refer to [Workaround to Fix DNS Issue](#page-138-0) for more details.

**31.** Verify status, perform a replication check as explained in [step 13](#page-52-0).

#### **Note:**

The replication link between the primary and secondary (DR-NO site) server is broken at this point until the DR-NO servers are upgraded completely.

- **32.** Proceed to [step 42](#page-57-0) for remote import.
- **33.** In the Primary SDS NOAM VIP (CLI), log in using the VIP address, log into the **Active Primary SDS NOAM** with the admusr account.

```
sds-rlghnc-a login: admusr
Password: <admusr password>
*** TRUNCATED OUTPUT ***
RELEASE=6.4
RUNID=00
VPATH=/var/TKLC/rundb:/usr/TKLC/appworks:/usr/TKLC/awpcommon:/usr/
TKLC/comagent-gui:/usr/TKLC/comagent-gui:/usr/TKLC/comagent:/usr/
TKLC/sds
```
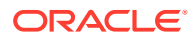

```
PRODPATH=/opt/comcol/prod
RUNID=00
```
**34.** Verify the **DbReplication** status is **Active** for the **Standby Primary SDS NOAM**, **Query Server**, **Active DR SDS NOAM**, and **Standby NOAM servers** (if equipped).

```
[admusr@sds-rlghnc-a ~]$ sudo irepstat -w
-- Policy 0 ActStb [DbReplication]
AA To sds-rlghnc-b Active 0 0.25 1%R 0.05%cpu 47B/s
AA To qs-rlghnc Active 0 0.25 1%R 0.05%cpu 56B/s
AA To sds-mrsvnc-a Active 0 0.50 1%R 0.04%cpu 47B/s
AB To kauai-sds-SO-b Active 0 0.50 1%R 0.04%cpu 63B/s
AB To florence-sds-SO-a Active 0 0.51 1%R 0.03%cpu 65B/s
AB To turks-sds-SO-b Active 0 0.50 1%R 0.04%cpu 65B/s
irepstat ( 8 lines) (h)elp
```
**35.** Repeat the step until the status is **Active** for all mentioned servers.

#### **Note:**

If a DbReplication status is received as **Audit** or some other value for these servers, repeat this step until a status of **Active** is returned. Servers are:

- Standby Primary SDS NOAM
- Query Server
- Active DR SDS NOAM
- Standby DR SDS NOAM

Contact [My Oracle Support](#page-6-0) for assistance.

**36.** Exit the CLI for the Active Primary SDS NOAM.

```
[admusr@sds-rlghnc-a filemgmt]$ exit
```
logout

- **37.** Verify the **DbReplication** status is **Active** for the **Standby Primary SDS NOAM**, **Query Server**, **DR Site Active**, and **Standby NOAM** servers (if equipped).
- **38.** Repeat [step 13](#page-52-0) to [step 16](#page-52-0) to verify **irepstat** is showing Active.
- **39.** Ensure the replication is **Active** for the **Standby Primary SDS NOAM, Query Server, Active DR SDS NOAM**, and **Standby DR SDS NOAM** servers (if equipped).
- **40.** If the server in topology shows as an Out of Service state, perform a **CmHA** restart; otherwise, proceed to the next step. Refer [Workaround to Resolve Server HA Failover](#page-131-0) [Issue](#page-131-0) for more information.

#### **Note:**

You will see Out of Service state on the server on which **CmHA** restart is performed. Ignore this state and continue with the upgrade.

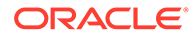

<span id="page-57-0"></span>**41.** In the Primary SDS NOAM VIP, verify status. Perform a replication check as explained in [step 34.](#page-56-0)

#### **Note:**

The replication link between the primary and secondary (DR-NO site) server is broken at this point until the DR-NO servers are upgraded completely.

- **42.** In the Primary SDS NOAM VIP, re-enable provisioning Remote Import (if applicable). Re-enable the **Remote Import Enabled** check box if the check box recorded in [step 7](#page-50-0) of this procedure was Checked. If the **Remote Import Enabled** check box recorded in [step 7](#page-50-0) of this procedure was not checked, then this procedure is complete.
- **43.** Expand **SDS** select **Configuration** click **Options**

**Figure 8-15 Options**

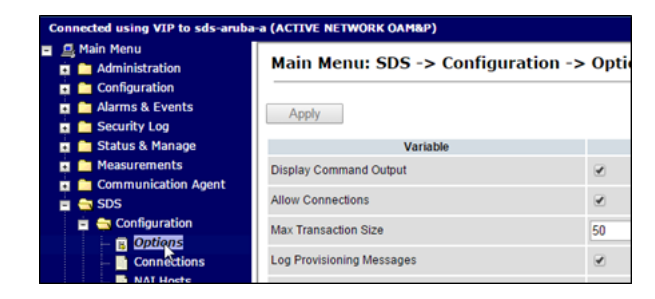

**44.** Locate the **Remote Import Enabled** check box and check mark it.

**Figure 8-16 Remote Import Enabled**

| <b>Transaction Durability Timeout</b> | seconds<br>ь   |
|---------------------------------------|----------------|
| <b>Remote Import Enabled</b>          |                |
| <b>Remote Import Mode</b>             | Non-Blocking ▼ |

**45.** In the Primary SDS NOAM VIP, apply change and verify. Click **Apply**. Verify the successful response in the banner.

**Figure 8-17 Success Banner**

|   | Main Menu: SDS -> Configuration -> Options |
|---|--------------------------------------------|
| i | Success!<br>Update successful.             |
|   |                                            |

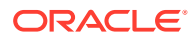

## <span id="page-58-0"></span>8.2 Upgrade DR SDS NOAM

This procedure upgrades the DR SDS NOAM servers.

#### **Note:**

The order of the upgrade for the primary NOAM NE and DR NOAM NE needs to be followed as shown in [Table 3-5.](#page-20-0) See section [Primary SDS Site or DR SDS Site](#page-20-0) [Upgrade Execution Overview](#page-20-0) for more details before proceeding.

- **1.** Log in to the SDS NOAM GUI, use the VIP address to access the primary SDS NOAM GUI as described in [Access the OAM GUI Using the VIP \(NOAM/SOAM\)](#page-86-0).
- **2.** In the Primary SDS NOAM VIP GUI, record name of DR SDS NE site. Expand **Status & Manage** click **HA**
- **3.** Click **Filter**

**Figure 8-18 Filter**

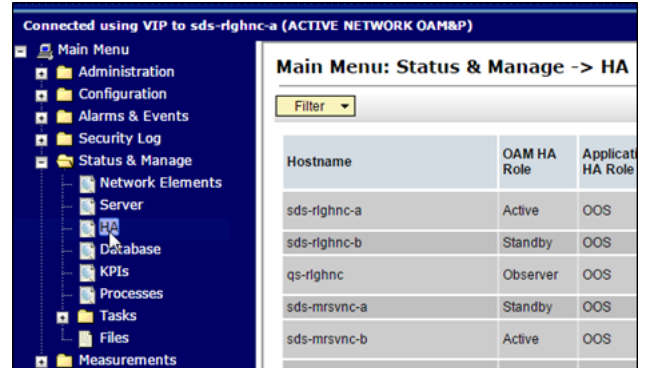

**4.** In the primary SDS NOAM NE list servers, using the information provided in section [Logins, Passwords, and Site Information,](#page-17-0) select the DR SDS NOAM Network Element from the **Scope** field. Click **Go**.

**Figure 8-19 Scope**

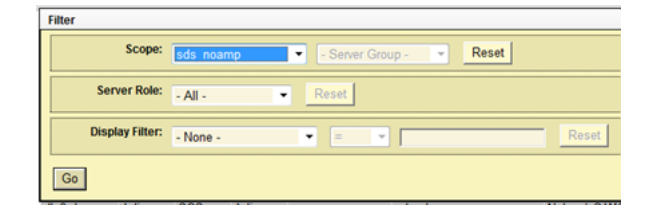

**5.** Identify servers and record server names, identify each server by Host name, Server Role, and OAM HA Role and record the name of each server.

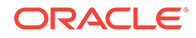

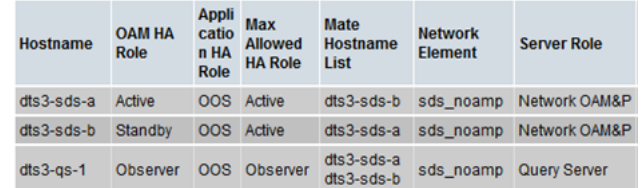

#### **Figure 8-20 Identify Server**

Note the following information:

- Active DR SDS NOAM.
- Standby DR SDS NOAM.
- DR SDS Query Server (if equipped)
- **6.** In the Primary SDS NOAM VIP, upgrade the **Standby DR SDS NOAM** server (as identified and recorded in [step 5](#page-58-0) of this procedure) using [Upgrade Server](#page-101-0) [Administration on SDS 9.0](#page-101-0).
- **7.** The next two steps of this procedure can be run in parallel using the **Upgrade Server** option.
- **8.** In the Primary SDS NOAM VIP, upgrade the **Active DR SDS NOAM** server (as identified and recorded in [step 5](#page-58-0)of this procedure) using [Upgrade Server](#page-101-0) [Administration on SDS 9.0](#page-101-0).

#### **Note:**

This causes an HA activity fail over to the mate primary SDS NOAM server. This happens a couple minutes after initiating the upgrade.

**9.** Upgrade the DR SDS Query server (as identified and recorded in [step 5](#page-58-0) of this procedure) using [Upgrade Server Administration on SDS 9.0](#page-101-0).

# 8.3 Perform Health Check (Primary or DR NOAM Post Upgrade)

This procedure is used to determine the health and status of the entire SDS network and servers after Primary and DR NOAM upgrade has been completed.

Run SDS Health Check procedures as specified in [Health Check Procedures](#page-88-0).

## 8.4 SNMP Configuration Update (Post Primary or DR NOAM Upgrade)

Refer [Workaround for SNMP Configuration](#page-132-0) to apply SNMP workaround in following cases:

If SNMP is not configured in SDS.

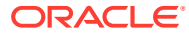

• If SNMP is already configured and **SNMPv3** is selected as enabled version.

This can be checked by navigating to **Administration** selecting **Remote Servers** and clicking **SNMP Trapping** screen using GUI session of NOAM server VIP IP address.

# 9 Site Upgrade Execution

This section contains the procedures for upgrading an entire site — starting with the preupgrade activities, upgrading the SOAMs and DP servers, and finishing with verifying the upgrade.

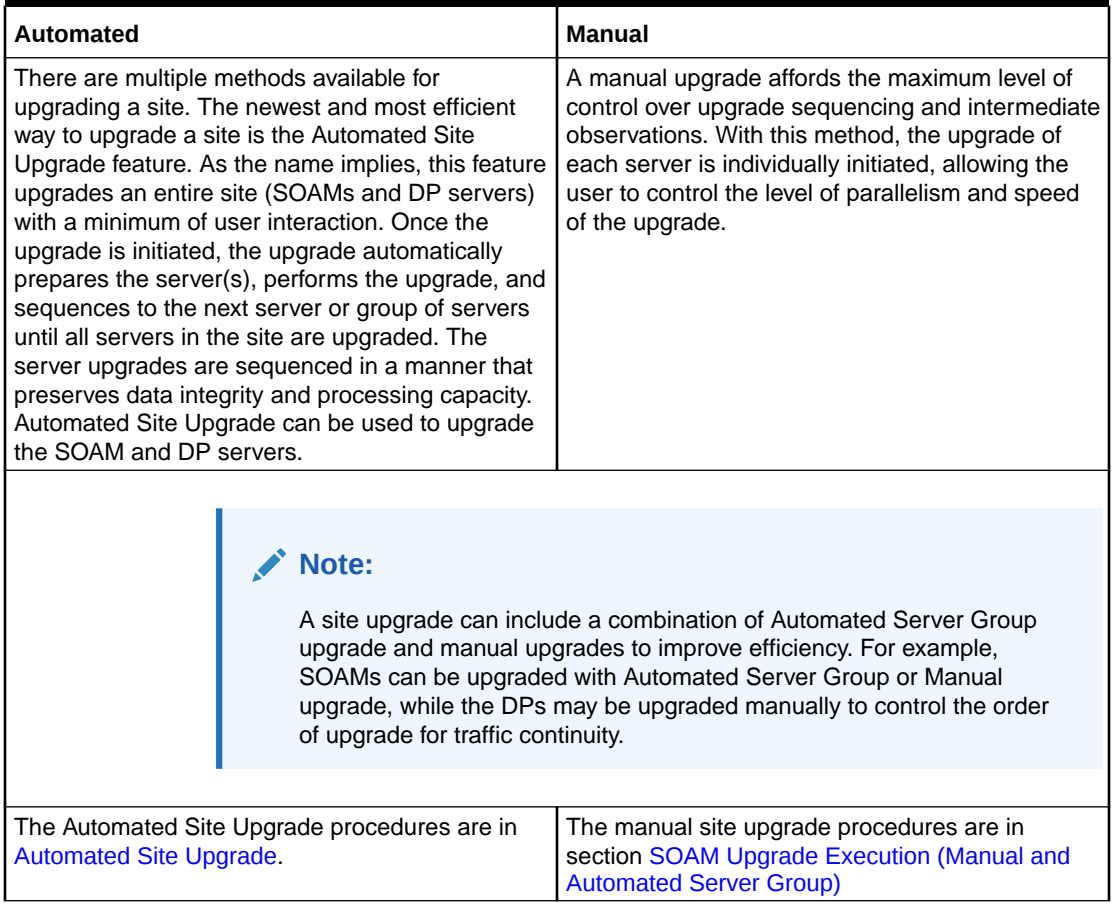

#### **Table 9-1 Site Upgrade Planning — Automated vs. Manual Upgrade**

# 9.1 Automated Site Upgrade

Before executing this procedure, contact [My Oracle Support](#page-6-0).

Before upgrading, users must perform the system Health Check as described in [Health](#page-88-0) [Check Procedures](#page-88-0). This check ensures the system to be upgraded is in an upgrade-ready state. Performing the system health check determines which alarms are present in the system and if the upgrade can proceed with alarms.

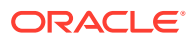

#### **Note:**

If there are servers in the system, which are not in a **Normal** state, these servers should be brought to the **Normal** or **Application Disabled** state before the upgrade process starts. The sequence of upgrade is such that servers providing support services to other servers are upgraded first.

#### **Note:**

If a procedural step fails to run successfully or fails to receive the desired output, **STOP** the procedure. It is recommended to contact [My Oracle](#page-6-0) [Support](#page-6-0) for assistance before attempting to continue.

Procedure completion times shown are estimates. Times may vary due to differences in database size, user experience, and user preparation.

Where possible, command response outputs are shown as accurately as possible. EXCEPTIONS are as follows:

- Session banner information such as time and date.
- System-specific configuration information such as hardware locations, IP addresses, and host names.
- ANY information marked with **XXXX** or **YYYY**. Where appropriate, instructions are provided to determine what output should be expected in place of **XXXX** or **YYYY**.
- Aesthetic differences unrelated to functionality such as browser attributes: window size, colors, tool bars, and button layouts.

After completing each step and at each point where data is recorded from the screen, the technician performing the upgrade logs the information. For procedures, which are run multiple times, the technician has to keep a track of each additional iteration performed.

Retention of captured data is required as a future support reference if this procedure is run by someone other than Oracle's Customer Care Center.

#### **Note:**

For large systems containing multiple signaling network elements, it may not be feasible to apply the software upgrade to every network element within a single maintenance window.

### 9.1.1 Perform Health Check (Pre-Upgrade)

This procedure is part of software upgrade preparation and is used to determine the health and status of the entire SDS network and servers. This may have run multiple times, it must run at least once within the period of 24-36 hours before starting a maintenance window.

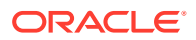

Run SDS Health Check procedures as specified in [Health Check Procedures](#page-88-0).

### 9.1.2 Upgrade SOAM

The following procedure details how to upgrade SDS SOAM sites.

#### **Note:**

When upgrading an SDS topology, it is permissible to upgrade multiple SOAM sites in parallel. However, every attempt should be made to avoid upgrading mated SOAM sites in the same maintenance window.

- **1.** This step verifies the servers and server groups to be upgraded are in the proper state. Review site upgrade plan and site readiness.
	- **a.** Log into the NOAM GUI using the VIP.
	- **b.** Expand **Administration** select **Software Management** click **Upgrade**.
	- **c.** Select the SOAM tab of the site to be upgraded.
	- **d.** Verify the **Entire Site** link is selected.

The Entire Site screen provides a summary of the server states and upgrade readiness. More detailed server status is available by selecting a specific server group link.

#### **Figure 9-1 Upgrade**

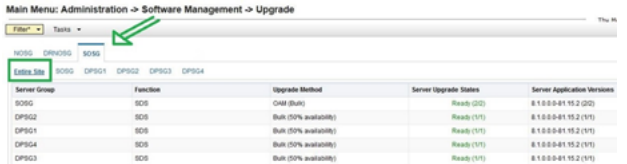

#### **Note:**

The Site Upgrade option can be used to upgrade an entire site, or a subset of site elements. The servers within the site may be in various states of readiness, including **Accept or Reject**, **Ready**, **Backup Needed**, **Failed**, or **Not Ready**. Only the servers in the Ready state or Failed state are upgrade eligible.

**2.** In the Active NOAM VIP, initiate the site upgrade. Verify no Server Groups are selected on the upgrade administration screen. The **Site Upgrade** button is not available if a Server Group is selected. Click **Site Upgrade**.

Review the upgrade plan as presented on the Site Initiate screen. This plan represents an approximation of how the servers will be upgraded. Due to the dynamic nature of upgrade, some servers (typically only C-level) may be upgraded in a different cycle than displayed here.

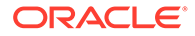

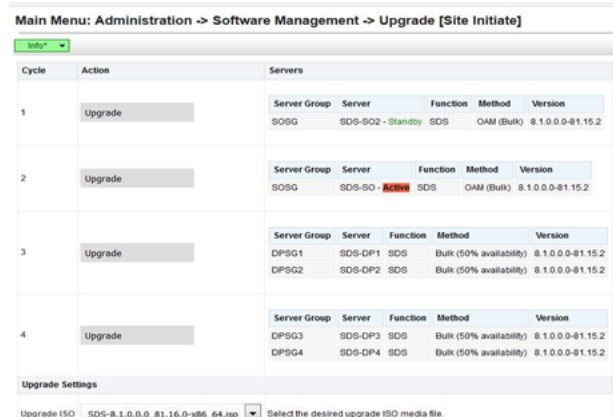

#### **Figure 9-2 Upgrade**

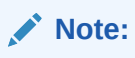

If you need to rearrange the upgrade cycle, see section [Rearrange](#page-66-0) [Automate Site Upgrade Cycles.](#page-66-0)

Ī.

- **3.** In the Upgrade Settings section of the form, use the **Upgrade ISO** option to select the target ISO. Click **OK** to start the upgrade sequence. Control returns to the Upgrade Administration screen.
- **4.** In the Active NOAM VIP, view In-Progress Status. In **View the Upgrade Administration** form Monitor the upgrade progress. See [step 5](#page-65-0) of this procedure for instructions if the upgrade fails or if execution time exceeds 60 minutes.

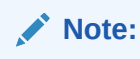

If the upgrade processing encounters a problem, it may attempt to ROLL BACK to the original software release. In this case, the upgrade shows as **Failed**.

The execution time may be shorter or longer, depending on the point in the upgrade where there was a problem.

With the **Entire Site** link selected, a summary of the upgrade status for the selected site displays. This summary identifies the server group(s) currently upgrading, the number of servers within each server group that are upgrading, and the number of servers that are pending upgrade. This view can be used to monitor the upgrade status of the overall site.

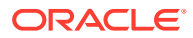

#### <span id="page-65-0"></span>**Figure 9-3 Monitor Progress**

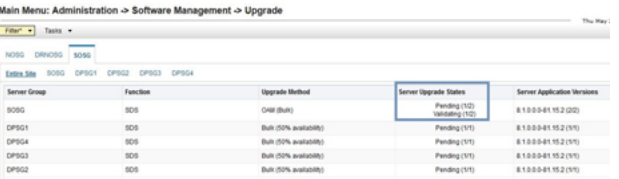

More detailed status is available by selecting the individual server group links. The server group view shows the status of each individual server within the selected server group. During the upgrade, the servers may have some or all of the following expected alarms.

#### **Note:**

Not all servers have all alarms:**Alarm ID = 10073 (Server Group Max Allowed HA Role Warning)**

- Alarm ID =  $10075$  (The server is no longer providing services because application processes have been manually stopped)
- Alarm ID = 31101 (DB Replication To Slave Failure)
- Alarm ID = 31106 (DB Merge To Parent Failure)
- Alarm ID = 31107 (DB Merge From Child Failure)
- Alarm ID = 31228 (HA Highly available server failed to receive mate heartbeats) or (Lost Communication with Mate Server)
- Alarm ID = 31233 (HA Secondary Path Down)
- Alarm ID = 31283 (Highly available server failed to receive mate heartbeats)
- Alarm ID = 32515 (Server HA Fail over Inhibited)
- Alarm ID = 31114 (DB Replication over SOAP has failed)
- Alarm ID = 31225 (HA Service Start Failure)

Do not accept any upgrades at this time.

Contact [My Oracle Support](#page-6-0) for any assistance. Refer [Recover from a Failed Upgrade](#page-122-0) for failed server recovery procedures.

**5.** Upon completion of a successful upgrade, every server in the site is in the **Accept** or **Reject** state.

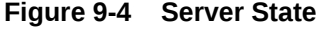

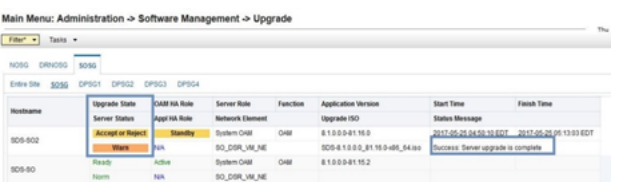

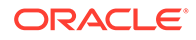

- <span id="page-66-0"></span>**6.** In the Server CLI, if the upgrade of a server fails, access the server command line (using SSH or a console), and collect the following files:
	- /var/TKLC/log/upgrade/upgrade.log
	- /var/TKLC/log/upgrade/ugwrap.log
	- /var/TKLC/log/upgrade/earlyChecks.log
	- /var/TKLC/log/platcfg/platcfg.log

Contact [My Oracle Support](#page-6-0) for assistance. Refer to [Upgrade Server Administration](#page-101-0) [on SDS 9.0](#page-101-0) for failed server recovery procedures.

**7.** Update the tuned profile, after successful upgrade has been verified above, access each of the servers on command line (using SSH or console), and update the tuned profile:

```
$ sudo /usr/TKLC/sds/bin/sdsSharedMemTuned.sh
```
Verify whether tuned profile has been successfully set to **comcol\_app**:

```
$ sudo tuned-adm active
```
Sample Output:

```
[admusr@SOAM1 ~]$ sudo tuned-adm active
Current active profile: comcol_app
Service tuned: enabled, running
Service ktune: enabled, running
[admusr@SOAM1 ~]$
```
### 9.1.3 Rearrange Automate Site Upgrade Cycles

This procedure provides the details to rearrange the Automated Site Upgrade cycles if required. Automated Site Upgrade provides an option to rearrange servers in the cycles thus eliminating the risks of a potential network outage. ASU provides the flexibility to user to order the servers within the cycles without breaking the Minimum Availability and DA-MP Leader criteria.

**1.** In the Active NOAM VIP rearrange the upgrade cycle as needed, click **Rearrange Cycles**.

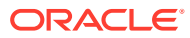

**Figure 9-5 Rearrange Cycles**

Main Menu: Administration -> Software Management -> Upgrade [Site Initiate] Info<sup>\*</sup> \* Cycle Action Servers Server Group Server Function Method Versi Uporade soso SDS-SO - Standby SDS OAM (Bulk) 8.1.0.0.0-81.15.2 Server Group Server Function Method Version Upgrade Server Group Server Punction Method Version<br>SOSG SDS-SO2 - Active SDS OAM (Bulk) 8.1.0.0.0-81.15.2 Server Group Server Function Method Version SDS-DP1 SDS Buk (50% availability) 8.1.0.0.0-81.15.2<br>SDS-DP2 SDS Buk (50% availability) 8.1.0.0.0-81.15.2 Upgrade DPSG1 DPSG2 Server Group Server Function Method Version Upgrade DPSG3 DPSG4 **Upgrade Set** Upgrade ISO  $SDS-8.2.0.0.0$  62.2.0-x86\_64.iso  $\boxed{v}$  Select the desired upgrade ISO media file. Ok Cancel Rearrange Cycles Report

**2.** Click **Rearrange Cycles** on the Upgrade screen to rearrange servers.

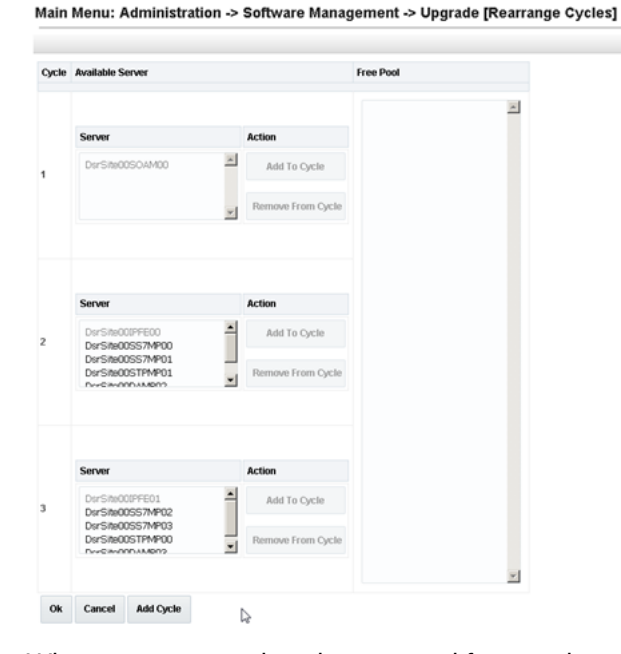

**Figure 9-6 Upgrade Rearrange Cycles**

**3.** When a server needs to be removed from cycle and needs to be added in an existing cycle or a new cycle, select the desired server in the list and click **Remove from Cycle**. The server moves to the Free Pool on the right side.

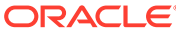

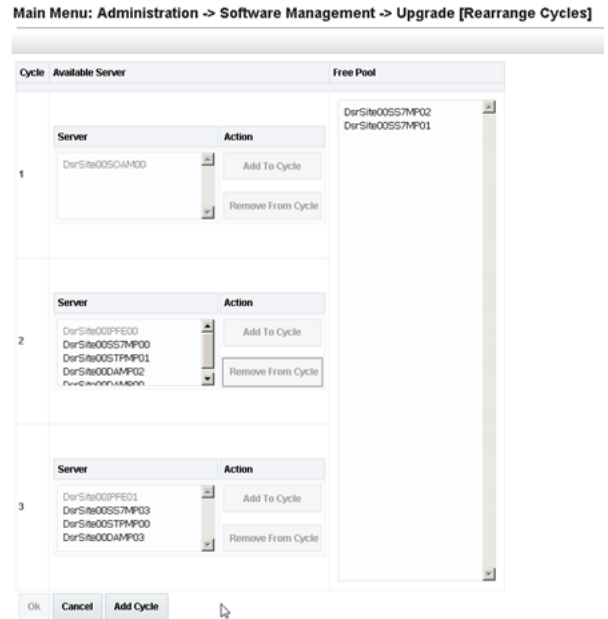

**Figure 9-7 Remove from Cycle**

Add the servers in Free Pool to another existing cycle or new cycle.

**4.** This step describes how to add a new cycle, if required. If there is no need to add a new cycle, then steps to rearrange the cycle are complete. Click **Add Cycle**.

**Figure 9-8 Add Cycle**

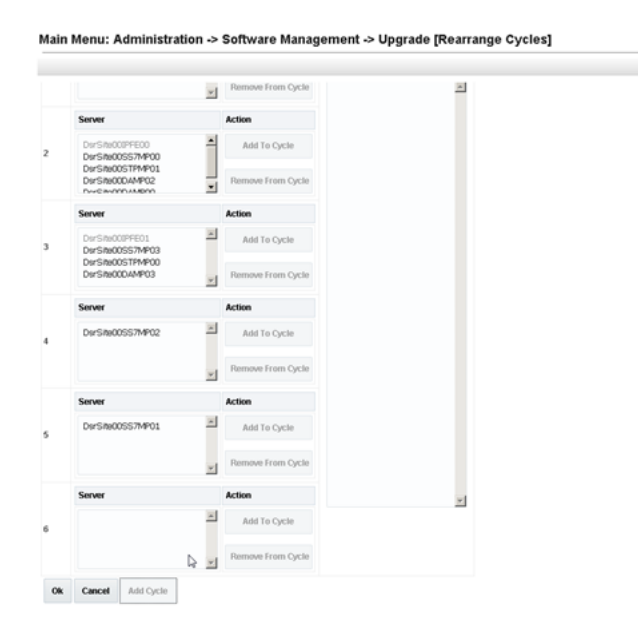

After adding new cycle, servers available in free pool can be added in new cycle.

**5.** Click **OK**.

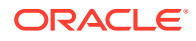

## <span id="page-69-0"></span>9.1.4 Perform Health Check (Post Upgrade)

This procedure is part of software upgrade preparation and is used to determine the health and status of the SDS network and servers. Run SDS Health Check procedures as specified in [Health Check Procedures](#page-88-0)

# 9.2 SOAM Upgrade Execution (Manual and Automated Server Group)

Before executing this procedure, contact [My Oracle Support](#page-6-0).

Before upgrading, users must perform the system Health Check as described in [Health](#page-88-0) [Check Procedures](#page-88-0). This check ensures the system to be upgraded is in an upgrade-ready state. Performing the system health check determines which alarms are present in the system and if the upgrade can proceed with alarms.

#### **Note:**

If there are servers in the system, which are not in a **Normal** state, these servers should be brought to the **Normal** or **Application Disabled** state before the upgrade process starts. The sequence of upgrade is such that servers providing support services to other servers are upgraded first.

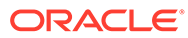

#### **Note:**

If a procedural step fails to run successfully or fails to receive the desired output, **STOP** the procedure. It is recommended to contact [My Oracle](#page-6-0) [Support](#page-6-0) for assistance before attempting to continue.

Procedure completion times shown are estimates. Times may vary due to differences in database size, user experience, and user preparation.

Where possible, command response outputs are shown as accurately as possible. EXCEPTIONS are as follows:

- Session banner information such as time and date.
- System-specific configuration information such as hardware locations, IP addresses, and host names.
- ANY information marked with **XXXX** or **YYYY**. Where appropriate, instructions are provided to determine what output should be expected in place of **XXXX** or **YYYY**.
- Aesthetic differences unrelated to functionality such as browser attributes: window size, colors, tool bars, and button layouts.

After completing each step and at each point where data is recorded from the screen, the technician performing the upgrade logs the information. For procedures, which are run multiple times, the technician has to keep a track of each additional iteration performed.

Retention of captured data is required as a future support reference if this procedure is run by someone other than Oracle's Customer Care Center.

#### **Note:**

For large systems containing multiple signaling network elements, it may not be feasible to apply the software upgrade to every network element within a single maintenance window.

### 9.2.1 Perform Health Check (SOAM Pre-Upgrade)

This procedure is part of software upgrade preparation and is used to determine the health and status of the entire SDS network and servers. This may be run multiple times, but must also be run at least once within the period of 24-36 hours before starting a maintenance window. Run SDS Health Check procedures as specified in [Health Check Procedures](#page-88-0)

### 9.2.2 Upgrade SOAM

The following procedure details how to upgrade SDS SOAM sites.

#### **Note:**

When upgrading an SDS topology, it is permissible to upgrade multiple SOAM sites in parallel. However, every attempt should be made to avoid upgrading mated SOAM sites in the same maintenance window.

- **1.** In the SDS NOAM GUI, log in using the VIP address to access the primary SDS NOAM GUI as described in [Access the OAM GUI Using the VIP \(NOAM/SOAM\)](#page-86-0)
- **2.** In the Primary SDS NOAM VIP (GUI), record name of the SOAM NE site. Expand **Status & Manage** click **HA**. Click **Filter**.

**Figure 9-9 Filter**

| Connected using VIP to dts3-sds-a (ACTIVE NETWORK OAM&P)                                                                                                    |  |                                                                  |                       |                                   |                                         |                                   |  |  |  |  |  |  |
|----------------------------------------------------------------------------------------------------|--|------------------------------------------------------------------|-----------------------|-----------------------------------|-----------------------------------------|-----------------------------------|--|--|--|--|--|--|
| 鸟 Main Menu<br><b>El Administration</b><br>$\mathbf{E}$ <b>in</b> Configuration<br><b>D</b> Alarms & Events<br><b>El</b> Security Log<br>Status & Manage<br>Network Elements<br><b>Server</b><br><b>HA</b><br><b>Database</b><br><b>KPIs</b> |  | Main Menu: Status & Manage -> HA<br>Filter $\blacktriangleright$ |                       |                                   |                                         |                                   |  |  |  |  |  |  |
|                                                                                                    |  | <b>Hostname</b>                                                  | <b>OAM HA</b><br>Role | <b>Applicati</b><br>on HA<br>Role | Max<br><b>Allowed</b><br><b>HA Role</b> | <b>Mate Hostname</b><br>List      |  |  |  |  |  |  |
|                                                                                                    |  | $dts3-sds-a$                                                     | Active                | <b>OOS</b>                        | Active                                  | $dts3-sds-b$                      |  |  |  |  |  |  |
|                                                                                                    |  | $dts3-sds-b$                                                     | Standby               | <b>OOS</b>                        | Active                                  | $dts3-sds-a$                      |  |  |  |  |  |  |
|                                                                                                    |  | $dts3-gs-1$                                                      | Observer OOS          |                                   | Observer                                | $d$ ts $3$ -sds-a<br>$dts3-sds-b$ |  |  |  |  |  |  |

Using the information provided in section [Logins, Passwords, and Site Information](#page-17-0) record the name of the SOAM NE site.

**3.** In the Primary SDS NOAM VIP, list servers. Using the information provided in section [Logins, Passwords, and Site Information](#page-17-0) select the primary SDS SOAM Network Element from the **Scope** field. Click **Go**.

#### **Figure 9-10 Scope**

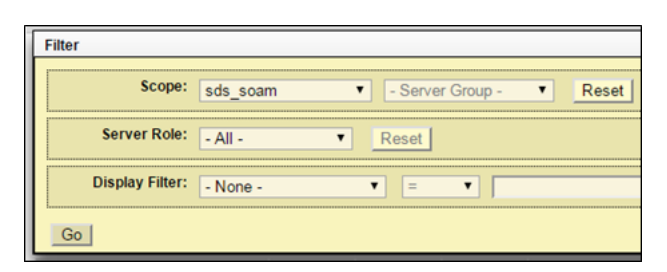

**4.** Identify each server by Host name, Server Role, and OAM HA Role and record the name of each server.

**Figure 9-11 Identify Servers**

| Hostname    | <b>OAM HA</b><br>Role | <b>Applicati</b><br>on HA<br>Role | Max<br><b>Allowed</b><br><b>HA Role</b> | <b>Mate</b><br><b>Hostname</b><br>List | <b>Network</b><br><b>Element</b> | <b>Server Role</b> |
|-------------|-----------------------|-----------------------------------|-----------------------------------------|----------------------------------------|----------------------------------|--------------------|
| dts3-so-a   | Active                | <b>OOS</b>                        | Active                                  | $dts3-so-b$                            | sds soam                         | <b>System OAM</b>  |
| $dts3-so-b$ | Standby               | <b>OOS</b>                        | Active                                  | $dts3-so-a$                            | sds soam                         | <b>System OAM</b>  |
| $dts3-dp-1$ | Active                | <b>OOS</b>                        | Active                                  |                                        | sds_soam                         | <b>MP</b>          |

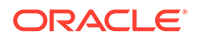
Record the names of the following SOAM NE site servers:

- Active SOAM Server
- Standby SOAM Server
- DP 1 Server
- DP 2 Server
- DP 3 Server
- DP 4 Server
- DP 5 Server
- DP 6 Server
- DP 7 Server
- DP 8 Server
- DP 9 Server
- DP 10 Server
- **5.** Upgrade the Standby SOAM server (as identified and recorded in [step 4](#page-71-0) of this procedure) using [Upgrade Server Administration on SDS 9.0](#page-101-0).

### **Note:**

If using the **Auto Upgrade** option, SOAM servers are upgraded serially (standby then active).

**6.** Upgrade the Standby SOAM server (as identified and recorded in [step 4](#page-71-0) of this procedure) using [Upgrade Server Administration on SDS 9.0](#page-101-0).

### **Note:**

Half of the installed DP servers at a SOAM site may be upgraded in parallel using the **Upgrade Server** option for each individual DP server as described in [Upgrade Server Administration on SDS 9.0](#page-101-0)

- **7.** In the Primary SDS NOAM VIP, upgrade up to half of the installed DP servers in parallel. Upgrade up to half (for example, 1 of 2, 2 of 4, etc.) of the DP server(s) (as identified and recorded in [step 4](#page-71-0) of this procedure) in parallel using the Upgrade Server option for each DP server as described in [Upgrade Server](#page-101-0) [Administration on SDS 9.0](#page-101-0).
- **8.** Upgrade all remaining DP Servers in this SOAM NE site (as identified and recorded in [step 4](#page-71-0) of this procedure) in parallel using the Upgrade Server option for each DP server as described in [Upgrade Server Administration on SDS 9.0.](#page-101-0)

## 9.2.3 Perform Health Check (SOAM Post Upgrade)

This procedure is part of software upgrade preparation and is used to determine the health and status of the SDS network and servers. Run SDS Health Check procedures as specified in [Health Check Procedures](#page-88-0)

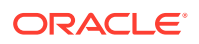

## <span id="page-73-0"></span>9.3 Post Upgrade Procedures

This section contains procedures that are run after all servers have been upgraded.

To update the SOAM VM profile to support 1 billion subscribers, follow the procedures in **Add New SOAM Profile on Existing VM**.

## 9.3.1 Accept the Upgrade

The upgrade needs either to be accepted or rejected before any subsequent upgrades may be performed in the future. The **Event ID: 32532Server Upgrade Pending Accept/Reject** displays for each server until **Accept** or **Reject** is performed.

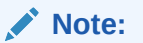

An upgrade should be accepted only after all servers in the SDS topology have successfully completed upgrade to the target release. The user should also be aware that upgrade acceptance prevents any possibility of back out to the previous release.

- **1.** Log in to the SDS NOAM GUI, use the VIP address to access the primary SDS NOAM GUI as described in [Access the OAM GUI Using the VIP \(NOAM/SOAM\)](#page-86-0).
- **2.** In the Primary SDS NOAM VIP, accept the upgrade. Expand **Administration** select **Software Management** click **Upgrade**.

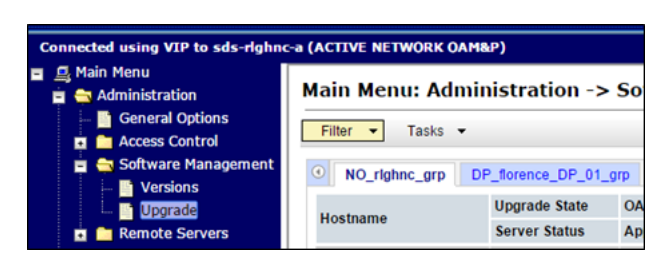

**Figure 9-12 Upgrade**

- **3.** Select the Server Group tab containing the server(s) to **Accept** the upgrade.
- **4.** Press and hold the **Ctrl** key to select multiple server(s) in the server group.
- **5.** Click **Accept**.

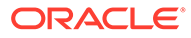

**Figure 9-13 Accept**

| Main Menu: Administration -> Software Management -> Upgrade |                                      |                                    |                                                                          |                 |                            |
|-------------------------------------------------------------|--------------------------------------|------------------------------------|--------------------------------------------------------------------------|-----------------|----------------------------|
| Tasks -<br>Filter                                           |                                      |                                    |                                                                          |                 |                            |
| Uluai DP_01_grp                                             | DP_kauai_DP_02_grp                   | DP_turks_DP_01_grp                 | DP_turks_DP_02_grp                                                       |                 | NO mrsvnc_grp              |
| Hostname                                                    | <b>Upgrade State</b>                 | <b>OAM Max HA Role Server Role</b> |                                                                          | <b>Function</b> | <b>Application Version</b> |
|                                                             | <b>Server Status</b>                 | <b>Appl Max HA Role</b>            | <b>Network Element</b>                                                   |                 | <b>Upgrade ISO</b>         |
| gs-mrsync                                                   | <b>Accept or Reject</b>              | <b>Observer</b>                    | Query Server                                                             | <b>QS</b>       | 7.1.0.0.0-71.7.0           |
|                                                             | Warn                                 | N/A                                | NO MRSVNC                                                                |                 | SDS-7.1.0.0.0 71.7         |
| sds-mrsync-a                                                | <b>Accept or Reject</b>              | Standby                            | Network OAM&P                                                            | DR OAM&P        | 7.1.0.0.0-71.7.0           |
|                                                             | Warn                                 | N/A                                | <b>NO MRSVNC</b>                                                         |                 | SDS-7.1.0.0.0 71.7.        |
| sds-mrsync-b                                                | <b>Accept or Reject</b> Active       |                                    | Network OAM&P                                                            | DR OAM&P        | 7.1.0.0.0-71.7.0           |
|                                                             | Warn                                 | N/A                                | NO MRSVNC                                                                |                 | SDS-7.1.0.0.0_71.7         |
|                                                             |                                      |                                    |                                                                          |                 |                            |
|                                                             |                                      |                                    |                                                                          |                 |                            |
| <b>Backup</b>                                               | Backup All   Upgrade Server   Accept | Report                             | Report All                                                               |                 |                            |
|                                                             |                                      |                                    |                                                                          |                 |                            |
|                                                             |                                      |                                    | Accept upgrade on the selected server(s) in the active server group tab. |                 |                            |
|                                                             |                                      |                                    |                                                                          |                 | Copyri                     |

**6.** In the Primary SDS NOAM VIP, monitor status. Click **OK** to confirm.

**Figure 9-14 Monitor Status**

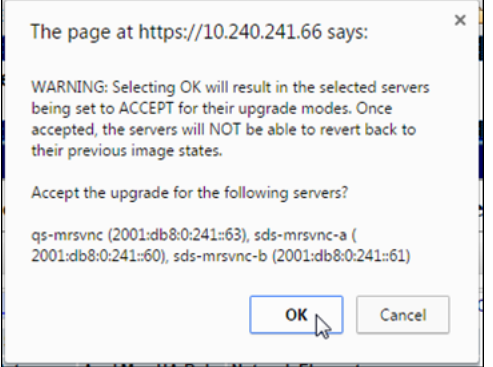

**7.** The **Upgrade State** changes to **Accepting**.

### **Figure 9-15 Upgrade State**

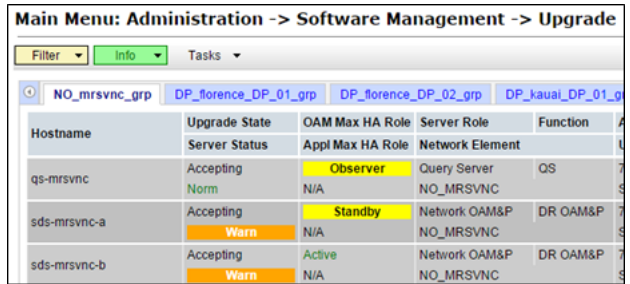

**8.** The banner displays an **Upgrade has been accepted on** message for each server.

**Figure 9-16 Accept Upgrade**

|                 | Main Menu: Administration -> Software Management                                                             |  |  |  |  |  |
|-----------------|----------------------------------------------------------------------------------------------------|--|--|--|--|--|
| Filter          | Tasks $\blacktriangleright$                                                                                  |  |  |  |  |  |
| NO mn           | <b>Info</b><br>· Upgrade has been accepted on server 'gs-mrsvnc'                                             |  |  |  |  |  |
| <b>Hostname</b> | · Upgrade has been accepted on server 'sds-mrsvnc-a'<br>• Upgrade has been accepted on server 'sds-mrsvnc-b' |  |  |  |  |  |
|                 |                                                                                                    |  |  |  |  |  |

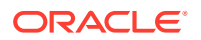

**9.** Primary SDS NOAM VIP, monitor status. The **Upgrade State** changes to **Backup Needed**.

**Figure 9-17 Backup Needed**

| Main Menu: Administration -> Software Management -> Upgrade |                                                                 |                                    |                       |           |                   |  |
|-------------------------------------------------------------|-----------------------------------------------------------------|------------------------------------|-----------------------|-----------|-------------------|--|
| Info<br>Filter $\blacktriangleright$                        | Tasks $\blacktriangleright$                                     |                                    |                       |           |                   |  |
| NO_mrsvnc_grp<br>90                                         | DP_florence_DP_01_grp                                           |                                    | DP_florence_DP_02_grp |           | DP_kauai_DP_01_gr |  |
|                                                             | <b>Upgrade State</b>                                            | <b>OAM Max HA Role Server Role</b> |                       |           | <b>Function</b>   |  |
| <b>Hostname</b>                                             | <b>Appl Max HA Role Network Element</b><br><b>Server Status</b> |                                    |                       |           |                   |  |
|                                                             | <b>Backup Needed</b>                                            | <b>Observer</b>                    | <b>Query Server</b>   | <b>QS</b> |                   |  |
| gs-mrsvnc                                                   | <b>Norm</b>                                                     | N/A                                | <b>NO MRSVNC</b>      |           |                   |  |
| sds-mrsync-a                                                | <b>Backup Needed</b>                                            | <b>Standby</b>                     | Network OAM&P         |           | DR OAM&P          |  |
|                                                             | <b>Norm</b>                                                     | N/A                                | <b>NO_MRSVNC</b>      |           |                   |  |
| sds-mrsync-b                                                | <b>Backup Needed</b>                                            | Active                             | Network OAM&P         |           | DR OAM&P          |  |
|                                                             | <b>Norm</b>                                                     | N/A                                | <b>NO MRSVNC</b>      |           |                   |  |

### **Note:**

The **Backup Needed Upgrade State** is expected to remain until the next software upgrade is performed. Do not re-run COMCOL backups except when directed to do so during the upgrade process.

### **Note:**

Accepting of upgrade may take several minutes. Do not try to accept again or an improper upgrade accepting states in the "Server Upgrade States" column on the Upgrade Administration screen.

- **10.** In the Primary SDS NOAM VIP, repeat [steps 2](#page-73-0) up to 9 of this procedure for each additional Server Group tab until the upgrade has been accepted on all servers in the SDS topology.
- **11.** In the Primary SDS NOAM VIP, verify upgrade acceptance. Expand **Alarms & Events** click **View Active**.

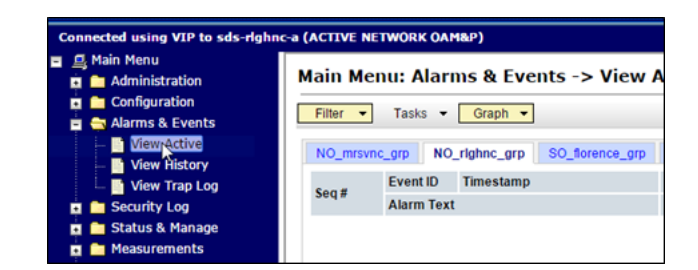

**Figure 9-18 View Active Alarms**

2. Verify the **Event ID: 32532 Server Upgrade Pending Accept/Reject** alarm no longer displays for any server in the SDS topology.

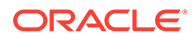

## 9.3.2 SOAM VM Profile Update

C-class deployments are required to update the SOAM VM profile after upgrading to SDS release 8.0 and later. The updated profile allocates additional resources required to support expanded subscriber capacity. The profile update is to be applied only after the upgrade has been accepted ([Accept the Upgrade](#page-73-0)).

- The SOAM VM profile update applies only to SDS 8.0 and later.
- The SOAM VM profile update can be applied only after the upgrade to SDS 8.0/8.1/8.2/8.3/8.4/8.5/8.6 has been accepted.
- The SOAM VM profile update does not apply to VE-DSR and cloud deployments.

**Add New SOAM Profile on Existing VM** is an independent procedure and may be run at any time after the upgrade has been accepted. It is recommended that the customer schedule a separate maintenance window for implementation of the new SOAM VM profile.

To update the SOAM VM profile to support 1 billion subscribers, run **Add New SOAM Profile on Existing VM** or skip this step.

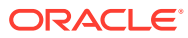

# 10 Recovery Procedures

Upgrade procedure recovery issues should be directed to the Oracle's customer care. Before executing any of these procedures, refer to [My Oracle Support](#page-6-0).

Recovery procedures are documented in the Disaster Recovery Guide. Run this section only if there is a problem and it is desired to revert back to the pre-upgrade version of the software.

### **Note:**

Back out procedures cause traffic loss.

### **Note:**

These recovery procedures are provided for the back out of an upgrade only (for example, for the back out from a failed target release to the previously installed release). Back out of an initial installation is not supported.

### **Note:**

If the customer deployment has both the FABR and PCA features enabled, then upgrade the DSR nodes first before upgrading the SDS nodes.

## 10.1 Backout Setup

Identify IP addresses of all servers that need to be backed out.

- **1.** Expand **Administration** select **Software Management** click **Upgrade**.
- **2.** Based on the **Application Version** column, identify all the host names that need to be backed out.
- **3.** Expand **Configuration** click **Servers**.
- **4.** Identify the IMI IP addresses of all the host names identified in step 2. These are required to access the server when performing the back out.

The reason to run a back out has a direct impact on any additional back out preparation that must be done. The back out procedure causes traffic loss. All possible reasons cannot be predicted ahead of time.

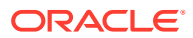

#### **Note:**

Verify the two backup archive files created in using [Full Database Back up](#page-31-0) [\(PROV and COMCOL ENV for All Servers\)](#page-31-0) are present on every server that is to be backed-out.

These archive files are located in the /var/TKLC/db/filemgmt directory and have different file names from other database backup files.

The file names have the following format:

- Backup.<application>.<server>.FullDBParts.<role>.<date\_time> .UPG.tar.bz2
- Backup. <application>.<server>.FullRunEnv.<role>.<date\_time>.UPG.tar .bz2

## 10.2 Perform Backout

The following procedures to perform a back out can only be run once all necessary corrective setup steps have been taken to prepare for the back out. Contact [My Oracle](#page-6-0) [Support](#page-6-0) to identify if all corrective setup steps have been taken.

During the backout, the servers may have some or all of the following expected alarms until the server is completely backed out, but are not limited to Event IDs:

- Alarm ID = 31283 (Highly available server failed to receive mate heartbeats)
- Alarm ID = 31109 (Topology config error)
- Alarm ID = 31114 (DB Replication over SOAP has failed)
- Alarm ID = 31106 (DB Merge To Parent Failure)
- Alarm ID = 31134 (DB replication to slave failure)
- Alarm ID = 31102 (DB replication from master failure)
- Alarm ID = 31282 (HA management fault)

### 10.2.1 Back Out the SOAM

The following procedure details how to perform software back out for servers in the SOAM NE.

- **1.** Access the primary SDS NOAM GUI, use the VIP address to access the primary SDS NOAM GUI as described in [Access the OAM GUI Using the VIP \(NOAM/](#page-86-0) [SOAM\).](#page-86-0)
- **2.** In the Primary SDS NOAM VIP (GUI), record the name of the SOAM NE site. Expand **Status & Manage** click **HA**. Click **Filter**.

<span id="page-79-0"></span>**Figure 10-1 Filter**

| 旦 Main Menu<br>Е<br><b>El</b> Administration<br>$\mathbf{E}$ <b>Execution</b><br>Alarms & Events | Main Menu: Status & Manage -> HA<br>Filter<br>$\overline{\phantom{a}}$ |                       |                                          |                                         |                                 |
|--------------------------------------------------------------------------------------------------|------------------------------------------------------------------------|-----------------------|------------------------------------------|-----------------------------------------|---------------------------------|
| Security Log<br>$\blacksquare$<br>Status & Manage<br>Network Elements                            | <b>Hostname</b>                                                        | <b>OAM HA</b><br>Role | <b>Applicati</b><br>on HA<br><b>Role</b> | Max<br><b>Allowed</b><br><b>HA Role</b> | <b>Mate Hostnam</b><br>List     |
| Server                                                                                           | $dts3-sds-a$                                                           | Active                | <b>OOS</b>                               | Active                                  | $dls3-sds-b$                    |
| <b>HA</b>                                                                                        | dts3-sds-b                                                             | <b>Standby</b>        | <b>OOS</b>                               | Active                                  | dts3-sds-a                      |
| <b>Database</b><br><b>KPIs</b>                                                                   | $dts3-gs-1$                                                            | Observer OOS          |                                          | Observer                                | $a$ -aha- $5$ ath<br>dts3-sds-b |

**3.** In the Primary SDS NOAM VIP, list servers. Using the information provided in [Logins,](#page-17-0) [Passwords, and Site Information](#page-17-0) select the primary SDS SOAM Network Element from the **Scope** field. Click **Go**.

**Figure 10-2 Scope**

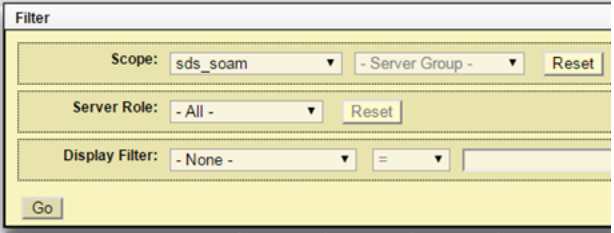

**4.** Identify each server by Host name, Server Role, and OAM HA Role and record the name of each server.

**Figure 10-3 Identify Server**

| <b>Hostname</b> | <b>OAM HA</b><br>Role | <b>Applicati</b><br>on HA<br>Role | <b>Max</b><br><b>Allowed</b><br><b>HA Role</b> | <b>Mate</b><br><b>Hostname</b><br>List | <b>Network</b><br><b>Element</b> | <b>Server Role</b> |
|-----------------|-----------------------|-----------------------------------|------------------------------------------------|----------------------------------------|----------------------------------|--------------------|
| $dts3-so-a$     | Active                | <b>OOS</b>                        | Active                                         | $dts3-so-b$                            | sds soam                         | System OAM         |
| $dts3-so-b$     | Standby               | <b>OOS</b>                        | Active                                         | $dts3-so-a$                            | sds soam                         | <b>System OAM</b>  |
| $dts3-dp-1$     | Active                | <b>OOS</b>                        | Active                                         |                                        | sds_soam                         | <b>MP</b>          |

Record the names of SOAM NE site servers:

- Active SOAM Server
- Standby SOAM Server
- DP 1 Server
- DP 2 Server
- DP 3 Server
- DP 4 Server
- DP 5 Server
- DP 6 Server
- DP 7 Server

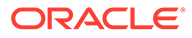

- DP 8 Server
- DP 9 Server
- DP 10 Server
- **5.** In the Primary SDS NOAM VIP, downgrade DP 1 Server (as identified and recorded) in [step 4](#page-79-0) of this procedure using [Back Out a Single Server](#page-107-0).
- **6.** Downgrade all remaining DP servers in serial or parallel (as identified and recorded) in [step 4](#page-79-0) of this procedure using [Back Out a Single Server](#page-107-0). Repeat this step until all DP servers requiring the downgrade within this SOAM NE site have been backed out.
- **7.** Downgrade the Standby SOAM server (as identified and recorded) in [step 4](#page-79-0) of this procedure using [Back Out a Single Server.](#page-107-0)

During the back out, the servers may have the following expected alarms:

- Alarm ID = 31114 (DB replication over SOAP has failed)
- Alarm ID = 31282 (HA management fault)

### **Note:**

Do not proceed with the next step until steps 5 through step 7 of this procedure have been successfully completed.

- **8.** Downgrade the Active SOAM server, (as identified and recorded) in [step 4](#page-79-0) of this procedure using [Back Out a Single Server.](#page-107-0)
- **9.** Access the primary SDS NOAM GUI, use the VIP address to access the primary SDS NOAM GUI as described in [Access the OAM GUI Using the VIP \(NOAM/](#page-86-0) [SOAM\).](#page-86-0)
- **10.** This is an optional step, in the SOAM VIP (GUI), enable site provisioning. Use this step, in case Site Provisioning is Disabled. Expand **Status & Manage** click **Database**

**Figure 10-4 Database**

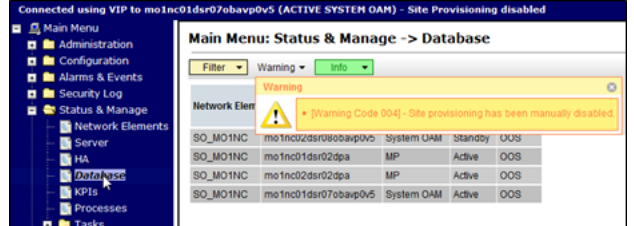

**11.** Click **Enable Site Provisioning**.

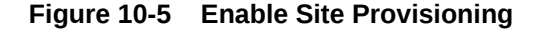

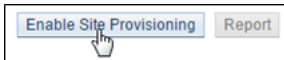

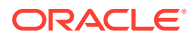

- **12.** Click **OK** to confirm.
- **13.** Click **Logout** to log out of the SOAM GUI.

#### **Figure 10-6 Log out**

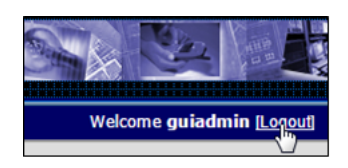

- **14.** In the Primary SDS NOAM VIP, run downgrade for the remaining SOAM NE site(s).Repeat all above steps of this procedure for the remaining SOAM NE site(s) (as identified and recorded in section [Logins, Passwords, and Site Information\)](#page-17-0) until all SOAM NE site(s) requiring the downgrade have been backed out.
- **15.** Run [Health Check Procedures](#page-88-0) at this time only if no other server requires the downgrade, else proceed with the next back out procedure.

## 10.2.2 Back Out the DR SDS NOAM

This procedure is used to back out the DR SDS NOAM.

- **1.** Log in to the SDS NOAM GUI. Use the VIP address to access the primary SDS NOAM GUI as described in [Access the OAM GUI Using the VIP \(NOAM/SOAM\)](#page-86-0).
- **2.** In the Primary SDS NOAM VIP, record name of DR SDS NE site. Expand **Status & Manage** click **HA**. Click **Filter**.

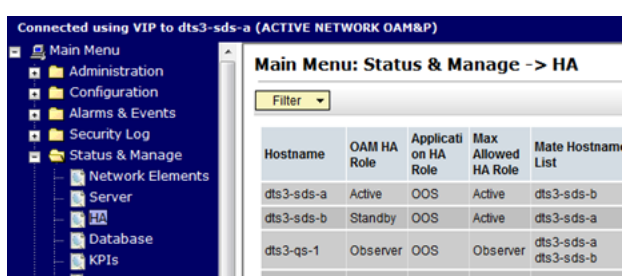

**3.** In the Primary SDS NOAM VIP, list servers. Using the information provided in section [Logins, Passwords, and Site Information](#page-17-0) select the DR SDS Network Element from the **Scope** field. Click **Go**.

### **Figure 10-8 Scope**

**Figure 10-7 Filter**

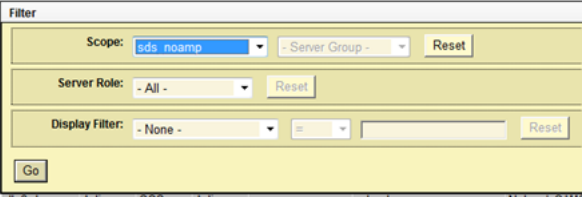

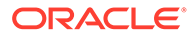

**4.** Identify each server by Host name, Server Role, and OAM HA Role and record the name of each server.

**Figure 10-9 Server Information**

| <b>Hostname</b>   | <b>OAM HA</b><br>Role | <b>Appli</b><br>catio<br>n HA<br><b>Role</b> | <b>Max</b><br><b>Allowed</b><br><b>HA Role</b> | <b>Mate</b><br><b>Hostname</b><br>List | <b>Network</b><br><b>Element</b> | <b>Server Role</b>  |
|-------------------|-----------------------|----------------------------------------------|------------------------------------------------|----------------------------------------|----------------------------------|---------------------|
| $d$ ts $3$ -sds-a | Active                |                                              | OOS Active                                     | $dts3-sds-b$                           | sds noamp                        | Network OAM&P       |
| $d$ ts3-sds-b     | <b>Standby</b>        |                                              | OOS Active                                     | $d$ ts $3$ -sds-a                      | sds noamp                        | Network OAM&P       |
| $dts3-as-1$       | Observer              | <b>OOS</b>                                   | Observer                                       | $dts3-sds-a$<br>$dts3-sds-b$           | sds noamp                        | <b>Query Server</b> |

Record the names of primary DR SDS NE site servers:

- Active DR SDS NOAM
- Standby DR SDS NOAM
- DR SDS Query Server (if equipped)
- **5.** Downgrade the Standby DR SDS NOAM server (as identified and recorded in step 4 of this procedure) using [Back Out a Single Server.](#page-107-0)

### **Note:**

Do not proceed to the next step until this step of the procedure is successfully completed.

### **Note:**

The next two steps of this procedure may run parallel using the **Upgrade Server** option.

- **6.** Downgrade the DR SDS Query server (as identified and recorded in step 4 of this procedure) using [Back Out a Single Server](#page-107-0).
- **7.** Downgrade the ActiveDR SDS server (as identified and recorded in step 4 of this procedure) using [Back Out a Single Server](#page-107-0).
- **8.** Run [Health Check Procedures](#page-88-0) at this time only if no other servers require the downgrade. Proceed with the next back out procedure.

## 10.2.3 Back Out the Primary SDS NOAM

The following procedure details how to perform software back out for servers in the primary SDS NOAM NE.

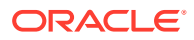

<span id="page-83-0"></span>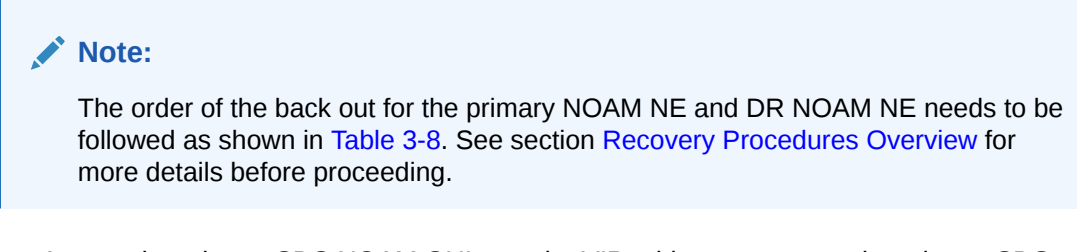

- **1.** Access the primary SDS NOAM GUI, use the VIP address to access the primary SDS NOAM GUI as described in [Access the OAM GUI Using the VIP \(NOAM/SOAM\).](#page-86-0)
- **2.** In the Primary SDS NOAM VIP, expand **Status & Manage** click **HA**. Click **Filter**.

**Figure 10-10 Filter**

| Connected using VIP to dts3-sds-a (ACTIVE NETWORK OAM&P)                                            |                                            |                 |                       |                                   |                                         |                              |  |
|----------------------------------------------------------------------------------------------------|--------------------------------------------|-----------------|-----------------------|-----------------------------------|-----------------------------------------|------------------------------|--|
| 旦 Main Menu<br><b>El</b> Administration<br><b>El</b> Configuration<br><b>El Alarms &amp; Events</b> | Main Menu: Status & Manage -> HA<br>Filter |                 |                       |                                   |                                         |                              |  |
| <b>El Security Log</b><br>Status & Manage<br>Network Elements                                       |                                            | <b>Hostname</b> | <b>OAM HA</b><br>Role | <b>Applicati</b><br>on HA<br>Role | Max<br><b>Allowed</b><br><b>HA Role</b> | <b>Mate Hostnam</b><br>List  |  |
| Server                                                                                              |                                            | $dts3-sds-a$    | Active                | OOS                               | Active                                  | $dts3-sds-b$                 |  |
| <b>THA</b>                                                                                          |                                            | $dts3-sds-b$    | Standby               | <b>OOS</b>                        | Active                                  | $dts3-sds-a$                 |  |
| <b>Database</b><br><b>KPIs</b>                                                                      |                                            | $dts3-gs-1$     | Observer OOS          |                                   | Observer                                | $dts3-sds-a$<br>$dls3-sds-b$ |  |

**3.** In the Primary SDS NOAM VIP, locate the primary SDS NOAM NE. Using the information provided in section [Logins, Passwords, and Site Information](#page-17-0), select the primary SDS Network Element from the **Scope** field. Click **Go**.

**Figure 10-11 Scope**

| <b>Filter</b>          |                                                          |
|------------------------|----------------------------------------------------------|
| Scope:                 | <b>Reset</b><br>- Server Group - The<br>sds noamp<br>l v |
| <b>Server Role:</b>    | $-AII -$<br>Reset<br>٠                                   |
| <b>Display Filter:</b> | Reset<br>$-$ None $-$<br>$\equiv$<br>$\mathcal{L}$<br>٠  |
| Go                     |                                                          |

**4.** Identify each server by Host name, Server Role, and OAM HA Role and record the name of each server.

**Figure 10-12 Identify Servers**

|                                           |                       |                                      |                                  | Main Menu: Status & Manage -> HA (Filtered) |                        |         |
|-------------------------------------------|-----------------------|--------------------------------------|----------------------------------|---------------------------------------------|------------------------|---------|
| <b>Filter</b><br>$\overline{\phantom{a}}$ |                       |                                      |                                  |                                             |                        |         |
| <b>Hostname</b>                           | <b>OAM HA</b><br>Role | <b>Application</b><br><b>HA Role</b> | Max<br>Allowed<br><b>HA Role</b> | <b>Mate Hostname List</b>                   | <b>Network Element</b> | S.      |
| sds-righnc-a                              | Active                | <b>OOS</b>                           | Active                           | sds-righnc-b                                | <b>NO RLGHNC</b>       | N       |
| sds-righnc-b                              | Standby               | <b>OOS</b>                           | Active                           | sds-righnc-a                                | <b>NO RLGHNC</b>       | N       |
| gs-righnc                                 | Observer              | <b>OOS</b>                           | Observer                         | sds-righnc-a<br>sds-righnc-b                | <b>NO RLGHNC</b>       | $\circ$ |

Record the following information:

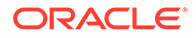

- Active Primary SDS NOAM
- Standby Primary SDS NOAM
- Primary SDS Query Server (if equipped)
- **5.** Downgrade Standby Primary SDS NOAM server (as identified and recorded in [step 4](#page-83-0) of this procedure) using [Back Out a Single Server.](#page-107-0)
- **6.** In the Primary SDS NOAM VIP (CLI), access the active primary SDS NOAM. Use the VIP address to log into the active primary SDS NOAM with the admusr account.

```
sds-rlghnc-a login: admusr
Password: < admusr_password>
*** TRUNCATED OUTPUT ***
RELEASE=6.4
RUNID=00
VPATH=/var/TKLC/rundb:/usr/TKLC/appworks:/usr/TKLC/awpcommon:/usr/
TKLC/comagent-gui:/usr/TKLC/comagent-gui:/usr/TKLC/comagent:/usr/
TKLC/sds
PRODPATH=/opt/comcol/prod
RUNID=00
[admusr@sds-rlghnc-a ~]$
```
**7.** In the Primary SDS NOAM VIP, verify the **DbReplication** status is **Active** for the **Standby Primary SDS NOAM** and **Query Server**, if equipped.

```
[admusr@sds-rlghnc-a ~]$ sudo irepstat -w
-- Policy 0 ActStb [DbReplication]
AA To sds-rlghnc-b Active 0 0.25 1%R 0.05%cpu 47B/s
AA To qs-rlghnc Active 0 0.25 1%R 0.05%cpu 56B/s
AA To sds-mrsvnc-a Active 0 0.50 1%R 0.04%cpu 47B/s
AB To kauai-sds-SO-b Active 0 0.50 1%R 0.04%cpu 63B/s
AB To florence-sds-SO-a Active 0 0.51 1%R 0.03%cpu 65B/s
AB To turks-sds-SO-b Active 0 0.50 1%R 0.04%cpu 65B/s
irepstat ( 8 lines) (h)elp
```
**8.** If a **DbReplication** status is **Audit** is received, then repeat the command until **Active** is returned.

### **Note:**

Do not proceed until the status is **Active**. Check Replication is showing **Active** for Standby Primary SDS NOAM, Query Server, Active DR SDS NOAM and Standby DR SDS NOAM (if equipped).

**9.** Repeat the step until the status is **Active** for all the mentioned servers.

### **Note:**

If a DbReplication status is received as **Audit** or some other value for these servers, repeat this step until a status of **Active** is returned. Servers are:

- Standby Primary SDS NOAM
- Query Server
- Active DR SDS NOAM
- Standby DR SDS NOAM

Contact [My Oracle Support](#page-6-0) for any assistance.

**10.** Exit the CLI for the ActivePrimary SDS NOAM.

[admusr@sds-rlghnc-a filemgmt]\$ exit

logout

### **Note:**

The next two steps of this procedure can be run in parallel.

- **11.** Downgrade Primary Query server (as identified and recorded in [step 4](#page-83-0) of this procedure) using [Back Out a Single Server.](#page-107-0)
- **12.** Downgrade Active Primary SDS NOAM server (as identified and recorded in [step 4](#page-83-0) of this procedure) using [Back Out a Single Server](#page-107-0).

### **Note:**

This causes an HA activity fail over to the mate primary SDS NOAM server. This occurs within a few minutes of initiating the upgrade.

**13.** Allow system to auto-clear temporary alarm states. Wait up to ten minutes for Alarms associated with server back out to auto clear.

### **Note:**

If PDB Relay was recorded as Enabled in [Back Out a Single Server](#page-107-0), then Event 14189 (pdbRelay Time Lag) may persist for several hours post upgrade. This alarm can safely be ignored and automatically clears when the PDBI (HLRR) queue catches up with real-time replication.

**14.** Run Health Check procedures (Post back out) as specified in [Health Check Procedures,](#page-88-0) if downgrade procedures have been completed for all required servers.

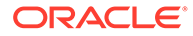

## <span id="page-86-0"></span>11 Access the OAM GUI Using the VIP (NOAM/ SOAM)

This procedure describes how to access and log into the NOAM GUI.

**1.** In the OAM VIP (GUI), log in to the OAM site. Open an approved Web browser (Internet Explorer 8.0, 9.0, or 10.0) and connect to the XMI virtual IP address (VIP) assigned to the OAM site (primary SDS site or SOAM site. If a certificate error is received, click on the **Continue to this website (not recommended)** link.

**Figure 11-1 Website Security**

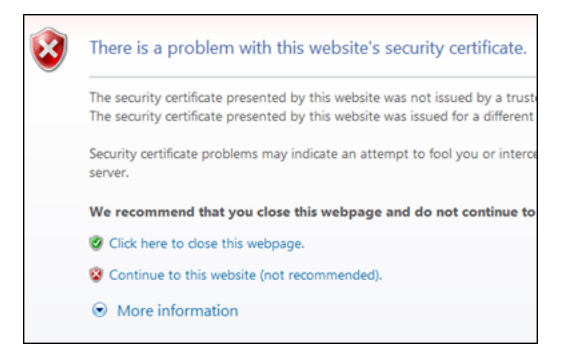

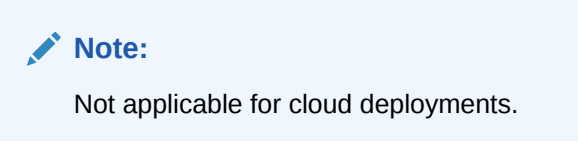

**2.** In the OAM VIP (GUI), log in using the default user and password.

**Figure 11-2 Oracle System Log in**

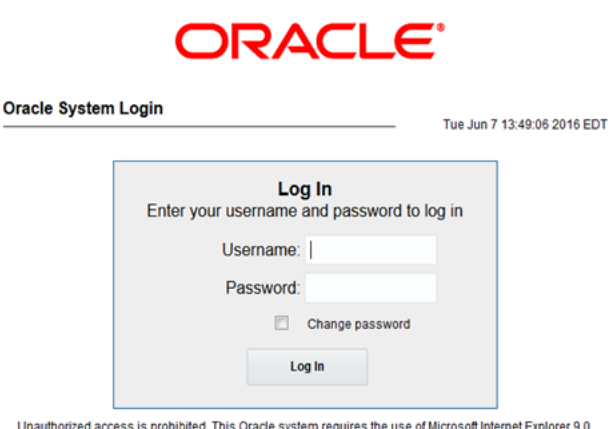

Unauthorized access is prohibited. This Oracle system requires the use of Microsoft Internet Explorer 9.0,<br>10.0, or 11.0 with support for JavaScript and cookies.

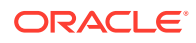

**3.** Verify connection to the active OAM server, verify the browser is using the VIP connected to the active OAM server.

**Figure 11-3 OAM Server**

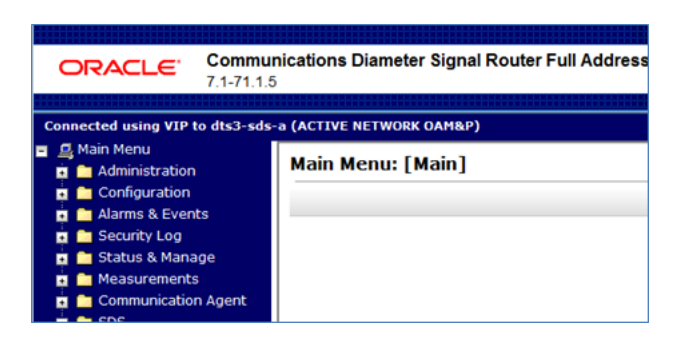

The source release is 8.x, the banner is at the bottom of the screen.

**Figure 11-4 Release Banner**

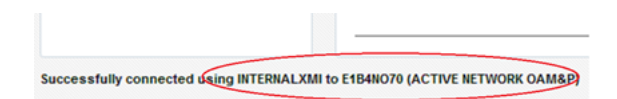

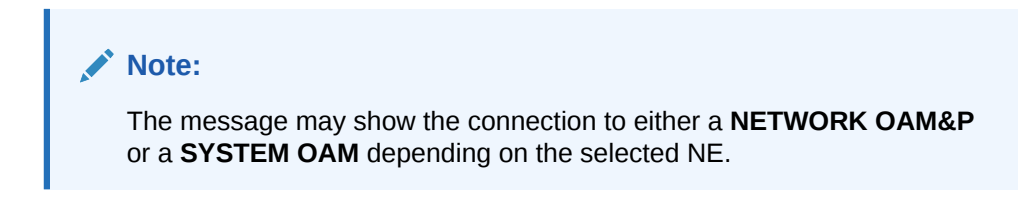

# <span id="page-88-0"></span>12 Health Check Procedures

This procedure is part of software upgrade preparation and is used to determine the health and status of the SDS network and servers.

### **Note:**

If syscheck fails on any server during pre-upgrade Checks or in early checks stating that "cpu: FAILURE:: No record in alarm table for FAILURE", see [Workaround to](#page-135-0) [Resolve Syscheck Error for CPU Failure](#page-135-0).

If the **31201 - Process Not Running** alarm displays, for instance, as cmsoapa, then execute [Workaround to Fix cmsoapa Restart.](#page-136-0)

### **Note:**

For release 7.2 only: if the restoretemp directory is not created in the /var/ TKLC/db/filemgmt path on each server, then create it using this command:

\$ sudo mkdir -p /var/TKLC/db/filemgmt/restoretemp \$ sudo chown awadmin:awadm /var/TKLC/db/filemgmt/restoretemp

\$ sudo chmod 775 /var/TKLC/db/filemgmt/restoretemp

Skipping this step leads to an upgrade failure.

- **1.** In the SDS NOAM GUI, log in use the VIP address to access the primary SDS NOAM GUI as described in [Access the OAM GUI Using the VIP \(NOAM/SOAM\)](#page-86-0).
- **2.** In the Primary SDS NOAM VIP, verify status. Expand **Status & Manage** click **Server**.

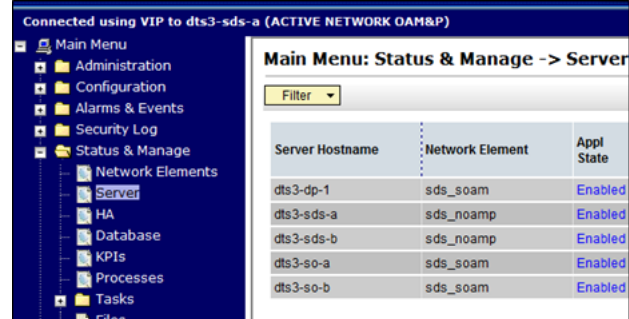

**Figure 12-1 Server**

**3.** Verify Server Status is Normal (Norm) for Alarm (Alm), Database (DB), Reporting Status, and Processes (Proc).

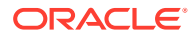

**Figure 12-2 Server Status**

| <b>Server Hostname</b> | <b>Network Element</b> | Appl<br><b>State</b> | Alm | <b>DB</b>   | <b>Reporti</b><br>ng<br><b>Status</b> | <b>Proc</b> |
|------------------------|------------------------|----------------------|-----|-------------|---------------------------------------|-------------|
| dts3-dp-1              | sds_soam               | <b>Enabled Norm</b>  |     | <b>Norm</b> | <b>Norm</b>                           | <b>Norm</b> |
| dts3-sds-a             | sds noamp              | Enabled              | Err | <b>Norm</b> | <b>Norm</b>                           | <b>Norm</b> |
| dts3-sds-b             | sds noamp              | <b>Enabled Norm</b>  |     | <b>Norm</b> | <b>Norm</b>                           | <b>Norm</b> |
| dts3-so-a              | sds_soam               | <b>Enabled Norm</b>  |     | Norm        | <b>Norm</b>                           | <b>Norm</b> |
| dts3-so-b              | sds soam               | <b>Enabled Norm</b>  |     | <b>Norm</b> | <b>Norm</b>                           | <b>Norm</b> |

If any other server status displays, it appears in a colored box.

### **Note:**

Other server states include Err, Warn, Man, and Unk.

### **Note:**

Post-Upgrade, upgraded servers have an **Alm** status of **Err** due to the **Event ID (s): 32532 Server Upgrade Pending Accept/Reject** expected alarm. This alarm displays until the upgrade is accepted and may be ignored at this time.

### **Note:**

During any time of upgrade in case 31149- DB Late Write Nonactive alarm is seen, please ignore it. This alarm does not have any effect on any functionality.

If 31201 - Process Not Running alarm is getting raised for Instance as cmsoapa then execute [Workaround to Fix cmsoapa Restart](#page-136-0) to solve this issue.

**4.** In the Primary SDS NOAM VIP, verify connection counts. Expand **Communication Agent** select **Maintenance** click **Connection**.

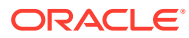

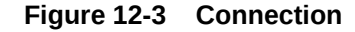

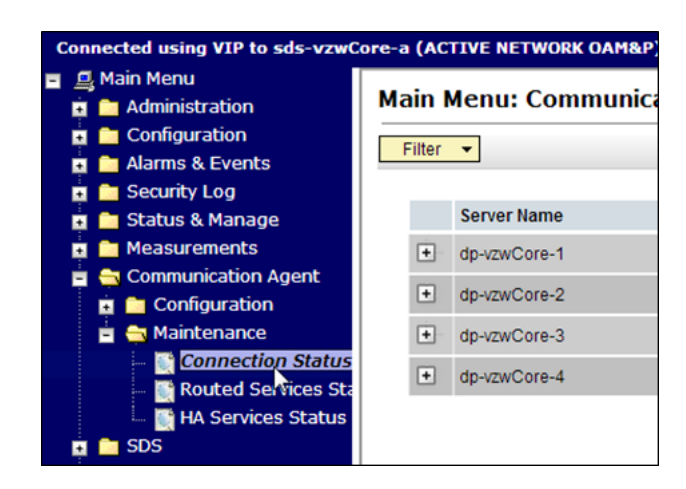

**5.** Verify all **Connection Counts** show equivalent counts (that is, n of n InService for Automatic or y of y InService for Configured)

**Figure 12-4 Maintenance**

| <b>Main Menu: Communication Agent -&gt; Maintenance</b> |                    |                                              |                                               |  |  |  |
|---------------------------------------------------------|--------------------|----------------------------------------------|-----------------------------------------------|--|--|--|
| Filter                                                  |                    |                                              |                                               |  |  |  |
|                                                         | <b>Server Name</b> | <b>Automatic</b><br><b>Connections Count</b> | <b>Configured</b><br><b>Connections Count</b> |  |  |  |
| $ + $                                                   | dp-vzwCore-1       | 3 of 3 InService                             | 7 of 7 InService                              |  |  |  |
| $\vert \textbf{t} \vert$                                | dp-vzwCore-2       | 3 of 3 InService                             | 7 of 7 InService                              |  |  |  |
| $\vert \textbf{+} \vert$                                | dp-vzwCore-3       | 3 of 3 InService                             | 7 of 7 InService                              |  |  |  |
| E                                                       | dp-vzwCore-4       | 3 of 3 InService                             | 7 of 7 InService                              |  |  |  |
|                                                         |                    |                                              |                                               |  |  |  |

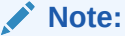

DPs show a **Configured Connections Count** of **1** of **2 InService** for Active/ Standby configurations. This is normal and can be ignored.

**6.** In the Primary SDS NOAM VIP, view alarm status. Expand **Alarms & Events** click **View Active**.

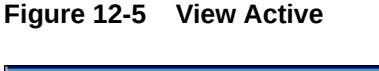

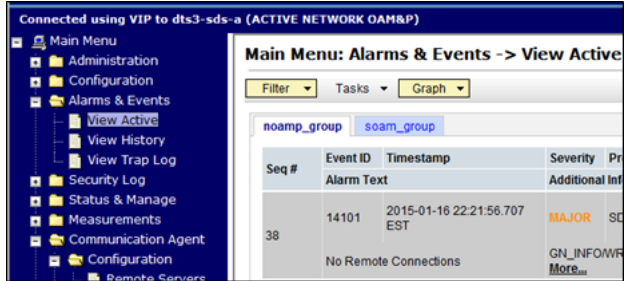

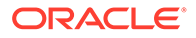

- **7.** When viewing pre-upgrade status, if any alarms are present, stop and contact [My](#page-6-0) [Oracle Support](#page-6-0) for assistance before attempting to continue.
- **8.** When viewing post-upgrade status, verify the following:

Active NO server may have the following expected alarms:

• Alarm ID = 10075 (Application processes have been manually stopped)

Servers that still have replication disabled have the following expected alarm:

• Alarm ID = 31113 (Replication Manually Disabled)

The following alarms may also be seen:

- Alarm ID = 10010 (Stateful database not yet synchronized with mate database)
- Alarm ID = 32532 (Server Upgrade Pending Accept/Reject)
- Alarm ID = 31114 (DB Replication over SOAP has failed)
- Alarm ID = 31225 (HA Service Start Failure)

Following alarms can be ignored during the upgrade:

- Alarm ID = 31109 (Topology Config Error)
- Alarm ID = 31282 (HA Management Fault)
- Alarm ID = 31283 (Lost Communication with server)
- Alarm ID = 31106 (DB Merge To Parent Failure)
- Alarm ID = 31107 (DB Merge From Child Failure)
- Alarm ID = 10009 (Config and Prov DB not yet synchronized)

### **Note:**

If Alarm 10009 persists after the upgrade, reboot the server once using the sudo init 6 command on the effected server.

These alarms may display until all the NOAM and DR-NOAM servers upgrade has been completed.

**9.** In the Primary SDS NOAM VIP, create Alarms and Events report. Click **Export**.

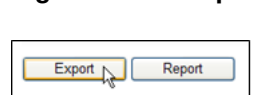

**Figure 12-6 Export**

**10.** Click **OK**.

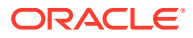

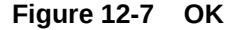

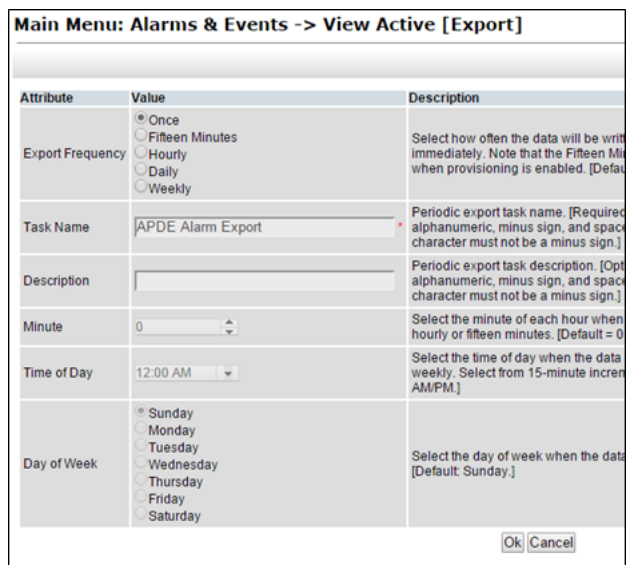

**11.** The name of the exported alarms CSV file displays in the Tasks tab.

### **Figure 12-8 Tasks**

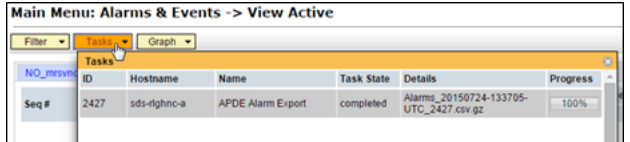

**12.** Primary SDS NOAM VIP, record the file names of alarm CSV files. The files have the format Alarms<yyyymmdd>\_<hhmmss>.csv.

Record the following files:

- Pre-ISO Administration
- Post-ISO Administration
- Pre-Primary NOAM Upgrade (MW1)
- Post-DR NOAM Upgrade (MW1)
- Pre-SOAM Upgrade (MW2)
- Post-SOAM Upgrade (MW2)
- Pre-SOAM Upgrade (MW3)
- Post-SOAM Upgrade (MW3)
- Pre-SOAM Upgrade (MW4)
- Post-SOAM Upgrade (MW4)
- Pre-SOAM Upgrade (MW5)
- Post-SOAM Upgrade (MW5)
- **13.** In the Primary SDS NOAM VIP, save the Alarms and Events report. Click **Report**

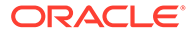

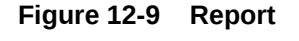

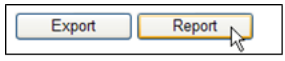

**Figure 12-10 View Active Alarms**

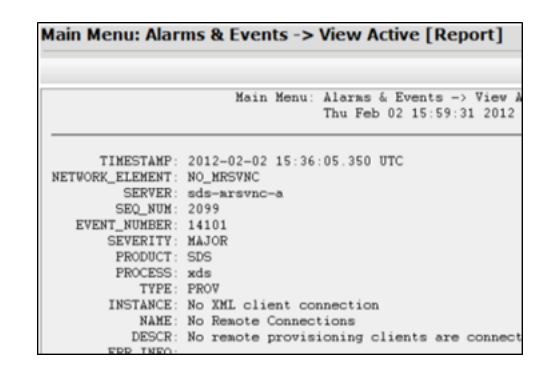

**14.** Click **Save** on the **Alarms and Events** report and click **Save** on the File Download screen.

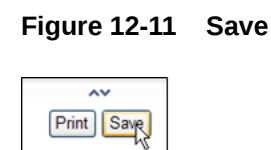

**Figure 12-12 Save**

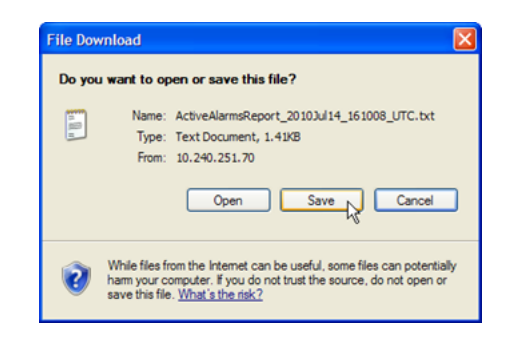

**15.** Select a directory on a local disk drive to store the active **Alarms and Events** report and click **Save**.

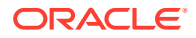

**Figure 12-13 Save As**

| <b>Save As</b>    |                                                                                                |        |
|-------------------|------------------------------------------------------------------------------------------------|--------|
|                   | $O$ $O$ $P$ $P$ $P$<br>Save in: Local Disk (C.)<br>v                                           |        |
| Recent<br>Desktop | Documents and Settings<br>Documentum<br>DRIVERS<br>Program Files<br>Python26<br><b>WINDOWS</b> |        |
| My Documents      |                                                                                                |        |
| My Computer       |                                                                                                |        |
|                   | tiveAlamsReport_2010Jul14_161041_UTC.bt V<br>File name:                                        | Save   |
| My Network        | <b>Text Document</b><br>Save as type:<br>$\checkmark$                                          | Cancel |

**16.** In the Primary SDS NOAM VIP, create **Network Element** report. Before 8.x, expand **Configuration** click **Network Elements**.

**Figure 12-14 Network Elements**

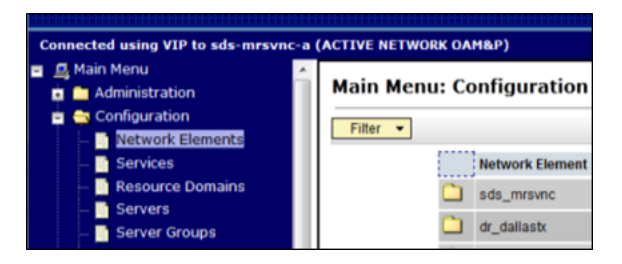

**17.** If the release is 8.x, expand **Configuration** select **Networking** click **Networks**.

**Figure 12-15 Networks**

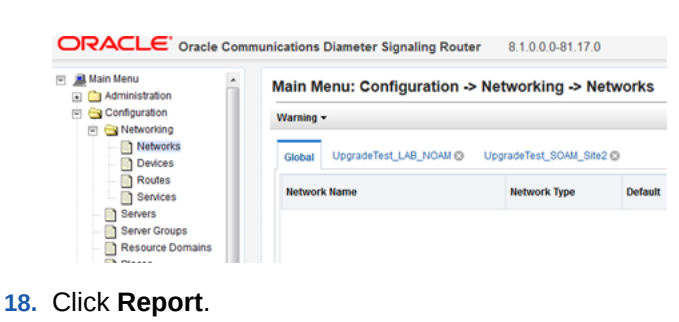

**Figure 12-16 Report**

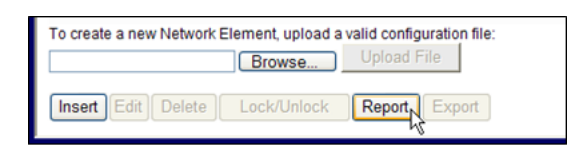

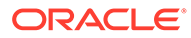

**19.** The **Network Element Report** is generated.

**Figure 12-17 Network Element Report**

|                | Main Menu: Configuration -> Network Elements [Report]                                                                                                    |  |  |
|----------------|----------------------------------------------------------------------------------------------------|--|--|
|                |                                                                                                    |  |  |
| User: quiadmin | ds Network Eleaent Report<br>Report Generated: Wed Feb 01 15:45:11 2012 UTC<br>From: Active NETWORK OAMP on host sds-arsvnc-a<br>Report Version: 3.0.0-3.0.0_10.8.1 |  |  |
|                | Network Elements Summary                                                                                                    |  |  |
|                | NE Name: sds_mrsvnc                                                                                                    |  |  |
|                | NE Name: dr_dallastx                                                                                                    |  |  |

**20.** In the Primary SDS NOAM VIP, save the **Network Element** report. Click **Save** on the **Network Element** report and click **Save** on the File Download screen.

### **Figure 12-18 Save**

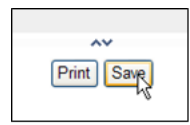

**Figure 12-19 Save File**

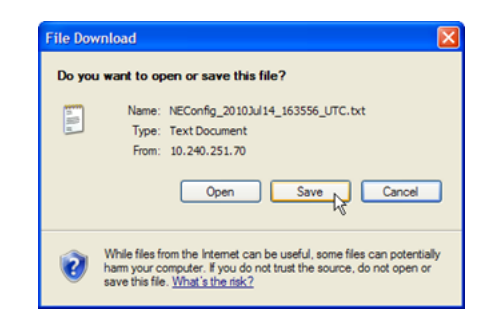

**21.** Select a directory on a local disk drive to store the **Network Element** report and click **Save**.

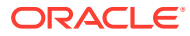

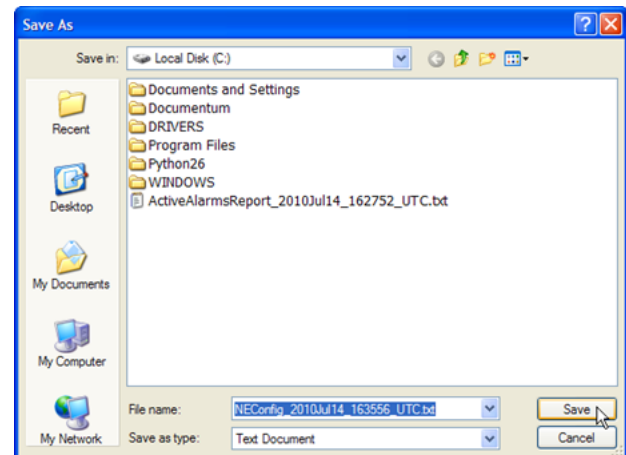

**Figure 12-20 Save As**

**22.** In the Primary SDS NOAM VIP, create the **Servers** report. Expand **Configuration** click **Servers**.

**Figure 12-21 Servers**

| Connected using VIP to sds-mrsvnc-a (ACTIVE NETWORK OAM&P)                          |              |                                     |     |  |  |  |  |
|-------------------------------------------------------------------------------------|--------------|-------------------------------------|-----|--|--|--|--|
| <b>D.</b> Main Menu<br><b>n</b> Administration<br>Configuration<br>Network Elements | Filter       | Main Menu: Configuration -> Servers |     |  |  |  |  |
| Services                                                                            | Hostname     | Role                                |     |  |  |  |  |
| Resource Domains<br>Servers                                                         | sds-mrsvnc-a | Network OAM&P                       | sds |  |  |  |  |
| Server Groups<br><b>Network</b>                                                     | sds-mrsync-b | Network OAM&P                       | sds |  |  |  |  |

**23.** Click **Report**.

**Figure 12-22 Report**

**Figure 12-23 Server Report**

|                                                                                                    | Main Menu: Configuration -> Servers [Report]                                                                                       |
|----------------------------------------------------------------------------------------------------|----------------------------------------------------------------------------------------------------|
|                                                                                                    | Main Menu: Configuration -> Servers [Report]<br>Fri Aug 03 21:08:29 2012 UTC                                                       |
| id: 0<br>serverGroupId: 0<br>serverGroupName: sds mrsvnc grp<br>networkElementId: 0<br>networkElementName: sds mrsvnc<br>interfaces: | profileName: /var/TKLC/appworks/profiles/HP Rackmount.xml<br>hostname: sds-mrsvnc-a<br>location: Morrisville NC<br>role: roleNOAMP |

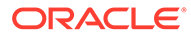

**24.** In the Primary SDS NOAM VIP, save the Servers report. Click **Save** on the **Servers** report and click **Save** on the File Download screen.

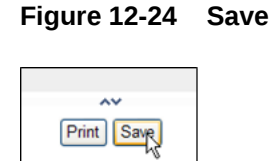

### **Figure 12-25 Save File**

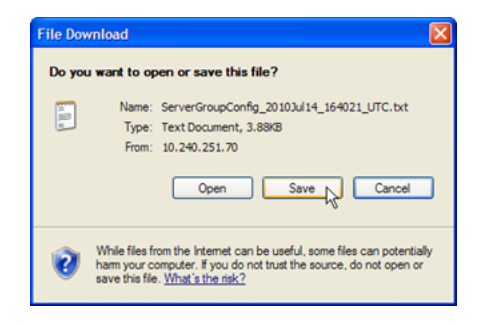

**25.** Select a directory on a local disk drive to store the **Servers** report and click **Save**.

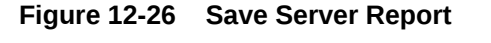

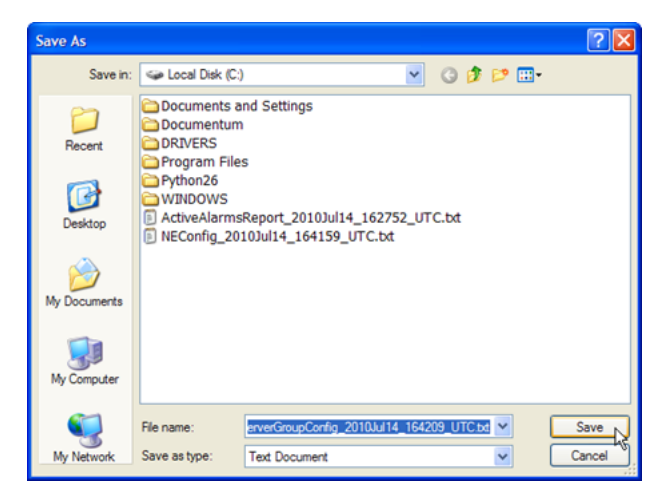

**26.** In the Primary SDS NOAM VIP, create **Server Groups** the report. Expand **Configuration** click **Server Groups**.

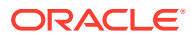

**Figure 12-27 Server Groups**

| <b>且 Main Menu</b><br><b>D</b> Administration                 | <b>Main Menu: Configuration -&gt; Server Groups</b> |             |               |            |                |  |
|---------------------------------------------------------------|-----------------------------------------------------|-------------|---------------|------------|----------------|--|
| <b>B</b> Configuration<br>Network Elements                    | Filter -                                            |             |               |            |                |  |
| <b>B</b> Services                                             | Server Group Name : Level Parent                    |             |               | Function   | Serve          |  |
| Resource Domains<br>Servers                                   | dp_carync_1_grp_                                    | $\mathbf C$ | so carync grp | <b>SDS</b> | 50C            |  |
| Server Groups<br><b>B</b> Network<br><b>D</b> Alarms & Events | drsds_dallastx_grp                                  | <b>A</b>    | <b>NONE</b>   | <b>SDS</b> | dr da<br>dr da |  |

**27.** Click **Report**.

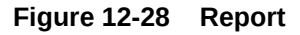

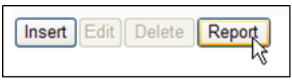

**Figure 12-29 Sever Groups Report**

| Main Menu: Configuration -> Server Groups [Report]                                                                                                    |  |  |  |  |  |  |
|----------------------------------------------------------------------------------------------------|--|--|--|--|--|--|
|                                                                                                    |  |  |  |  |  |  |
| sds Server Group Report<br>Report Generated: Wed Feb 01 15:47:01 2012 UTC<br>From: Active NETWORK_OAMP on host sds-mrsvnc-a<br>Report Version: 3.0.0-3.0.0_10.8.1<br>User: quiadmin |  |  |  |  |  |  |
| Server Groups Summary                                                                                                    |  |  |  |  |  |  |
| sds_arsvnc_grp                                                                                                    |  |  |  |  |  |  |
| NE Name:<br>sds arsvno<br>Level:<br><b>NONE</b><br>Parent:<br><b>SDS</b><br>Function:                                                                                               |  |  |  |  |  |  |
| Virtual IP Address: 010.250.055.125                                                                                                    |  |  |  |  |  |  |

**28.** In the Primary SDS NOAM VIP, save the Servers report. Click **Save** on the **Server Groups** report and click **Save** on the File Download screen.

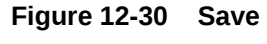

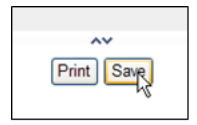

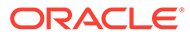

**Figure 12-31 Save File**

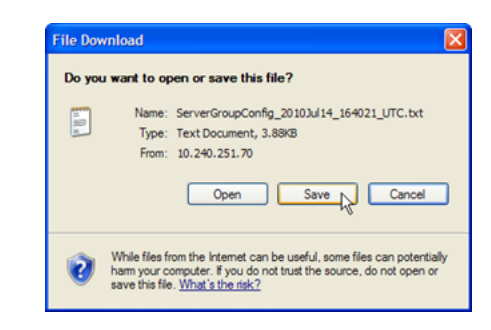

**29.** Select a directory on a local disk drive to store the **Server Groups** report and click **Save**.

**Figure 12-32 Save Server Report**

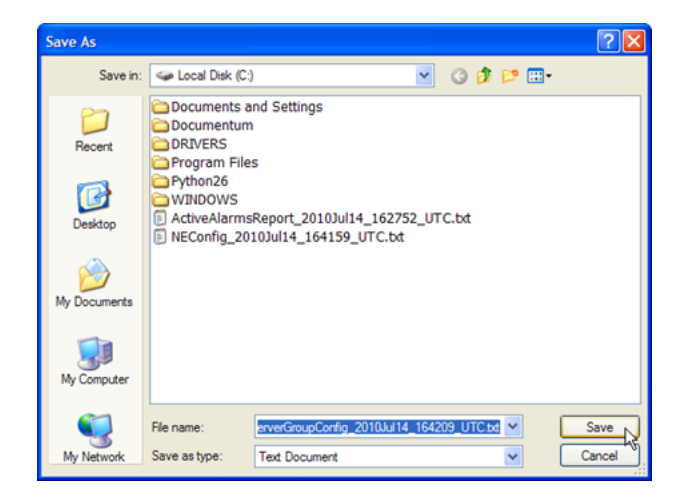

**30.** Share the saved files with [My Oracle Support](#page-6-0). If these procedures are executed as pre- or post-upgrade health check (HC1/HC2/HC3), sharing the files with [My](#page-6-0) [Oracle Support](#page-6-0) to obtain a proper health check analysis.

A health check analysis includes verifying the following information collected from [Access the OAM GUI Using the VIP \(NOAM/SOAM\)](#page-86-0) procedure.

- Active **Alarms and Events** report.
- **Network Elements** report.
- **Server** report.
- **Server Group** report.
- **31.** Verify OAM HA Role status, expand **Status & Manage** click **HA**

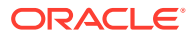

**Figure 12-33 HA**

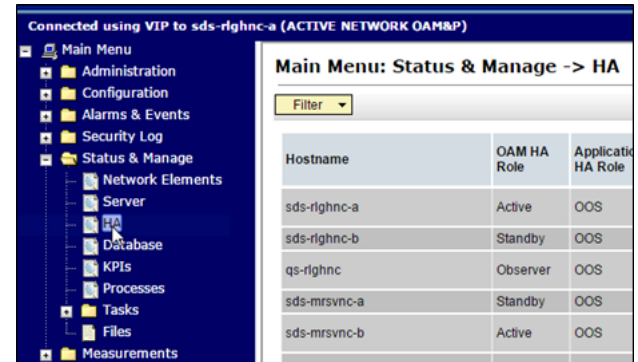

**32.** Verify the **OAM HA Role** for all servers shows either **Active** or **Standby**.

**Figure 12-34 OAM HA Role**

| Main Menu: Status & Manage -> HA<br>Filter - |          |            |          |                              |                  |                     |  |  |
|----------------------------------------------|----------|------------|----------|------------------------------|------------------|---------------------|--|--|
|                                              |          |            |          |                              |                  |                     |  |  |
| sds-righnc-a                                 | Active   | <b>OOS</b> | Active   | sds-righne-b                 | <b>NO RLGHNC</b> | Network OAM&P       |  |  |
| sds-righnc-b                                 | Standby  | 00S        | Active   | sds-righnc-a                 | <b>NO RLGHNC</b> | Network OAM&P       |  |  |
| gs-righnc                                    | Observer | <b>OOS</b> | Observer | sds-righnc-a<br>sds-righnc-b | <b>NO RLGHNC</b> | <b>Query Server</b> |  |  |
| sds-mrsync-a                                 | Standby  | <b>OOS</b> | Active   | sds-mrsync-b                 | <b>NO MRSVNC</b> | Network OAM&P       |  |  |
| sds-mrsvnc-b                                 | Active   | <b>OOS</b> | Active   | sds-mrsvnc-a                 | NO MRSVNC        | Network OAM&P       |  |  |
| gs-mrsync                                    | Observer | <b>OOS</b> | Observer | sds-mrsync-a<br>sds-mrsync-b | <b>NO MRSVNC</b> | <b>Query Server</b> |  |  |
| turks-sds-SO-a                               | Standby  | OOS        | Active   | turks-sds-SO-b               | <b>SO TURKS</b>  | System OAM          |  |  |
| turks-sds-SO-b                               | Active   | <b>OOS</b> | Active   | turks-sds-SO-a               | <b>SO_TURKS</b>  | System OAM          |  |  |
| turks-DP-01                                  | Active   | <b>OOS</b> | Active   |                              | <b>SO_TURKS</b>  | <b>MP</b>           |  |  |
| turks-DP-02                                  | Active   | <b>OOS</b> | Active   |                              | <b>SO_TURKS</b>  | <b>MP</b>           |  |  |
| kauai-sds-SO-a                               | Standby  | 00s        | Active   | kauai-sds-SO-b               | SO_KAUAI         | System OAM          |  |  |

### **Note:**

An **OAM HA Role** shown as **Observer** is allowed when the server role is **Query Server**.

**33.** Verify the **OAM HA Role** for all remaining servers, expand **Main Menu** select **Status & Manage** click **HA**. Scroll through each page until the **OAM HA Role** for has been verified for all servers in the topology.

<span id="page-101-0"></span>13

## Upgrade Server Administration on SDS 9.0

### **Note:**

Execute this procedure only if **Upgrade State** is **Accept** or **Reject**, unless parallel upgrades are being executed.

For release 7.2 only, if the restoretemp directory is not created in the /var/TKLC/db/ filemgmt path on each server, then create it using this command:

\$ sudo mkdir -p /var/TKLC/db/filemgmt/restoretemp

\$ sudo chown awadmin:awadm

/var/TKLC/db/filemgmt/restoretemp

/var/TKLC/db/filemgmt/restoretemp

If an upgrade failure is experienced (that is, Upgrade State is Failed), refer to [Recover from a](#page-122-0) [Failed Upgrade](#page-122-0).

- **1.** Access the primary SDS NOAM GUI, use the VIP address to access the primary SDS NOAM GUI as described in [Access the OAM GUI Using the VIP \(NOAM/SOAM\).](#page-86-0)
- **2.** In the Primary SDS NOAM VIP, verify status and application version. Expand **Administration** select **Software Management** click **Upgrade**. Select the Server Group tab for the server(s) to be upgraded.

**Figure 13-1 Upgrade**

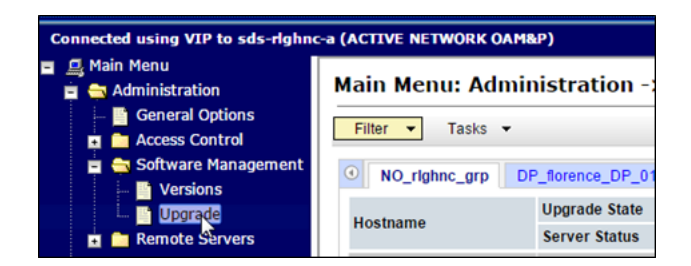

**3.** Verify the **Upgrade Status** displays as **Ready** for the server(s) to be upgraded. Verify the **Application Version** for the server(s) is the source software release version.

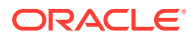

**Figure 13-2 Application Version**

|                                    | Main Menu: Administration -> Software Management -> Upgrade |                                         |                                   |                  |                    |  |  |  |  |
|------------------------------------|-------------------------------------------------------------|-----------------------------------------|-----------------------------------|------------------|--------------------|--|--|--|--|
| Filter<br>$\overline{\phantom{a}}$ | Tasks $\div$                                                |                                         |                                   |                  |                    |  |  |  |  |
| $\odot$<br>NO righne grp           |                                                             | DP_florence_DP_01_grp                   | DP_florence_DP_02_grp             |                  | DP_kauai_DP_01_grp |  |  |  |  |
|                                    | <b>Upgrade State</b>                                        | <b>OAM Max HA Role Server Role</b>      |                                   | <b>Function</b>  |                    |  |  |  |  |
| <b>Hostname</b>                    | <b>Server Status</b>                                        | <b>Appl Max HA Role Network Element</b> |                                   |                  | <b>Upgrade ISO</b> |  |  |  |  |
| sds-righnc-a                       | Ready<br><b>Norm</b>                                        | Active<br>N/A                           | Network OAM&P<br><b>NO RLGHNC</b> | OAM&P            | 7.1.0.0.0-71.6.0   |  |  |  |  |
| sds-righnc-b                       | Ready<br>Norm                                               | <b>Standby</b><br><b>N/A</b>            | Network OAM&P<br><b>NO RLGHNC</b> | <b>OAM&amp;P</b> | 7.1.0.0.0-71.6.0   |  |  |  |  |
| as-righnc                          | Ready<br><b>Norm</b>                                        | <b>Observer</b><br>N/A                  | Query Server<br><b>NO RLGHNC</b>  | <b>QS</b>        | 7.1.0.0.0-71.6.0   |  |  |  |  |

- **4.** If executing Server Group Auto Upgrade, then execute [step 7](#page-103-0) of this procedure. It is allowed for DR NOAM, SOAM, and DP server groups only. If executing Single Server (or multi-selected) upgrade, then continue with the next step of this procedure. This applicable only for primary NOAM and DP server groups.
- **5.** Execute this step for single server (or multi-selected) upgrade only. In the Primary SDS NOAM VIP, upgrade server(s). Press and hold the **Ctrl** key to select multiple servers that need to be upgraded. Click **Upgrade Server**.

**Figure 13-3 Upgrade Server**

|              | Main Menu: Administration -> Software Management -> Upgrade                                          |                         |                                                                            |                    |                          |  |  |  |
|--------------|----------------------------------------------------------------------------------------------------|-------------------------|----------------------------------------------------------------------------|--------------------|--------------------------|--|--|--|
| Filter       | Tasks $\blacktriangledown$                                                                           |                         |                                                                            |                    |                          |  |  |  |
|              | NO righnc grp<br>DP_florence_DP_01_grp<br>DP_florence_DP_02_grp<br>DP_kauai_DP_01_grp                |                         |                                                                            |                    |                          |  |  |  |
|              | <b>Upgrade State</b>                                                                                 | <b>OAM Max HA Role</b>  | <b>Server Role</b>                                                         | <b>Function</b>    | <b>Application Versi</b> |  |  |  |
| Hostname     | <b>Server Status</b>                                                                                 | <b>Appl Max HA Role</b> | <b>Network Element</b>                                                     | <b>Upgrade ISO</b> |                          |  |  |  |
|              | Ready                                                                                                | Active                  | Network OAM&P                                                              | OAM&P              | 7.1.0.0.0-71.7.0         |  |  |  |
| sds-righnc-a | Norm                                                                                                 | N/A                     | <b>NO RLGHNC</b>                                                           |                    |                          |  |  |  |
|              | Ready                                                                                                | <b>Standby</b>          | Network OAM&P                                                              | OAM&P              | 7.1.0.0.0-71.7.0         |  |  |  |
| sds-righnc-b | Norm                                                                                                 | <b>N/A</b>              | NO_RLGHNC                                                                  |                    |                          |  |  |  |
| as-righne    | Ready                                                                                                | <b>Observer</b>         | Query Server                                                               | $\alpha s$         | 7.1.0.0.0-71.7.0         |  |  |  |
|              | <b>Norm</b>                                                                                          | <b>N/A</b>              | <b>NO RLGHNC</b>                                                           |                    |                          |  |  |  |
|              |                                                                                                    |                         |                                                                            |                    |                          |  |  |  |
| $\leftarrow$ |                                                                                                    |                         |                                                                            | Ш                  |                          |  |  |  |
|              |                                                                                                    |                         |                                                                            |                    |                          |  |  |  |
|              | <b>Backup All</b><br><b>Backup</b><br><b>Upgrade Server</b><br>Accept<br><b>Report All</b><br>Report |                         |                                                                            |                    |                          |  |  |  |
|              |                                                                                                    |                         | Initiate upgrade on the selected server(s) or all servers in the active se |                    |                          |  |  |  |
|              |                                                                                                    |                         |                                                                            |                    |                          |  |  |  |

**6.** Select the Upgrade ISO file to use for the upgrade. Click **OK**.

**Figure 13-4 OK**

| <b>Info</b>             | Main Menu: Administration -> Softw: Management -> Upgrade [I |                        |                                            |
|-------------------------|--------------------------------------------------------------|------------------------|--------------------------------------------|
| <b>Hostname</b>         | <b>Action</b>                                                | <b>Status</b>          |                                            |
|                         |                                                              | <b>OAM Max HA Role</b> | <b>Network Element</b>                     |
| sds-righnc-b            | Upgrade                                                      | Standby                | <b>NO RLGHNC</b>                           |
| <b>Upgrade Settings</b> |                                                              |                        |                                            |
| Upgrade ISO             | SDS-7.1.0.0.0_71.8.0-x86_64.iso -                            |                        | Select the desired upgrade ISO media file. |
|                         |                                                              |                        | Cancel<br>Ok                               |

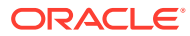

### <span id="page-103-0"></span>**Note:**

During the server upgrade, multiple alarms are expected and can be safely ignored. These include but are not limited to Event IDs: 10009, 10073, 10075, 31101, 31102, 31106, 31107, 31109, 31114, 31225, 31282 and 31283. These alarms may display until all the NOAM and DR-NOAM servers upgrade has been completed.

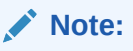

If Alarm 10009 persists after the upgrade, reboot the server once using the sudo init 6 command on the effected server.

**7.** Execute this step for Server Group **Auto Upgrade** only. Do not use the Auto Upgrade option when upgrading the primary SDS NOAM server group. In the Primary SDS NOAM VIP, upgrade servers. Click **Auto Upgrade**. Do not select any servers with this option.

**Figure 13-5 Auto Upgrade**

| Main Menu: Administration -> Software Management -> Upgrade |                      |                                                   |        |                           |                 |                    |                          |
|-------------------------------------------------------------|----------------------|---------------------------------------------------|--------|---------------------------|-----------------|--------------------|--------------------------|
| Filter<br>$\overline{\phantom{a}}$                          | Tasks $-$            |                                                   |        |                           |                 |                    |                          |
| Uai DP_01_grp                                               | DP kauai DP 02 grp   |                                                   |        | DP turks DP 01 grp        |                 | DP_turks_DP_02_grp | NO mrs                   |
|                                                             | <b>Upgrade State</b> | <b>OAM Max HA Role</b><br><b>Appl Max HA Role</b> |        | <b>Server Role</b>        | <b>Function</b> |                    | <b>Application Versi</b> |
| Hostname                                                    | <b>Server Status</b> |                                                   |        | <b>Network Element</b>    |                 |                    | <b>Upgrade ISO</b>       |
|                                                             | Ready                | <b>Observer</b>                                   |        | QS<br>Query Server        |                 |                    | 7.1.0.0.0-71.7.0         |
| gs-mrsvnc                                                   | Norm                 | <b>N/A</b>                                        |        | <b>NO MRSVNC</b>          |                 |                    |                          |
| sds-mrsync-a                                                | Ready                | <b>Standby</b>                                    |        | Network OAM&P<br>DR OAM&P |                 |                    | 7.1.0.0.0-71.7.0         |
|                                                             | Norm                 | <b>N/A</b>                                        |        | <b>NO MRSVNC</b>          |                 |                    |                          |
|                                                             | Ready                | Active                                            |        | Network OAM&P             | DR OAM&P        |                    | 7.1.0.0.0-71.7.0         |
| sds-mrsvnc-b                                                | Norm                 | <b>N/A</b>                                        |        | <b>NO MRSVNC</b>          |                 |                    |                          |
| $\leftarrow$                                                |                      |                                                   |        | m                         |                 |                    |                          |
| Backup                                                      | Backup All           | Auto Upgrade                                      | Accept | Report                    | Report All      |                    |                          |

**8.** Select the **Bulk** option. Select the **Upgrade ISO** file to use for the upgrade. Click **OK**.

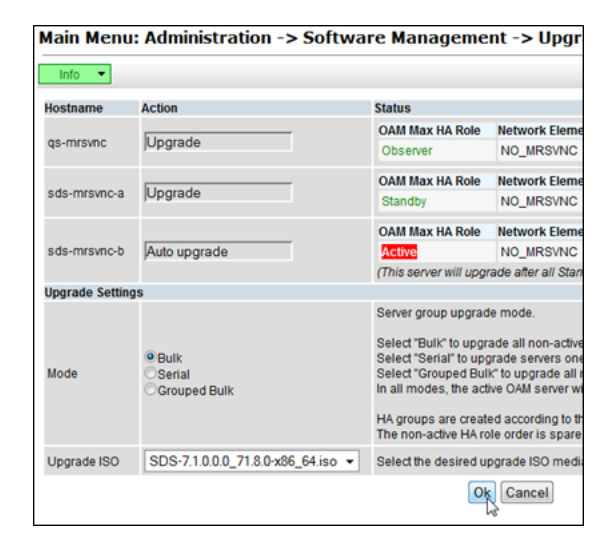

**Figure 13-6 Upgrade ISO**

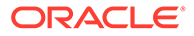

All non-active servers are upgraded first (for example, standby, query, so on).

### **Note:**

During the server upgrade, multiple alarms are expected and can be safely ignored. These include but are not limited to Event IDs: 10009, 10073, 10075, 31101, 31102, 31106, 31107, 31109, 31114, 31225, 31282 and 31283. These alarms may display until all the NOAM and DR-NOAM servers upgrade has been completed.

### **Note:**

If Alarm 10009 persists after the upgrade, reboot the server once using the sudo init 6 command on the effected server.

- **9.** If the upgrade procedure is being executed for a previously active primary SDS NOAM server (that is 2nd NOAM to be upgraded), then continue with the next step of this procedure, else execute step 9 of this procedure.
- **10.** In the primary SDS NOAM VIP, if upgrading the active primary SDS NOAM server, an HA failover occurs the user's GUI session ends as the active primary SDS server goes through HA failover and becomes the Standby server.
- **11.** Click **Logout** to log out from the SDS NOAM GUI.

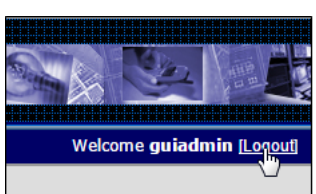

**Figure 13-7 Log out**

- **12.** In the Primary SDS NOAM VIP (GUI), clear the cached data. JavaScript libraries, images, and other objects are often modified in the upgrade. Browsers can sometimes cause GUI problems by holding on to the old objects in the built-in
	- cache. To prevent these problems, always clear the browser cache before logging into an OAM GUI that has just been upgraded: **a.** Simultaneously press and hold the **Ctrl**, **Shift**, and **Delete** keys (most Web
	- browsers).
	- **b.** Select the appropriate object types to delete from the cache (for example, **Temporary Internet Files**, **Cache**, or **Cached images and files** and so on). Other browsers may label these objects differently.
	- **c.** Clear the cached data.

### **Note:**

Do not proceed until the browser cache has been cleared.

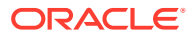

- **13.** Access the primary SDS NOAM GUI, use the VIP address to access the primary SDS NOAM GUI as described in [Access the OAM GUI Using the VIP \(NOAM/SOAM\).](#page-86-0)
- **14.** In the Primary SDS NOAM VIP, monitor status expand **Administration** select **Software Management** click **Upgrade**.

**Figure 13-8 Monitor Status**

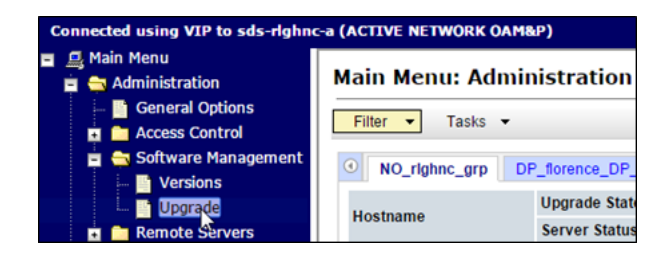

**15.** Monitor the **Upgrade State** and the **Status Message** for the servers being upgraded.

**Figure 13-9 Upgrade State**

|               | Main Menu: Administration -> Software Management -> Upgrade |                                   |                                  |                        |                    |                                      |                                   |    |  |
|---------------|-------------------------------------------------------------|-----------------------------------|----------------------------------|------------------------|--------------------|--------------------------------------|-----------------------------------|----|--|
| <b>Filter</b> | Status -                                                    | Tasks -                           |                                  |                        |                    |                                      |                                   |    |  |
| <b>Status</b> |                                                             |                                   | $\Omega$                         |                        | florence DP 02 arp | DP_kauai_DP_01_grp                   | DP kauai DP                       |    |  |
| ✔             | . One or more server upgrades started<br>-----              |                                   |                                  | <b>Role</b>            | <b>Function</b>    | <b>Application</b><br><b>Version</b> | <b>Start Time</b>                 | Fi |  |
| Hostname      | Server<br><b>Status</b>                                     | <b>Appl Max</b><br><b>HA Role</b> |                                  | <b>Network Element</b> |                    | <b>Upgrade ISO</b>                   | <b>Status Message</b>             |    |  |
| sds-righnc-a  | Ready<br>Err                                                | Active<br><b>N/A</b>              | <b>NO RLGHNC</b>                 | Network OAM&P          | OAM&P              | 7.1.0.0.0-71.7.0                     |                                   |    |  |
| sds-righnc-b  | Upgrading                                                   | oos                               |                                  | Network OAM&P          | <b>OAM&amp;P</b>   | 7.1.0.0.0-71.8.0                     | 2015-08-06 12:22:37<br><b>UTC</b> |    |  |
|               | Unk                                                         | <b>N/A</b>                        | <b>NO RLGHNC</b>                 |                        |                    | SDS-7.1.0.0.0_71.<br>8.0-x86_64.iso  | Upgrade is in progress            |    |  |
| gs-righnc     | Ready<br>Err                                                | <b>Observer</b><br><b>N/A</b>     | Query Server<br><b>NO RLGHNC</b> |                        | <b>QS</b>          | 7.1.0.0.0-71.7.0                     |                                   |    |  |

As the upgrade executes, the following states can be observed:

### **Table 13-1 Status Message**

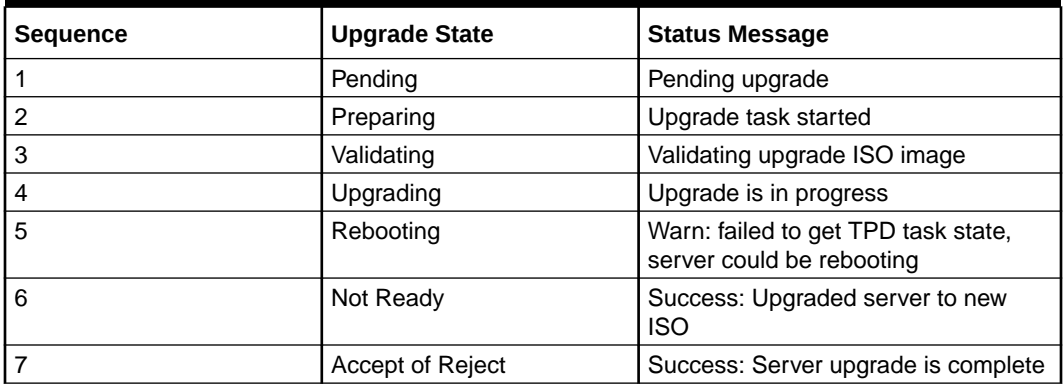

### **Note:**

Some states may transition faster than the screen refresh rate and appear to skip.

### **Note:**

In the unlikely event SDS fails to restart after the upgrade, the **Upgrade State** will be **Backout Ready** and the Status Message displays **Server could not restart the application to complete the upgrade**. Perform [Manual Completion of Server Upgrade](#page-128-0) to restore the server to full operational status and return to this procedure to continue the upgrade.

- **16.** Do not proceed to further steps unless the **Upgrade State** is **Accept** or **Reject** (except in cases where parallel upgrades are being performed).
- **17.** In the primary SDS NOAM VIP, view post upgrade status of the server's. Postupgrade, the upgraded servers have the **Event ID (s): 32532 (Server Upgrade Pending Accept/Reject)** expected alarm.
- **18.** In the release Server CLI, update the tuned profile. After a successful upgrade has been verified, access the server on command line (using SSH or console) and update the tuned profile:

\$ sudo /usr/TKLC/sds/bin/sdsSharedMemTuned.sh

Verify whether the tuned profile has been successfully set to **comcol\_app**:

```
$ sudo tuned-adm active
```
Sample output:

[admusr@SOAM1 ~]\$ sudo tuned-adm active Current active profile: comcol\_app Service tuned: enabled, running Service ktune: enabled, running

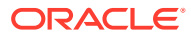

# <span id="page-107-0"></span>14 Back Out a Single Server

- **1.** In the Primary SDS NOAM VIP, ensure the server to be downgraded is in the **Accept or Reject** state.
- **2.** Expand **Administration** select **Software Management** click **Upgrade**.
- **3.** Select the tab containing the server(s) to be backed out.
- **4.** Verify the Upgrade State is **Accept or Reject**.
- **5.** Set the Max Allowed HA Role to **Standby**.
- **6.** Expand **Status & Manage** click **HA**.
- **7.** Click **Edit**.
- **8.** Select the server(s) to be backed out and select a Max Allowed HA Role value of **Standby** (unless it is a **Query server**, in which case the value should remain set to **Observer**).
- **9.** Click **OK**.

### **Note:**

If downgrading the active primary SDS NOAM server, then continue with the next step of this procedure; otherwise, skip to [step 14](#page-108-0) of this procedure.

**10.** If downgrading the active primary SDS NOAM server, a HA fail over occurs. The user's GUI session ends as the active primary SDS server goes through HA fail over and becomes the **Standby** server.

### **Note:**

If the server being backed out is the active NOAM and an HA fail over does not happen after step 2, and the OAM HA Role of the NOAMP server to be backed out on the HA status screen is still **Active**, then you have encountered a known issue. Apply the workaround using Appendix L to have the NOAMP HA fail over.

**11.** Click **Logout** to log out of the SDS NOAM GUI.

### **Figure 14-1 Log out**

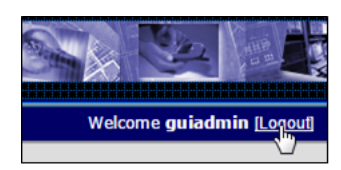

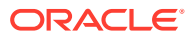
- **12.** In the Primary SDS NOAM VIP, clear the cached data. JavaScript libraries, images, and other objects are often modified in the upgrade. Browsers can sometimes cause GUI problems by holding on to the old objects in the built-in cache. To prevent these problems, always clear the browser cache before logging into an OAM GUI that has just been upgraded:
	- **a.** Simultaneously press and hold the **Ctrl**, **Shift**, and **Delete** keys (most Web browsers).
	- **b.** Select the appropriate object types to delete from the cache (for example, **Temporary Internet Files**, **Cache**, or **Cached images and files**, and so on). Other browsers may label these objects differently.
	- **c.** Clear the cached data.

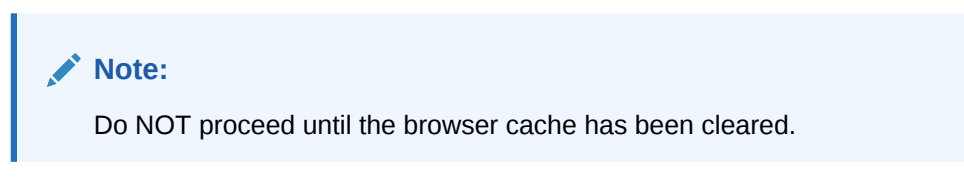

- **13.** Access the primary SDS NOAM GUI, use the VIP address to access the primary SDS NOAM GUI as described in [Access the OAM GUI Using the VIP \(NOAM/](#page-86-0) [SOAM\).](#page-86-0)
- **14.** In the Primary SDS NOAM VIP, record PDB Relay Enabled state. Expand **SDS** select **Configuration** click **Options**.

**Figure 14-2 Options**

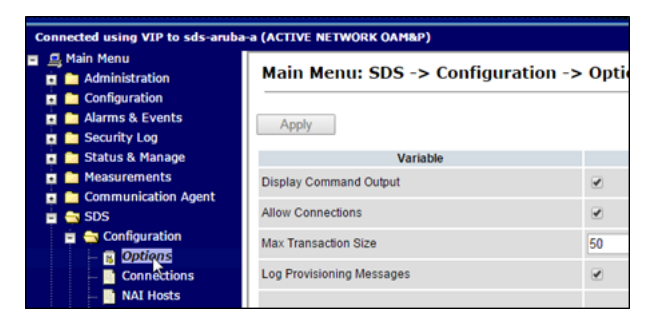

**15.** Locate the **PDB Relay Enable** check box and record if it is checked or not checked.

**Figure 14-3 PDB Relay Enable check box**

| Remote Audit Number Range Limit             | 1000        | numbers |
|---------------------------------------------|-------------|---------|
| <b>PDB Relay Enabled</b>                    | V           |         |
| PDB Relay Primary Remote System VIP Address |             |         |
|                                             | 10.240.40.6 |         |

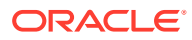

If the PDB Relay Enabled checkbox is CHECKED, then continue with the next step of this procedure. If the PDB Relay Enabled checkbox is NOT CHECKED, then skip to step 19 of this procedure.

**16.** In the Primary SDS NOAM VIP (CLI), access the active primary SDS NOAM. Use the VIP address to log into the active primary SDS NOAM with the admusr account.

```
sds-rlghnc-a login: admusr
Password: <admusr password>
*** TRUNCATED OUTPUT ***
RELEASE=6.4
RUNID=00
VPATH=/var/TKLC/rundb:/usr/TKLC/appworks:/usr/TKLC/awpcommon:/usr/TKLC/
comagent-gui:/usr/TKLC/comagent-gui:/usr/TKLC/comagent:/usr/TKLC/sds
PRODPATH=/opt/comcol/prod
RUNID=00
[admusr@sds-rlghnc-a ~]$
```
#### **17.** Set the pdbRelay TimeStamp to "0".

```
[admusr@sds-rlghnc-b ~]$ sudo iset -fvalue=0 ProvOptions where 
"var='pdbRelayMsgLogTimeStamp'"
```
**18.** Exit the CLI for the active primary SDS NOAM.

```
[admusr@sds-rlghnc-b ~]$ exit
```
logout

- **19.** In the Primary SDS NOAM VIP, stop the software. Expand **Status & Manage** click **Server**.
- **20.** Select the server(s) to be backed out and click **Stop**.
- **21.** Click **OK** to confirm.
- **22.** Verify the Appl State updates to **Disabled**.
- **23.** Verify the server(s) are back out ready. Expand **Administration** select **Software Management** click **Upgrade**. Select the tab for the server group containing the server(s) to be backed out.

#### **Note:**

It may take a couple minutes for the grid to update.

**24.** Verify the Upgrade State displays as **Backout Ready**.

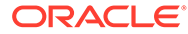

If this is the active server in an Active-Standby pair, these steps cause an HA fail over. The HA fail over is an expected outcome. Continue with the steps on the new active NOAMP.

**25.** In the Server CLI, the SSH to the server(s) to be backed out. Use the SSH command (on UNIX systems — or putty if running on Windows) to log into the active NOAM.

```
ssh <NOAM XMI IP address>
login as: admusr
password: < enter password>
```
#### **Note:**

If direct access to the XMI is not available, then access the target server using a connection through the active NO. SSH to the active NO XMI first. Once logged into the NO, SSH to the target server's XMI address.

**26.** Execute the back out using the reject script.

```
$ sudo /var/TKLC/backout/reject*** TRUNCATED OUTPUT
        ***Executing.. /var/TKLC/backout/backout server
         --checkVerifying that backout is possible.Checking for 
stale RPM DB locks...Current platform version: 
         7.0.2.0.0-86.30.0Continue backout? 
         [y/N]: y
```
Answer **y** to continue the back out.

The server reboots and the user is automatically logged out.

**27.** Use the SSH command (on UNIX systems — or putty if running on Windows) to log into the active NOAM.

ssh <NOAM XMI IP address> login as: admusr password: < enter password>

**28.** Verify the Back out, examine the upgrade logs in the /var/TKLC/log/upgrade directory and verify no errors are reported.

\$ grep ERROR /var/TKLC/log/upgrade/upgrade.log

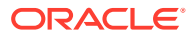

The following errors can be ignored:

- DEBUG: 'iqt' command failed (is IDB running?)
- 1477080063::ERROR: TKLCsds-7.0.0-7.0.1\_70.12.0: Failure running command '/usr/TKLC/appworks/bin/eclipseHelp reconfig'
- 1477080521::ERROR: prod.dbdown: unknown option (-i)
- 1517455316::ERROR: Cannot execute command!
- 1517455316::ERROR: CMD: /usr/sbin/hpacucli controller all show config detail
- 1517455316::ERROR: ERROR: No such file or directory
- 1517455316::ERROR: Unable to get the HP disk configuration!
- 1517455316::ERROR: Command Failed!
- 1517455316::ERROR: Child process has exited with
- 1517455316::SYSERROR: No such file or directory
- 1526453748::ERROR: Cannot reduce filemgmt enough to leave room for dual image upgrade

If the back out was not successful, because other errors were recorded in the logs, then contact [My Oracle Support](#page-6-0) for further instructions. If the back out was successful (no errors or failures), then continue with the remaining steps.

29. Restore the COMCOL Full DB/Run environment, Execute the backout restore utility to restore the full database run environment.

```
$ sudo /var/tmp/backout restore
*** TRUNCATED OUTPUT ***
This process will totally destroy the existing DB on this server. This 
should only be done to recover a server when an upgrade has been backed-
out/rolled-back.
Are you sure you want to proceed? (y|n): y
Answer y to continue the restore.
```
#### **Note:**

The COMCOL restore process may take several minutes to complete. If the restore was successful, the following displays:

Success: Full restore of COMCOL run env has completed.

If an error is encountered and reported by the utility, then work with [My Oracle Support](#page-6-0) for further instructions.

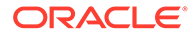

In some incremental upgrade scenarios, the backout\_restore file is not found in the **/var/tmp** directory, resulting in the **/var/tmp/ backout\_restore: No such file or directory** error message. If this message occurs, copy the file using sudo from **/usr/TKLC/appworks/ sbin to /var/tmp** and repeat the command.

**30.** Reboot the server. Execute the command:

```
$ sudo init 6
```
This step can take several minutes and terminates the SSH session.

**31.** Use the SSH command (on UNIX systems — or putty if running on Windows) to log into the active NOAM.

```
ssh <NOAM XMI IP address>
login as: admusr
password: <enter password>
```
**32.** Restore softlink for Comagent directory.

[admusr@HPC-NO1 ~]\$ cd /var/TKLC/appworks/library

\$ sudo ln -s /usr/TKLC/comagent-gui/gui/ Comagent

Verify if the Comagent link has been restored:

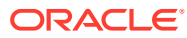

#### **Figure 14-4 Comagent link**

```
[admusr@HPC-NO1 library]$ ls -ltr
total 56
drwxr-xr-x 7 awadmin awadm 4096 Aug 25 2017 Diameter
lrwxrwxrwx 1 root
                    root
                            47 Dec 15 02:05 Zend ->
/usr/TKLC/plat/www/zend-framework/library/Zend/
                             21 Dec 15 02:07 Awpss7 ->
lrwxrwxrwx 1 root
                     root
/usr/TKLC/awpss7/gui/
lrwxrwxrwx 1 root root
                             29 Dec 15 02:07 TransportMgr ->
/usr/TKLC/awptransportmgr/qui
lrwxrwxrwx 1 root
                             38 Dec 15 02:07 Exgstack ->
                     root
/usr/TKLC/awptransportmgr/gui/Exgstack
drwxr-xr-x 3 awadmin awadm 4096 Dec 31 15:58 Rbar
drwxr-xr-x 4 awadmin awadm 4096 May 22 10:42 AWCLI
drwxr-xr-x 3 awadmin awadm 4096 May 22 10:44 Radius
drwxr-xr-x 4 awadmin awadm 4096 May 22 10:44 Dca
drwxr-xr-x 3 awadmin awadm 4096 May 22 10:44 Fabr
drwxr-xr-x 3 awadmin awadm 4096 May 22 10:44 Gla
drwxr-xr-x 2 awadmin awadm 4096 May 22 10:44 Loadgen
drwxr-xr-x 3 awadmin awadm 4096 May 22 10:44 Mapiwf
drwxr-xr-x 6 awadmin awadm 4096 May 22 10:44 Pdra
drwxr-xr-x 3 awadmin awadm 4096 May 22 10:44 Sbr
drwxr-xr-x 3 awadmin awadm 4096 May 22 10:44 Vstp
lrwxrwxrwx 1 root
                             18 May 22 10:44 Ipfe -> /usr/TKLC/ipfe/gui
                     root
drwxr-xr-x 3 awadmin awadm 4096 May 22 10:45 Csbr
drwxr-xr-x 17 awadmin awadm 4096 May 22 10:45 AppWorks
                             27 May 22 11:47 Comagent ->
lrwxrwxrwx 1 root
                     {\tt root}/usr/TKLC/comagent-gui/gui/
```
If the output is received as highlighted in red, the softlink for Comagent directory has been restored.

**33.** In the Server CLI, verify if the httpd service has restarted. If this is an NO or SO, verify httpd service is running.

sudo systemctl status httpd.service

```
httpd (pid xxxx) is running...
```
#### **Note:**

The process IDs are variable so the actual number value can be ignored.

- **34.** If httpd is not running, wait for a few minutes and retry the command. If httpd is still not running after 3 minutes, then services have failed to restart. Contact [My Oracle Support](#page-6-0) for further instructions.
- **35.** Verify if the file id\_rsa has required ownership, check the ownership of the file:

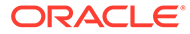

```
ls –ltr /home/awadmin/.ssh/
```
The file permission should be defined as shown:

**Figure 14-5 Permission**

| [root@DSR-Noam1 ~]# ls -lrth /home/awadmin/.ssh/         |  |  |  |  |  |  |                                                              |
|----------------------------------------------------------|--|--|--|--|--|--|--------------------------------------------------------------|
| total 20K                                                |  |  |  |  |  |  |                                                              |
| $-rw----- 1$ awadmin awadm 1.3K Jun 8 2022 config        |  |  |  |  |  |  |                                                              |
| $-rw----- 1$ awadmin awadm $571$ Oct 18 08:14 id rsa.pub |  |  |  |  |  |  |                                                              |
| $-rw----- 1$ awadmin awadm $2.6K$ Oct $18$ 08:14 id rsa  |  |  |  |  |  |  |                                                              |
|                                                          |  |  |  |  |  |  | -rw------- 1 awadmin awadm 4.5K Oct 18 10:56 authorized keys |

If the file ownership is not set for awadmin, then change the permission:

sudo chown awadmin:awadm /home/awadmin/.ssh/id\_rsa

Verify file ownership is changed to awadmin awadm.

**36.** In the Primary SDS NOAM VIP, verify the server(s) application version and upgrade state. Expand **Administration** select **Software Management** click **Upgrade**. Select the tab containing the server(s) that were backed out. Verify the Application Version value for this server has been backed out to the source release version. Verify the Upgrade State.

#### **Note:**

Full audit between active NO and backed out server is conducted and it may take up to 10 minutes before the Upgrade State is changed to **Ready**.

For primary active SDS at release7.3 or later:

- If the Upgrade State is **Not Ready**, then continue with the next step of this procedure.
- If the Upgrade State is **Ready**, then skip to [step 42](#page-115-0) of this procedure

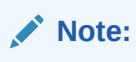

- **37.** In the Primary SDS NOAM VIP, set the Max Allowed HA Role to Active. Due to back out being initiated from the command line instead of through the GUI, modify the backed out server so its Upgrade State changes to **Ready**. Expand **Status & Manage** click **HA**. Click **Edit**.
- **38.** Select the backed out server(s) and choose a Max Allowed HA Role value of **Active** (unless it is a **Query server**, in which case the value should remain set to **Observer**). Click **OK**.Verify the Max Allowed HA Role is set.
- **39.** Restart the software, Expand **Status & Manage** click **Server**. If the server(s) that was backed out displays an Appl State, state of **Enabled**, skip to the next step. If the server(s) that was backed out displays an Appl State, state of **Disabled**, select

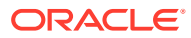

the server(s) and click **Restart**. Click **OK** to confirm. Verify the Appl State changes to **Enabled**.

- <span id="page-115-0"></span>**40.** In the Primary SDS NOAM VIP, verify the Upgrade State. Expand **Administration** select **Software Management** click **Upgrade**. Select the tab of the server group containing the server(s) that was backed out. Verify the Upgrade State is now **Ready**(it may take several seconds for the grid to update).
- **41.** Stop the software (if necessary). Due to backout being initiated from the command line instead of through the GUI, modify the Upgrade State of the backed out server(s) to achieve a state of **Not Ready**. Expand **Status & Manage** click **Server**. If the server(s) that was backed out displays an Appl State state of **Enabled**, then select the server(s) and click **Stop**.
- **42.** In the primary SDS NOAM VIP, verify the server(s) Upgrade State. Expand **Administration** select **Software Management** click **Upgrade**. If the server(s) that was backed out displays an Upgrade State of **Not Ready**, then go back to [step 37](#page-114-0) of this procedure.
- **43.** Complete the backout action (if necessary), If the server(s) that was backed out displays an Upgrade State of **Ready** or **Success**, then:
	- Select the server(s) that was backed out and click **Complete**.Leave the Action set to its default value of **Complete**.
	- Click **OK** to confirm the action.

This changes the **Max Allowed HA Role** of the backed out server(s) to **Active**, which causes the server **Upgrade State** to change to **Not Ready**.

The user may see the following SOAP error display on the GUI banner.

```
SOAP error while clearing upgrade status of hostname=[frame10311b6]
         ip=[172.16.1.28]
```
It is safe to ignore this error message.

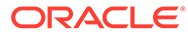

### 15 Manually Perform ISO Validation

This a procedure assumes that the **ISO** file to be validated has already been uploaded to the server in question and is present in the **/var/TKLC/db/filemgmt/**, **/var/TKLC/db/filemgmt/ isos/** or **/var/TKLC/upgrade/** directory.

**1.** In the Primary SDS NOAM VIP, access the active primary SDS NOAM. Use the VIP address to log into the active primary SDS NOAM with the admusr account.

```
sds-rlghnc-a login: admusr
Password: <admusr_password>
*** TRUNCATED OUTPUT ***
RELEASE=6.4
RUNID=00
VPATH=/var/TKLC/rundb:/usr/TKLC/appworks:/usr/TKLC/awpcommon:/usr/TKLC/
comagent-gui:/usr/TKLC/comagent-gui:/usr/TKLC/comagent:/usr/TKLC/sds
PRODPATH=/opt/comcol/prod
RUNID=00
```
**2.** Verify the ISO file is located in the /var/TKLC/upgrade/ directory.

[admusr@sds-rlghnc-a ~]\$ ls /var/TKLC/upgrade/SDS-8.6.0.0.0 90.11.0.iso

**3.** If the ISO file is not present, copy the ISO file to the var/TKLC/upgrade/directory.

[admusr@sds-rlghnc-a ~]\$ cp –p /var/TKLC/db/filemgmt/ SDS-8.6.0.0.0\_90.11.0.iso /var/TKLC/upgrade/

**4.** Become the platcfg user by using the su command. For password information, refer to [Logins, Passwords, and Site Information.](#page-17-0)

```
[admusr@sds-rlghnc-a ~]$ su – platcfg
Password: < platcfg_password>
```
**5.** In the Primary SDS NOAM VIP, select the ISO file. From the **platcfg** menu, select **Maintenance** and press **Enter**.

#### **Figure 15-1 Maintenance**

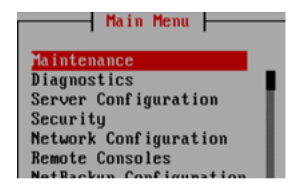

**6.** Select Upgrade and press Enter.

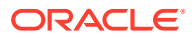

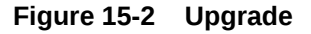

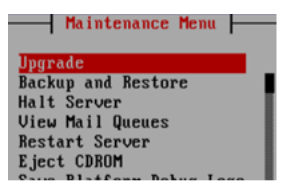

**7.** Select **Validate Media** and press **Enter**.

#### **Figure 15-3 Validate Media**

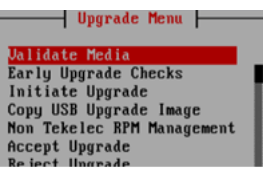

**8.** Select **Choose Upgrade Media Menu**, select the target ISO file, and press **Enter**.

**Figure 15-4 Upgrade Media Menu**

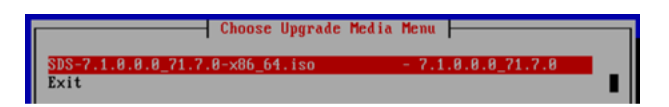

**9.** In the Primary SDS NOAM VIP, verify if the ISO media is **Valid**.

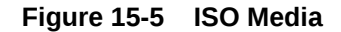

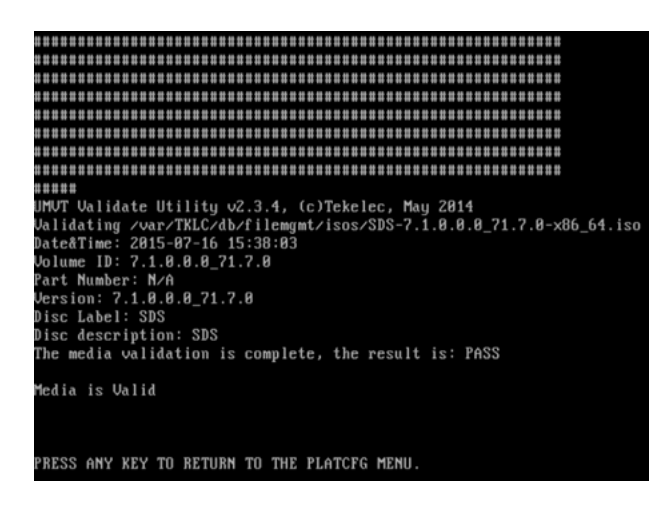

- 10. Press **Enter** to return to the platefg menu.
- **11.** In the Primary SDS NOAM VIP, exit from menu. Select **Exit** and press **Enter**.

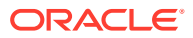

**Figure 15-6 Exit**

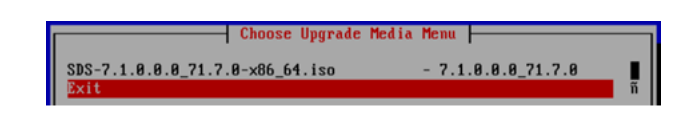

- **12.** Select **Exit** and press **Enter**.
	- **Figure 15-7 Upgrade Menu**

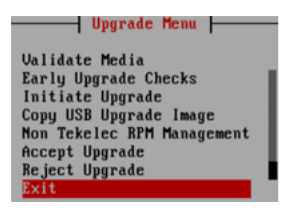

**13.** Select **Exit** and press **Enter**.

#### **Figure 15-8 Maintenance**

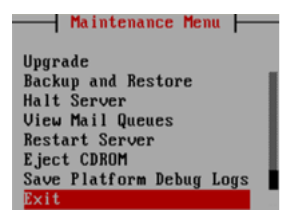

**14.** Select **Exit** and press **Enter**.

#### **Figure 15-9 Main Menu**

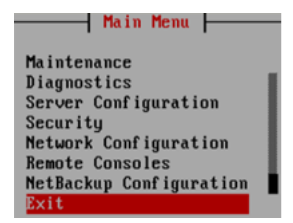

**15.** In the Primary SDS NOAM VIP, exit the CLI for the Active Primary SDS NOAM.

```
[admusr@sds-rlghnc-a ~]$ exit
```
logout

**16.** Return to the procedure step that directed the execution of this procedure.

### 16 Undeploy an ISO File (Post Upgrade Acceptance)

This procedure should only be run post Upgrade Acceptance and removes a deployed **ISO** file from all servers in the SDS topology except the **active primary NOAM** server. At the end of the procedure, the ISO is still present in the **/var/TKLC/db/filemgmt/isos/** directory on the **active primary NOAM** server. Once this procedure is complete, the file may then be manually deleted (if desired) from the SDS NOAM GUI (VIP) under the **Status & Manage** click **Files**.

- **1.** Log in to SDS NOAM GUI, use the VIP address to access the primary SDS NOAM GUI as described in [Access the OAM GUI Using the VIP \(NOAM/SOAM\).](#page-86-0)
- **2.** In the primary SDS NOAM VIP, Undeploy the ISO. Expand **Status & Manage** click **Files**.

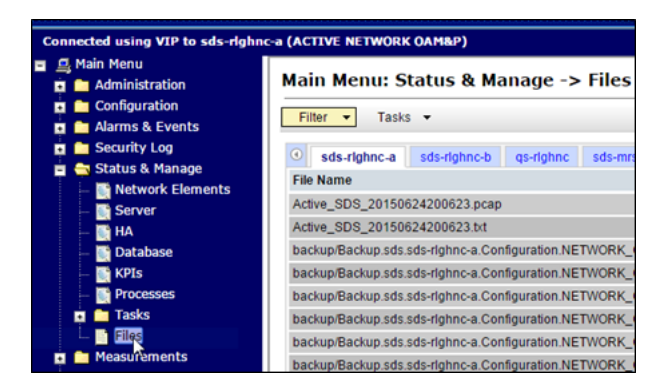

**Figure 16-1 Files**

**3.** Select the ISO file for the target release.

**Figure 16-2 ISO File**

| Main Menu: Status & Manage -> Files                                  |                    |             | Tue Jul 21                 |
|----------------------------------------------------------------------|--------------------|-------------|----------------------------|
| Filter<br>Tasks $\sim$<br>$\blacksquare$                             |                    |             |                            |
| $\odot$<br>sds-righnc-a<br>sds-righnc-b<br>gs-righne<br>sds-mrsync-a | turks-sds-SO-b     |             | turks-DP-01<br>turks-DP-02 |
| <b>File Name</b>                                                     | Size               | <b>Type</b> | <b>Timestamp</b>           |
| provimport/import Rebuild3 msisdn.csv                                | 630 B              | CSV         | 2015-06-19 17:55:25 UTC    |
| provimport/import Rebuild4 subscriber.csv                            | 785 B              | csy         | 2015-06-19 17:55:25 UTC    |
| provimport/import Rebuild5 imsiPrefix.csv                            | 167 B              | CSV         | 2015-06-19 17:55:26 UTC    |
| isos/SDS-7.1.0.0.0 71.7.0-x86 64.iso<br>▷                            | 852.1<br><b>MB</b> | iso         | 2015-06-24 14:23:42 UTC    |
| Active_SDS_20150624200623.pcap                                       | 2.6 KB             | pcap        | 2015-06-24 20:08:57 UTC    |
| Active SDS 20150624200623.txt                                        | 46.2 KB bt         |             | 2015-06-24 20:10:08 UTC    |

**4.** Click **Undeploy ISO**.

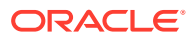

**Figure 16-3 Undeploy ISO**

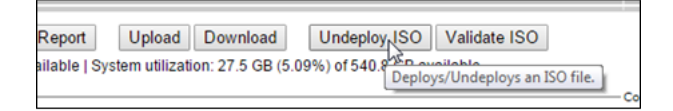

- **5.** Click **OK**.
- **6.** In the Primary SDS VIP, Monitor the ISO un-deployment status. The Status tab in the banner displays the **ISO undeployment started** confirmation message.

**Figure 16-4 ISO undeployment message**

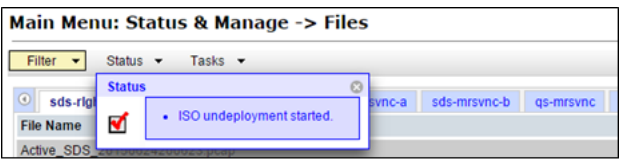

**7.** Reselect the ISO file for the target release and click **View ISO Deployment Report**.

**Figure 16-5 ISO Deployment Report**

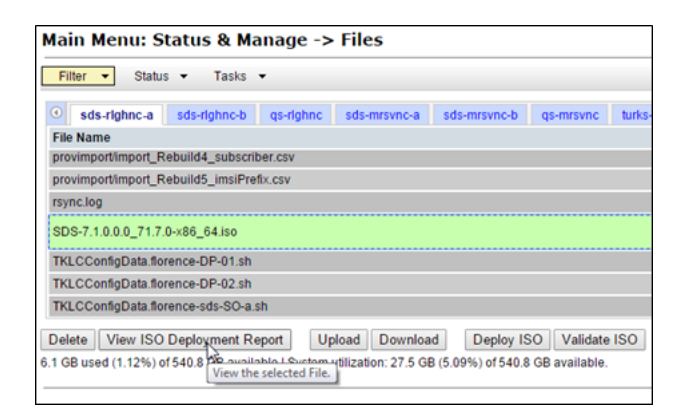

**8.** The Deployment report indicates the current status of undeployment to all servers in the topology. Click **Back** and then click **View ISO Deployment Report** again to refresh the report.

**Figure 16-6 Report**

| Main Menu: Status & Manage -> Files [View]                                                                                                    |                                                                            |
|----------------------------------------------------------------------------------------------------|----------------------------------------------------------------------------|
|                                                                                                    |                                                                            |
|                                                                                                    | Main Menu: Status & Manage -> Files [View]<br>Tue Jul 21 20:08:34 2015 UTC |
| Deployment report for SDS-7.1.0.0.0 71.7.0-x86 64.iso:                                                                                                    |                                                                            |
| Deployed on 0/18 servers.                                                                                                    |                                                                            |
| sds-rlghnc-a: Not Deployed<br>sds-rlghnc-b: Not Deployed<br>gs-rlghno: Not Deploved<br>sds-mrsvnc-a: Not Deployed<br>sds-mrsvnc-b: Not Deployed<br>gs-mrsvnc: Not Deployed<br>turks-sds-SO-a: Not Deployed<br>turks-sds-SO-b: Not Deployed<br>turks-DP-01: Not Deploved |                                                                            |
| turks-DP-02: Not Deployed<br>kauai-sds-SO-a: Not Deployed<br>kauai-sds-SO-b: Not Deploved<br>kauai-DP-01: Not Deployed<br>kauai-DP-02: Not Deployed                                                                                                    |                                                                            |
| florence-sds-SO-a: Not Deployed<br>florence-sds-SO-b: Not Deployed<br>florence-DP-01: Not Deployed<br>florence-DP-02: Not Deployed                                                                                                    |                                                                            |

**9.** Repeat until the ISO displays **Not Deployed** on all servers in the topology.

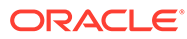

## 17 Recover from a Failed Upgrade

- **1.** Access the primary SDS NOAM GUI, use the VIP address to access the primary SDS NOAM GUI as described in [Access the OAM GUI Using the VIP \(NOAM/SOAM\).](#page-86-0)
- **2.** In the primary SDS NOAM VIP, verify upgrade state.
	- **a.** Expand **Administration** navigate to **Software Management** click **Upgrade**.
	- **b.** Verify the host name of the primary active SDS NOAM server from the GUI banner.
	- **c.** Select the Server Group tab for the server(s) being upgraded.
	- **d.** Verify the **Upgrade State** for each server undergoing the software upgrade and identify any servers with a **Failed** state.

**Figure 17-1 Server State**

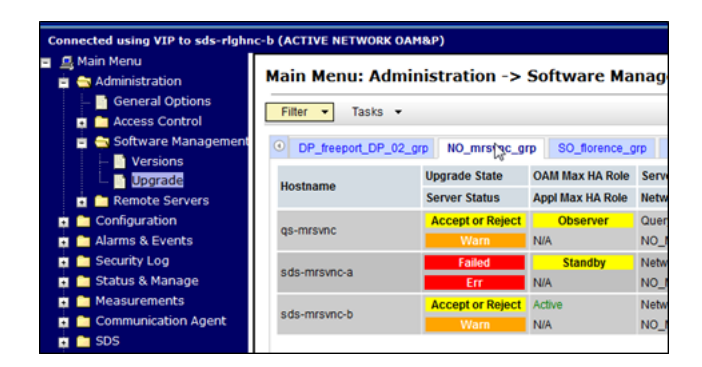

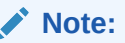

If the **Failed Server** was upgraded using the **Auto Upgrade** option, that is, Auto Server Group Upgrade, then continue to the next step of this procedure. If the **Failed Server** was upgraded using the **Upgrade Server** option, then skip to [step 11](#page-125-0) of this procedure.

**3.** In the Primary SDS NOAM VIP, filter the servers that need upgrading. Expand **Status & Manage** navigate to **Tasks** click **Active Tasks**.

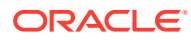

**Figure 17-2 Active Tasks**

| <b>Connected using VIP to sds-righnc-b (ACTIVE NETWORK OAM&amp;P)</b>                                   |                                                                     |                                                                           |               |  |  |  |
|----------------------------------------------------------------------------------------------------|---------------------------------------------------------------------|---------------------------------------------------------------------------|---------------|--|--|--|
| <b>昼 Main Menu</b><br><b>Et &amp;</b> Administration<br><b>El</b> Configuration<br>Alarms & Events<br>n | Filter                                                              | Main Menu: Status & Manage -> Tasks ->                                    |               |  |  |  |
| Security Log<br>п                                                                                       | $\circ$<br>sds-righnc-a<br>sds-righnc-b<br>gs-righnc<br>sds-mrsync- |                                                                           |               |  |  |  |
| Status & Manage<br>Е                                                                                    | ID                                                                  | <b>Name</b>                                                               | <b>Status</b> |  |  |  |
| Network Elements<br>Server<br>œ                                                                         | 347                                                                 | <b>APDE Remote Server Copy</b>                                            | completed     |  |  |  |
| <b>THE HA</b><br><b>Database</b><br><b>KPIs</b>                                                         | 346                                                                 | sds-mrsvnc-a Server Upgrade (in<br>NO_mrsvnc_grp Server Group<br>Upgrade) | exception     |  |  |  |
| Processes                                                                                               | 345                                                                 | <b>RLGHNC PROV Export</b>                                                 | completed     |  |  |  |
| <b>Co</b> Tasks<br><b>Active Tasks</b><br><b>Scheduled Tasks</b><br><b>Files</b>                        | 344                                                                 | <b>RLGHNC OAM.SYSTEM Export</b>                                           | completed     |  |  |  |
| <b>Measurements</b><br>−<br>▫                                                                           |                                                                     | a de presenta la Granda Hanno de Ga-                                      |               |  |  |  |

- **4.** From the **Filter** option, enter the following filter values:
	- **a.** Network Element: **All**
	- **b.** Display Filter: **Name Like \*upgrade\***
- **5.** Click **Go**

**Figure 17-3 Active Status**

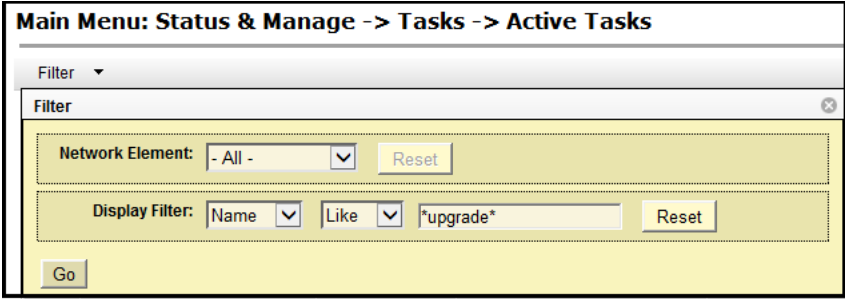

**6.** In the primary SDS NOAM VIP, locate the Server Group Upgrade task. If not already selected, select the tab displaying the host name of the active SDS NOAM server. Locate the task for the **Server Group Upgrade**. It shows a status of **paused**.

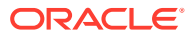

| Main Menu: Status & Manage -> Tasks -> Active Tasks |                             |                                                                           |           |               |                     |  |
|-----------------------------------------------------|-----------------------------|---------------------------------------------------------------------------|-----------|---------------|---------------------|--|
|                                                     | Filter $\blacktriangledown$ |                                                                           |           |               |                     |  |
| ◉                                                   | sds-righnc-a                | sds-righnc-b                                                              | qs-righnc | sds-mrsvnc-a  | sds-mrsvnc-b        |  |
| ID                                                  | <b>Name</b>                 |                                                                           |           | <b>Status</b> | <b>Start Time</b>   |  |
| 346                                                 | Upgrade)                    | sds-mrsvnc-a Server Upgrade (in<br>NO_mrsvnc_grp Server Group             |           | exception     | 2015-08-26 15:02:04 |  |
| 343                                                 |                             | sds-mrsvnc-b Server Upgrade (in<br>NO mrsvnc grp Server Group<br>Upgrade) |           |               | 2015-08-26 14:46:03 |  |
| 342                                                 |                             | gs-mrsvnc Server Upgrade (in<br>NO_mrsvnc_grp Server Group<br>Upgrade)    |           |               | 2015-08-26 14:46:03 |  |
| 341                                                 |                             | NO mrsvnc grp Server Group Upgrade                                        |           |               | 2015-08-26 14:45:55 |  |
| 337                                                 |                             | gs-righnc Server Upgrade                                                  |           |               | 2015-08-26 13:55:59 |  |
| 336                                                 |                             | sds-righnc-a Server Upgrade                                               |           |               | 2015-08-26 13:54:46 |  |
| 309                                                 |                             | sds-righnc-a Server Upgrade                                               |           |               | 2015-08-25 14:04:30 |  |

**Figure 17-4 Server Group Upgrade**

Consider the case of an upgrade cycle where it is seen that the upgrade of one or more servers in the server group has the status as exception (that is, failed), while the other servers in that server group have upgraded successfully. However, the server group upgrade task still shows as running. In this case, cancel the running (upgrade) task for that server group before reattempting ASU for the same.

#### **Note:**

Before clicking **Cancel** for the server group upgrade task, ensure the upgrade status of the individual servers in that particular server group have status as completed or exception (that is, failed for some reason). Make sure you are not canceling a task with some servers still in running state.

- **7.** In the primary SDS NOAM VIP, cancel the Server group Upgrade task.
	- **a.** Click the Server Group Upgrade task to select it.
	- **b.** Click **Cancel** to cancel the task.

#### **Figure 17-5 Cancel Task**

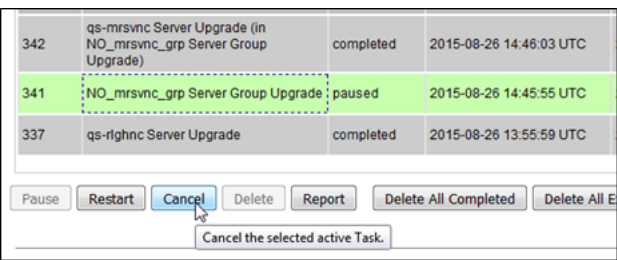

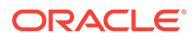

<span id="page-125-0"></span>**8.** Click on the confirmation screen to confirm the cancellation.

**Figure 17-6 Confirm Cancellation**

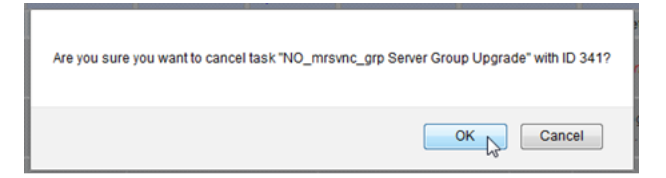

**9.** In the primary SDS NOAM VIP, verify if the Server Group Upgrade task is canceled. On the **Active Tasks** screen, verify the Status changed from **paused** to **completed**.

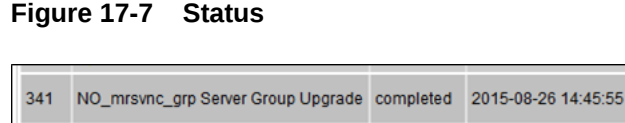

**10.** Verify the Result Details column now states "SG upgrade task canceled by user.

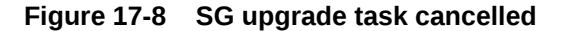

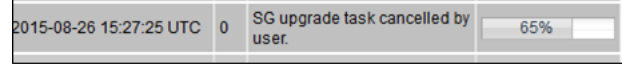

**11.** Access the failed CLI server, Use the XMI address to log into the failed server with the admusr account.

```
sds-mrsvnc-a login: admusr
Password: <admusr password>
*** TRUNCATED OUTPUT ***
RELEASE=6.4
RUNID=00
VPATH=/var/TKLC/rundb:/usr/TKLC/appworks:/usr/TKLC/awpcommon:/usr/
TKLC/comagent-gui:/usr/TKLC/comagent-gui:/usr/TKLC/comagent:/usr/
TKLC/sds
PRODPATH=/opt/comcol/prod
RUNID=00
```
**12.** Inspect the upgrade.log file and identify the reason for the failure in the upgrade.log file.

```
[admusr@sds-mrsvnc-a ~]$ tail /var/TKLC/log/upgrade/upgrade.log
1439256874:: INFO: Removing '/etc/my.cnf' from RCS repository
```
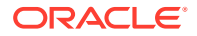

```
1439256874:: INFO: Removing '/etc/pam.d/password-auth' from RCS repository
1439256874:: INFO: Removing '/etc/pam.d/system-auth' from RCS repository
1439256874:: INFO: Removing '/etc/sysconfig/network-scripts/ifcfg-eth0' 
from RCS repository
1439256874:: INFO: Removing '/var/lib/prelink/force' from RCS repository
1439256874::Marking task 1439256861.0 as finished.
1439256874::
1440613685::Early Checks failed for the next upgrade
1440613691::Look at earlyChecks.log for more info
1440613691::
```
**13.** Inspect the earlyChecks.log file, identify the reason for the failure in the earlyChecks.log file.

```
[admusr@sds-mrsvnc-a upgrade]$ grep ERROR /var/TKLC/log/upgrade/
earlyChecks.log
ERROR: There are alarms on the system!
ERROR: <<< OUTPUT >>>
ERROR: SEQ: 15 UPTIME: 2070747 BIRTH: 1438969736 TYPE: SET ALARM: 
TKSPLATMI10|tpdNTPDaemonNotSynchronizedWarning|
1.3.6.1.4.1.323.5.3.18.3.1.3.10|32509|Communications|Communications 
Subsystem Failure
ERROR: <<< END OUTPUT >>>
ERROR: earlyUpgradeChecks() code failed for 
Upgrade::EarlyPolicy::TPDEarlyChecks
ERROR: Failed running earlyUpgradeChecks() code
ERROR: Early Upgrade Checks Failed!
```
#### **Note:**

Although outside of the scope of this document, the user is expected to use standard troubleshooting techniques to clear the alarm condition from the failed server.

If troubleshooting assistance is needed, it is recommended to contact [My](#page-6-0) [Oracle Support](#page-6-0).

Do not proceed to the next step until the alarm condition has been cleared.

**14.** In the Failed Server (CLI), verify platform alarms are cleared from the failed server. Use the alarmMgr utility to verify all platform alarms have been cleared from the system.

```
[admusr@sds-mrsvnc-b ~]$ alarmMgr –alarmStatus
```
**15.** Exit the CLI for the failed server.

```
[admusr@sds-mrsvnc-a ~]$ exit
```
logout

**16.** In the Primary SDS NOAM VIP (GUI), run the server upgrade again. Return to the upgrade procedure being run when the failure occurred. Re-run the upgrade for the failed server using the Upgrade Server option.

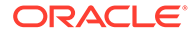

Once a server has failed while using the Automated Server Group Upgrade option, the Auto Upgrade option cannot be used again on that server group. The remaining servers in that server group must be upgraded using the Upgrade Server option.

### 18 Manual Completion of Server Upgrade

This procedure is performed to recover a server that did not properly complete an upgrade. This procedure should be performed only when directed by MOS or by another procedure within this document. In the normal upgrade scenario, the steps in this procedure are automatically performed by the upgrade process.

**1.** In the primary SDS NOAM VIP, edit the Max Allowed HA Role. Expand **Status & Manage** and click **HA**. Locate the server to be completed and verify if the Max Allowed HA Role is in Standby mode.

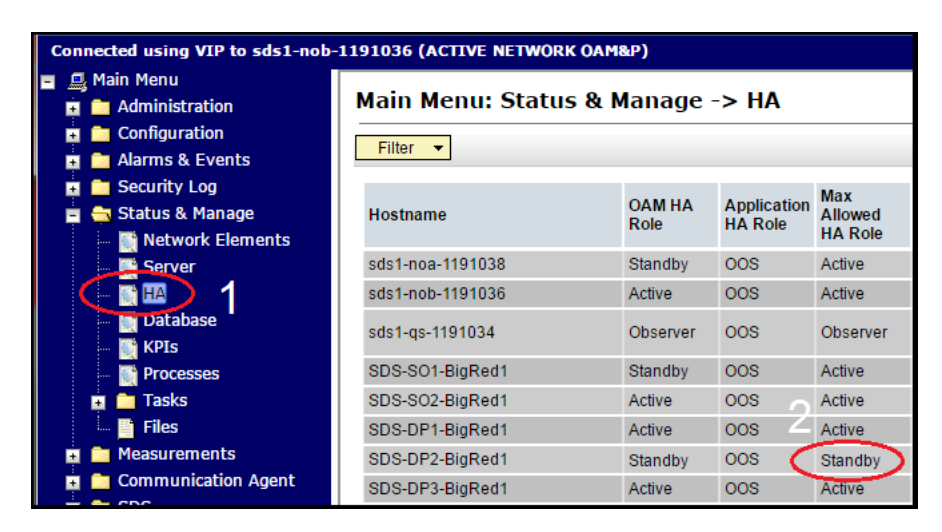

#### **Figure 18-1 HA**

**2.** Click Edit.

#### **Figure 18-2 Edit**

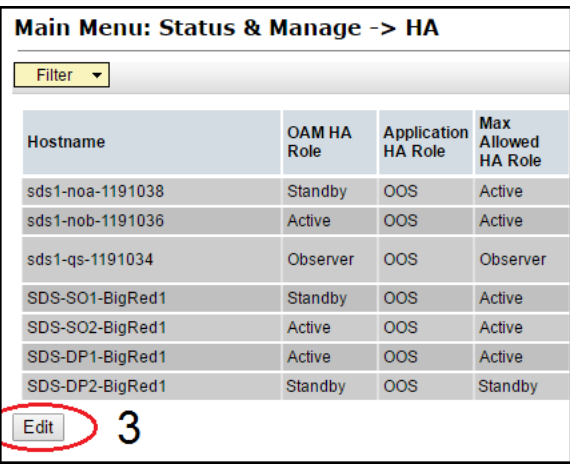

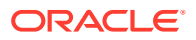

- **3.** Change the Max Allowed HA Role to Active.
- **4.** Click OK.

**Figure 18-3 HA Status Active**

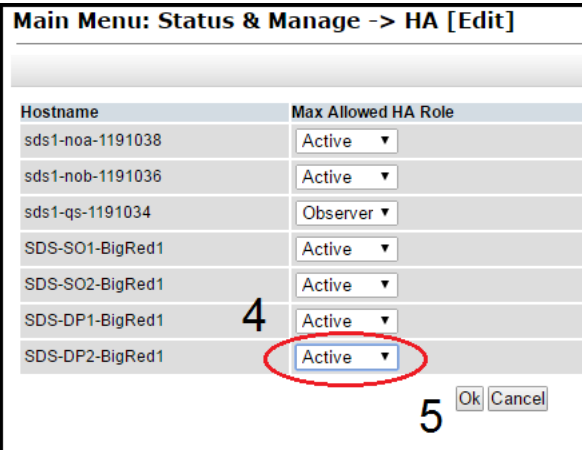

**5.** In the primary SDS NOAM VIP, verify the Max Allowed HA Role changes to **Active.**

| Main Menu: Status & Manage -> HA          |                       |                                      |                                                |  |  |  |
|-------------------------------------------|-----------------------|--------------------------------------|------------------------------------------------|--|--|--|
| <b>Filter</b><br>$\overline{\phantom{a}}$ |                       |                                      |                                                |  |  |  |
| <b>Hostname</b>                           | <b>OAM HA</b><br>Role | <b>Application</b><br><b>HA Role</b> | <b>Max</b><br><b>Allowed</b><br><b>HA Role</b> |  |  |  |
| sds1-noa-1191038                          | Standby               | <b>OOS</b>                           | Active                                         |  |  |  |
| sds1-nob-1191036                          | Active                | <b>OOS</b>                           | Active                                         |  |  |  |
| sds1-gs-1191034                           | Observer              | <b>OOS</b>                           | Observer                                       |  |  |  |
| SDS-SO1-BiaRed1                           | Standby               | <b>OOS</b>                           | Active                                         |  |  |  |
| SDS-SO2-BigRed1                           | Active                | <b>OOS</b>                           | Active                                         |  |  |  |
| SDS-DP1-BigRed1                           | Active                | <b>OOS</b>                           | Active                                         |  |  |  |
| SDS-DP2-BigRed1                           | Active                | <b>OOS</b>                           | Active                                         |  |  |  |
|                                           |                       |                                      |                                                |  |  |  |

**Figure 18-4 Max allowed HA Role**

**6.** In the primary SDS NOAM VIP, re-start the server. Expand **Status & Manage** click **Server**. Select the server to be completed and click **Restart**.

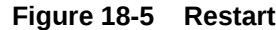

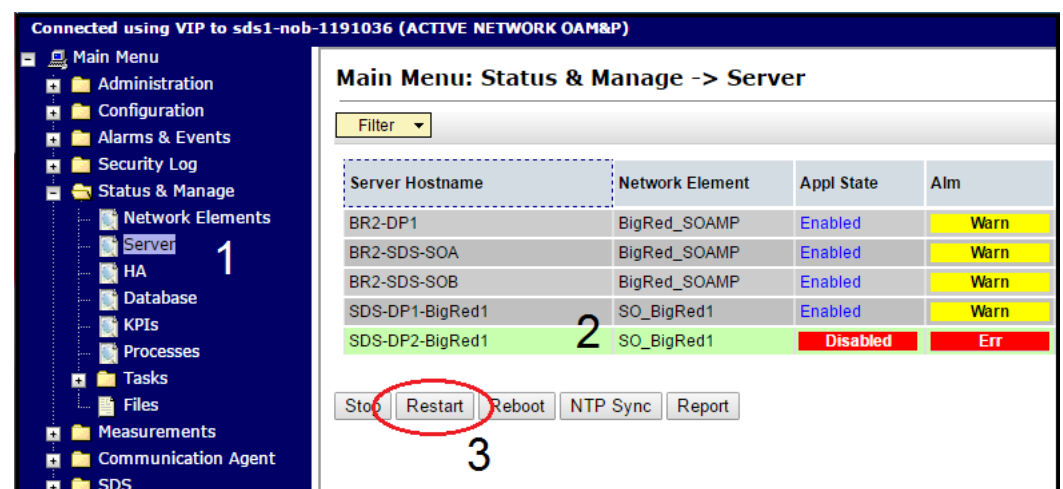

After a few minutes, the Appl State changes to **Enabled**.

**7.** In the primary SDS NOAM VIP, verify server completion. Expand **Administration** navigate to **Software Management** click **Upgrade**. Verify the Upgrade State changes to **Accept or Reject** and the status message changes to **Success: Server manually completed**.

**Figure 18-6 Accept or Reject**

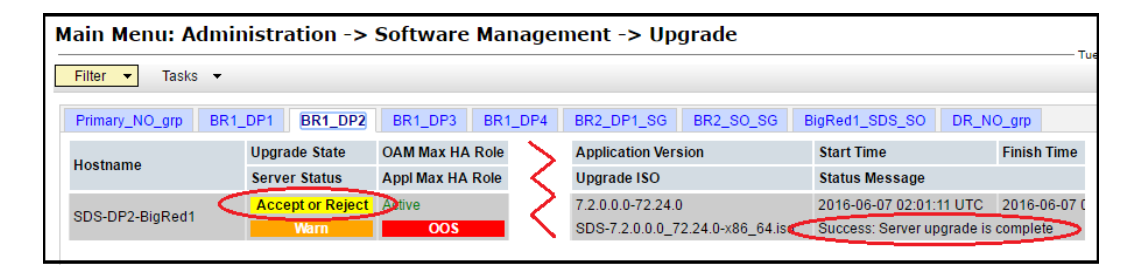

# 19

### Workaround to Resolve Server HA Failover **Issue**

This procedure resolves the HA failover issue by restarting the cmha process on the server.

**1.** Log into the server CLI, use the SSH command (on UNIX systems – or putty if running on Windows) to log into the NOAM server which is experiencing the HA failover issue.

ssh admusr@<server address>

password: <enter password> Answer **yes** if you are asked to confirm the identity of the server.

**2.** Resolve HA failover issue(s), run the command:

sudo pm.kill cmha

**3.** Repeat procedure on each affected server, if required. Return to procedure/step in upgrade process which pointed to refer this procedure.

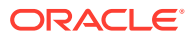

### 20 Workaround for SNMP Configuration

This procedure configures or updates the SNMP with **SNMPv2c and SNMPv3** as the enabled versions for SNMP traps configuration, as PMAC does not support SNMPv3.

Perform this workaround step in the following cases:

- If SNMP is not configured.
- If SNMP is already configured and SNMPv3 (V3Only) is selected as enabled version.
- **1.** Login to the NOAM VIP GUI using the VIP. Expand **Administration** navigate to **Remote Servers** click **SNMP Trapping**. Select the Server Group tab for SNMP trap configuration:

#### **Figure 20-1 Remote Servers**

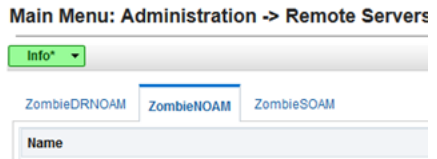

- **2.** In the NOAM VIP GUI, configure or update system-wide SNMP trap receiver(s). Type the IP address or hostname of the Network Management Station (NMS) where you want to forward traps. This IP should be reachable from the NOAMP's XMI network. If already configured SNMP with SNMPv3 as enabled version, another server needs to be configured here.
- **3.** Continue to fill in additional secondary, tertiary, etc., Manager IPs in the corresponding slots if desired.

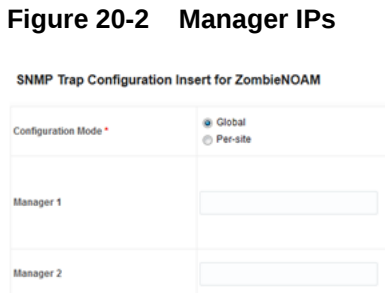

**4.** Set the Enabled Versions as SNMPv2c and SNMPv3.

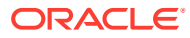

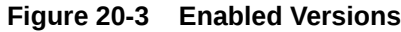

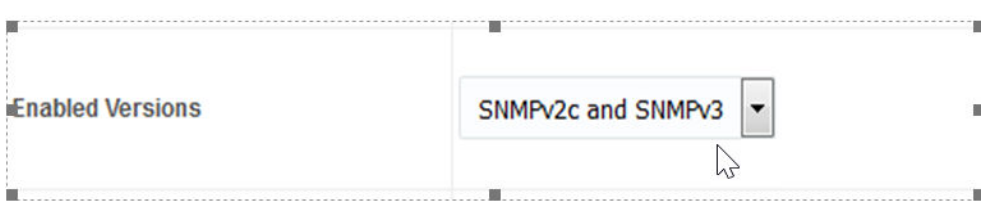

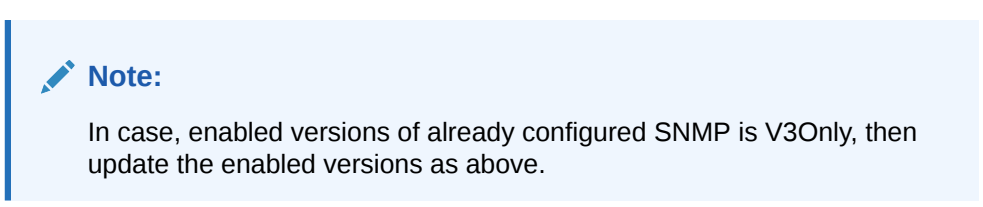

**5.** Mark the Traps Enabled checkboxes for the Manager servers being configured.

**Figure 20-4 Traps Enabled**

| <b>Traps Enabled</b> | Manager 1<br>Manager 2<br>Manager 3<br>m<br>Manager 4<br>m<br>Manager 5 |
|----------------------|-------------------------------------------------------------------------|
|----------------------|-------------------------------------------------------------------------|

**6.** Type the SNMP Community Name.

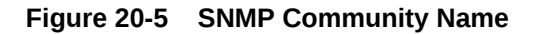

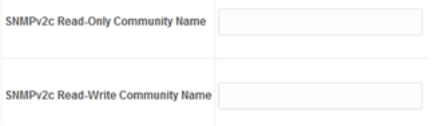

- **7.** Leave all other fields at their default values, click **OK**.
- **8.** Log in to PMAC GUI. If needed, open a web browser and enter the command http://<pmac\_management\_ip>. Log in as the pmacadmin user.
- **9.** In the PMAC GUI, update the TVOE host SNMP community string. Expand the folder **Administration** navigate to **Credentials** click **SNMP Community String Update**. Select the "Use Site Specific Read/Write Community String" option.

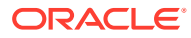

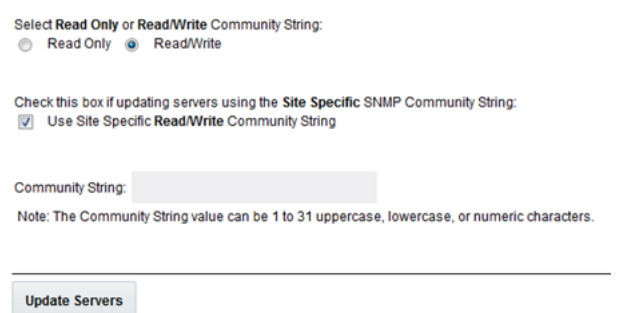

#### **Figure 20-6 Read/Write Option**

**10.** Click Update Servers.

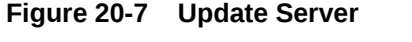

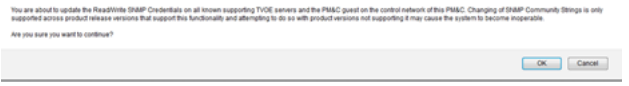

- **11.** Click OK.
- **12.** Return to the procedure step that directed the execution of this procedure.

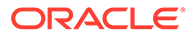

### 21 Workaround to Resolve Syscheck Error for CPU Failure

This procedure resolves the syscheck errors for CPU failure.

**1.** Log into server using CLI on which syscheck is failing, use the SSH command (on UNIX systems – or putty if running on windows) to log into the server identified.

```
ssh admusr@<SERVER_XMI>
password: <enter password>
```
Answer **yes** if you are asked to confirm the identity of the server.

- **2.** In the server CLI, run the workaround:
	- **a.** Edit the cpu config file.
		- \$ sudo vim /usr/TKLC/plat/lib/Syscheck/modules/system/cpu/config
	- **b.** Comment out the text that reads: "EXPECTED\_CPUS=" by putting # in the beginning of the line. For example: # EXPECTED CPUS=2
	- **c.** Save the cpu config file.
	- **d.** Reconfig the syscheck, run the following commands:

```
sudo syscheck --unconfig
         sudo syscheck --reconfig 
     sudo syscheck
```
CPU related errors do not display.

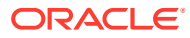

### 22 Workaround to Fix cmsoapa Restart

When the upgrade path is from 7.x, 8.0 to 8.1, the cmsoapa process continuously restarts on the lower-level node after the higher-level node has been upgraded, that is, on SOAM after NOAM was upgraded and on DP server after SOAM has been upgraded.

**1.** Log in to the NOAM VIP GUI. If not already done, establish a GUI session on the NOAM server the VIP IP address of the NOAM server. Open the web browser and enter a URL of:

http://<Primary\_NOAM\_VIP\_IP\_Address>

**2.** Log into the NOAM GUI as the guiadmin user.

**Figure 22-1 NOAM VIP GUI Log in**

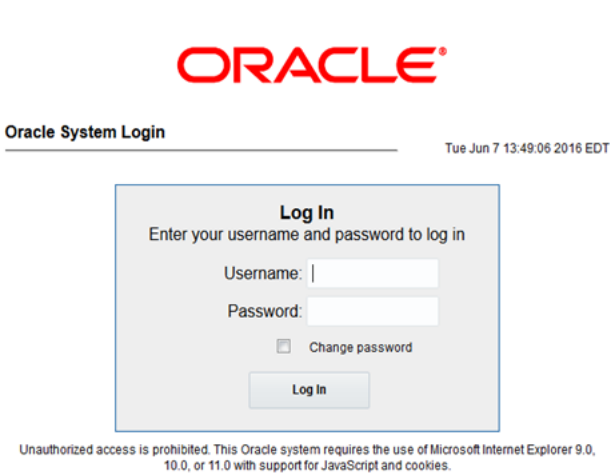

- **3.** In the NOAM VIP GUI, identify the servers with the 31201 alarm for the cmsoapa process not running.
	- **a.** Navigate to current alarm details and identify the server on which 31201 Process Not Running alarm is getting raised for Instance as cmsoapa.
	- **b.** Expand **Alarms & Events** click **View Active**.
	- **c.** Look for "31201" alarm instances and make a list of servers with the cmsoapa alarm instance.
- **4.** Login into Server using CLI on which cmsoapa is restarting. Use the SSH command (on UNIX systems – or putty if running on windows) to log into the server identified.

```
ssh admusr@<SERVER_XMI>
password: < enter password>
```
Answer **yes** if you are asked to confirm the identity of the server.

**5.** In the server CLI, run the workaround.

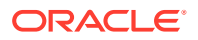

- **a.** Enter the command  $\frac{1}{2}$  sudo prod.dbdown.
- **b.** After few minutes, when processes are down. Run prod.start. Enter the command \$ sudo prod.start.
- **c.** Repeat the steps on all server(s) where the alarm is, that is, where the cmsoapa process is restarting.

## 23 Workaround to Fix DNS Issue

After completing upgrade of SDS primary query server, if DNS resolution fails, perform the following steps:

**1.** Verify the QS server transitions to a "A" State, log in to QS Server with the admusr account. Run the command:

```
[admusr@SG2-SDS-QS ~]$ sudo prod.state
                                 ...prod.state RUNID=00)... 
                                  ...getting current state...
         Current state: A (product under procmgr)
```
- **a.** If current state is "A", stop and continue completing the upgrade.
- **b.** If not, then continue to the next step.
- **2.** Verify the permissions of the /etc/resolv.conf file is 644. Execute:

```
[admusr@SG2-SDS-QS ~]$ ll
        /etc/resolv.conf
    -rw-r--r-- 1 root root 73 Feb 21 19:47 /etc/resolv.conf
```
**3.** Verify the /etc/resolv.confile contains the upgraded standby server. Check the file content:

```
[admusr@SG2-SDS-QS ~]$ sudo cat
        /etc/resolv.conf<Primary Server
        A><Primary Server
        B><Secondary Server
        B>
```
If not, checkout and edit the file as shown using the steps below.

**4.** Using the rcstool checkout the /etc/resolv.conf file.

```
[admusr@SG2-SDS-QS ~]$ sudo
        rcstool co /etc/resolv.conf
    RCS_VERSION=x.x
```
**5.** Edit the /etc/resolv.conf file.

[admusr@SG2-SDS-QS ~]\$ sudo vi /etc/resolv.conf

**6.** Double Check that the /etc/resolv.confile updates are as desired from edit above.

[admusr@SG2-SDS-QS ~]\$ sudo cat /etc/resolv.conf <Primary Server A>

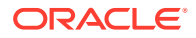

 <Primary Server B> <Secondary Server B>

**7.** Using the rcstool check in the /etc/resolv.conf file.

[admusr@SG2-SDS-QS ~]\$ sudo rcstool ci /etc/resolv.conf

**8.** Clear DNS cache using the nscd command.

[admusr@SG2-SDS-QS ~]\$ sudo nscd -i hosts

**9.** Verify the QS server transitions to a "A" State.

```
[admusr@SG2-SDS-QS ~]$ sudo prod.state 
                             ...prod.state 
(RUNID=00) \ldots ...getting current state...
    Current state: A (product under procmgr)
```
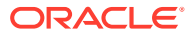

## 24 Emergency Response

In the event of a critical service situation, emergency response is offered by the CAS main number at 1-800-223-1711 (toll-free in the US), or by calling the Oracle Support hotline for your local country from the list at <http://www.oracle.com/us/support/contact/index.html>. The emergency response provides immediate coverage, automatic escalation, and other features to ensure that the critical situation is resolved as rapidly as possible.

A critical situation is defined as a problem with the installed equipment that severely affects service, traffic, or maintenance capabilities, and requires immediate corrective action. Critical situations affect service and/or system operation resulting in one or several of these situations:

- A total system failure that results in loss of all transaction processing capability
- Significant reduction in system capacity or traffic handling capability
- Loss of the system's ability to perform automatic system reconfiguration
- Inability to restart a processor or the system
- Corruption of system databases that requires service affecting corrective actions
- Loss of access for maintenance or recovery operations
- Loss of the system ability to provide any required critical or major trouble notification

Any other problem severely affecting service, capacity/traffic, billing, and maintenance capabilities may be defined as critical by prior discussion and agreement with Oracle.

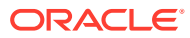

## 25

### Locate Product Documentation on the Oracle Help Center

Oracle Communications customer documentation is available on the web at the Oracle Help Center (OHC) site, <http://docs.oracle.com>. You do not have to register to access these documents. Viewing these files requires Adobe Acrobat Reader, which can be downloaded at <http://www.adobe.com>.

- **1.** Access the Oracle Help Center site at <http://docs.oracle.com>
- **2.** Click Industries.
- **3.** Under the Oracle Communications subheading, click the "Oracle Communications documentation" link. The Communications Documentation page appears. Most products covered by these documentation sets will appear under the headings "Network Session Delivery and Control Infrastructure" or "Platforms."
- **4.** Click on your Product and then the Release Number. A list of the entire documentation set for the selected product and release appears.
- **5.** To download a file to your location, right-click the PDF link, select Save target as (or similar command based on your browser), and save to a local folder.

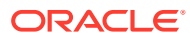

## 26 Resolving Error - CD ROM Invalid

The following CDROM invalid error is displayed at the following path /var/TKLC/appw/ logs/Process/upgrade.log

```
1595360197::Error: Unable to open file
/var/TKLC/upgrade/SDS-8.5.0.0.0_90.3.0-x86_64.iso: No such file or directory
1595360197::
1595360197::^H|
1595360197::UMVT Validate Utility v2.3.4, (c)Tekelec, May 2014
1595360197::CDROM is Invalid
1595360197::ISO UMVT digest does not match calculated digest!
1595360197::umvtvalidate returned:
1595360197::ERROR: Backing out changes from VALIDATE_CD on backwards...
1595360197::ERROR: CD is not valid.
1595360197::upgrade will not be performed!!!
```
Perform the following procedure to resolve the CDROM invalid error:

**1.** As a root user, run the following commands on the server where the upgrade failed because of the CDROM invalid error:

cd /usr/TKLC/appworks/sbin

./backout restore

init 6

- **2.** Before upgrade, verify if /var/TKLC/upgrade has an iso file and if the size of the file is appropriate.
- **3.** In case of any server issue, instead of ASU, perform upgrade from Platcfg by performing following steps:
	- **a.** Copy the iso file to the following path /var/TKLC/upgrade.
	- **b.** Provide required permission to the iso file.
	- **c.** Perform upgrade from platcfg.
- **4.** If the upgrade fails, perform the following steps on the server:
	- **a.** Copy the iso file to the following path /var/TKLC/upgrade.
	- **b.** Provide the required permission.
	- **c.** If there is an error, remove the last entry from the revision file.
	- **d.** Skip the early upgrade check by running the following command:

```
sudo su -
         sudo su touch /tmp/ignoreSDSEarlyUpgradeChecks echo
```
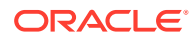

```
"IGNORE_EARLY_CHECKS=1" >
 /var/TKLC/log/upgrade/tmp_upgrade.conf chmod 777
 /var/TKLC/log/upgrade/tmp_upgrade.conf
```
**5.** Start the upgrade from platcfg.